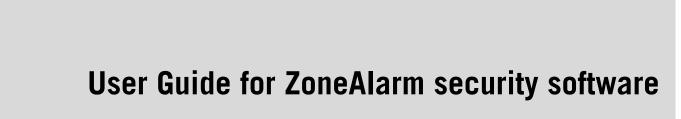

version 7.0

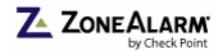

- © 2007 Zone Labs, LLC. All rights reserved.
- © 2007 Check Point Software Technologies Ltd. All rights reserved.

Check Point, Application Intelligence, Check Point Express, the Check Point logo, AlertAdvisor, ClusterXL, Cooperative Enforcement, ConnectControl, Connectra, CoSa, Cooperative Security Alliance, FireWall-1, FireWall-1 GX, FireWall-1 SecureServer, FloodGate-1, Hacker ID, IMsecure, INSPECT, INSPECT XL, Integrity, InterSpect, IQ Engine, Open Security Extension, OPSEC, Policy Lifecycle Management, Provider-1, Safe@Home, Safe@Office, SecureClient, SecureKnowledge, SecurePlatform, SecurRemote, SecurServer, SecureUpdate, SecureXL, SiteManager-1, SmartCenter, SmartCenter Pro, Smarter Security, SmartDashboard, SmartDefense, SmartLSM, SmartMap, SmartUpdate, SmartView, SmartView Monitor, SmartView Reporter, SmartView Status, SmartViewTracker, SofaWare, SSL Network Extender, TrueVector, UAM, User-to-Address Mapping, UserAuthority, VPN-1, VPN-1 Accelerator Card, VPN-1 Edge, VPN-1 Pro, VPN-1 SecureClient, VPN-1 SecuRemote, VPN-1 SecureServer, VPN-1 VSX, Web Intelligence, ZoneAlarm, Zone Alarm Pro, Zone Labs, and the Zone Labs logo, are trademarks or registered trademarks of Check Point Software Technologies Ltd. or its affiliates. All other product names mentioned herein are trademarks or registered trademarks of their respective owners. The products described in this document are protected by U.S. Patent No. 5,606,668, 5,835,726 and 6,496,935 and may be protected by other U.S. Patents, foreign patents, or pending applications.

Zone Labs, LLC. A Check Point Company 800 Bridge Parkway Redwood City, CA 94065

ZLD -0422-0650-2007-0115

# **Contents**

|           | Tables                                                                                                    |
|-----------|----------------------------------------------------------------------------------------------------|
|           | Figures                                                                                                    |
|           | Preface xiii                                                                                                    |
|           | About ZoneAlarm security software xiv                                                                                                    |
|           | About this guide xv Conventions xv ZoneAlarm User Forum                                                                                                    |
| Chapter 1 | Installation and setup                                                                                                    |
|           | System requirements and supported software2Hardware requirements and supported operating systems2Supported protocols for e-mail protection2Supported browser software2Supported IM clients3                                                                     |
|           | Installing ZoneAlarm security software       4         Installing ZoneAlarm       4         Installing ZoneAlarm security software       4                                                                                                    |
|           | Upgrading from a previous version                                                                                                    |
|           | Configuring basic options.       7         Configuring program access permissions       7         Joining the DefenseNet community       7                                                                                                    |
|           | Uninstalling ZoneAlarm security software9                                                                                                    |
| Chapter 2 | ZoneAlarm security software basics                                                                                                    |
|           | Tour of the ZoneAlarm security software Control Center       12         Getting around the Control Center       12         Using the dashboard       13         System Tray icons       15         Shortcut menu       15         Using the Status tab       16 |
|           | Understanding Zones18Zones manage firewall security18Zones provide program control19                                                                                                    |
|           | Responding to alerts                                                                                                    |

|           | New Program alerts       20         New Network and VPN alerts       21                                                                                                    |
|-----------|----------------------------------------------------------------------------------------------------|
|           | Setting product preferences                                                                                                    |
|           | Backing up and restoring security settings                                                                                                    |
|           | Creating an online fraud protection profile                                                                                                    |
| Chapter 3 | Networking with ZoneAlarm security software                                                                                                    |
|           | Configuring a new network connection       32         Using the Network Configuration Wizard       32         Disabling the Network Configuration Wizard       33         Using the Wireless Network Configuration Wizard       33         Disabling the Wireless Network Configuration Wizard       33         Disabling the Wireless Network Configuration Wizard       33                                                                                        |
|           | Integrating with network services       35         Enabling file and printer sharing       35         Connecting to network mail servers       35         Enabling Internet Connection Sharing       36                                                                                                    |
|           | Configuring your VPN connection       37         Supported VPN protocols       37         Configuring your VPN connection automatically       37         Configuring your VPN connection manually       38         Adding a VPN gateway and other resources to the Trusted Zone       39         Removing a VPN gateway from a blocked range or subnet       39         Allowing VPN protocols       39         Granting access permission to VPN software       40 |
| Chapter 4 | Firewall protection                                                                                                    |
|           | Understanding Firewall protection42                                                                                                    |
|           | Choosing security levels                                                                                                    |
|           | Setting advanced security options                                                                                                    |
|           | Managing traffic sources                                                                                                    |
|           |                                                                                                    |

|           | Viewing logged Firewall events                                                                                                    |
|-----------|----------------------------------------------------------------------------------------------------|
|           | Blocking and unblocking ports                                                                                                    |
|           | Understanding expert firewall rules                                                                                                    |
|           | Creating expert firewall rules                                                                                                    |
|           | Creating groups59Creating a location group59Creating a protocol group59Creating a day/time group62                                                                                                    |
|           | Managing Expert Firewall Rules. 63 Viewing the Expert Rules list 63 Editing and re-ranking rules 64                                                                                                    |
| Chapter 5 | Program control                                                                                                    |
|           | Understanding Program Control                                                                                                    |
|           | Setting general program control options71Setting the program control level71Configuring OSFirewall protection72Enabling Component Control73Setting the SmartDefense Advisor level74Enabling the automatic lock75Viewing logged program events76Viewing logged OSFirewall events77 |
|           | Configuring advanced program settings       78         Setting global program properties       78         Setting access permissions for new programs       78                                                                                                    |
|           | Setting permissions for specific programs 80 Using the programs list 80 Adding a program to the programs list 83 Granting a program permission to access the Internet 84 Granting a program permission to act as a server 85 Granting send mail permission to a program 85        |
|           | Setting program options for a specific program86Setting Advanced Program Control options.86Disabling Outbound Mail protection for a program.86Setting Filter options for a program.87Setting authentication options.87Setting passlock permission for a program.88                |
|           | Managing program components89                                                                                                    |
|           | Creating expert rules for programs                                                                                                    |

| Chapter 6 | Spyware and Virus protection95                                                                                                    |
|-----------|----------------------------------------------------------------------------------------------------|
|           | Spyware and Virus Protection96Turning on virus and spyware protection96Scheduling a scan96Updating virus and spyware definitions97                                                                                                    |
|           | Customizing virus protection options99Specifying scan targets99On-Access scanning100E-mail Scanning101Enabling automatic virus treatment101Specifying virus scan options101Excluding suspected extended database items from scans102                                                                                                    |
|           | Customizing spyware protection options103Enabling automatic spyware treatment103Specifying spyware detection methods103Excluding spyware from scans103Spy Site Blocking104Preventing spyware attacks104                                                                                                    |
|           | Performing a virus scan                                                                                                    |
|           | Performing a spyware scan.         110           Understanding spyware scan results.         111           Errors in spyware scan results.         112           Viewing items in quarantine.         112           Viewing logged spyware events.         113                                                                                 |
|           | Viewing virus and spyware protection status                                                                                                    |
|           | Monitoring virus protection116Monitoring Coverage116Monitoring in ZoneAlarm, ZoneAlarm Pro, and ZoneAlarm Anti-Spyware116Monitoring in ZoneAlarm Anti-virus and ZoneAlarm Security Suite117Enabling and disabling Anti-virus Monitoring117Viewing Status Messages in the Anti-virus Monitoring panel118Viewing Anti-virus Monitoring alerts118 |
| Chapter 7 | E-mail protection                                                                                                    |
|           | Understanding e-mail protection124Inbound MailSafe protection124Outbound MailSafe protection125Enabling Inbound MailSafe protection125Enabling Outbound MailSafe protection125                                                                                                    |
|           | Customizing Inbound MailSafe protection126Viewing the Attachments list126Changing the quarantine setting for an attachment type126Adding and removing attachment types127Opening a quarantined attachment128                                                                                                    |
|           | Customizing Outbound MailSafe protection                                                                                                    |

|           | Enabling Outbound MailSafe protection by program                                                                                                    |                |
|-----------|----------------------------------------------------------------------------------------------------|----------------|
|           | Setting Outbound MailSafe protection options                                                                                                    | 1 2 2 2 3 3 4  |
|           | Specifying your outbound e-mail server13Customizing junk e-mail filter settings13Restoring e-mail incorrectly identified as junk13Viewing junk e-mail filter reports14 | 8              |
|           | Anti-virus protection for e-mail                                                                                                    | .1             |
| Chapter 8 | Privacy protection                                                                                                    | .3             |
|           | Understanding privacy protection                                                                                                    | 4              |
|           | Setting general privacy options                                                                                                    | .5<br>.5       |
|           | Using Privacy Advisor                                                                                                    | .7             |
|           | Setting privacy options for specific Web sites                                                                                                    | .8<br>.8<br>.9 |
|           | Customizing cookie control15Blocking session cookies15Blocking persistent cookies15Blocking third-party cookies15Setting an expiration date for cookies15              | 000            |
|           | Customizing ad blocking15Specifying which ads to block15Setting ad void control options15                                                                              | 2              |
|           | Customizing mobile code control                                                                                                    |                |
|           | Understanding Cache cleaner                                                                                                    | 5 6            |
| Chapter 9 | Alerts and Logs                                                                                                    | 3              |
| •         | Understanding alerts and logs                                                                                                    | 4              |

|            | About event logging                           | 171        |
|------------|-----------------------------------------------|------------|
|            | Setting basic alert and log options           | 172        |
|            | Setting event and program logging options     | 172        |
|            | Controlling the number of alerts              | 173        |
|            | Game Mode                                     |            |
|            |                                               |            |
|            | Setting event and program log options         | 176        |
|            | Customizing program logging                   |            |
|            | Viewing log entries                           |            |
|            | Archiving log entries                         |            |
|            | Using SmartDefense Advisor and Hacker ID      | 182        |
| Chapter 10 | Identity protection                           | 185        |
| •          | Understanding the ID Lock feature             |            |
|            | How your personal information is protected    | 186        |
|            | About myVAULT                                 | 189        |
|            | Using the Trusted Sites list                  | 192<br>193 |
|            | Identity Protection Center                    | 194        |
| Chapter 11 | Parental Control                              | 197        |
|            | Understanding Parental Control                | 198        |
|            | Enabling parental control and smart filtering | 199<br>199 |
|            | Choosing which content categories to block    | 201        |
| Chapter 12 | Instant Messaging Security                    | 207        |
| onaptor 12 |                                               |            |
|            | IM Security Overview                          | 208<br>208 |
|            | Feature Control                               | 210        |
|            | Setting IM Security options                   | 215        |

|             | Setting the protection level                      |
|-------------|---------------------------------------------------|
|             | Viewing IM Security protection status             |
|             | Customizing protection settings                   |
|             | Setting advanced IM Security options              |
|             | viewing logged fivi Security events               |
| Appendix A  | Alert reference                                   |
|             | Informational alerts                              |
|             | MailSafe alert                                    |
|             | Blocked Program alert                             |
|             | Internet Lock alert                               |
|             | Remote alert                                      |
|             | Program alerts                                    |
|             | Repeat Program alert                              |
|             | Changed Program alert                             |
|             | Program Component alert                           |
|             | Server Program alert                              |
|             | Automatic VPN Configuration alert                 |
|             | Manual Action Required alert                      |
|             | OSFirewall alerts                                 |
|             | High-rated Suspicious Behavior alert              |
|             | Malicious behavior alert                          |
|             | ID Lock alert                                     |
|             | New Network alert                                 |
|             | Instant Messaging alerts239                       |
|             | ilistatit iviessagitig alerts239                  |
| Appendix B  | Keyboard shortcuts                                |
|             | Navigation shortcuts242                           |
|             | Global function shortcuts                         |
|             | Dialog box commands245                            |
|             | Button shortcuts                                  |
| Appendix C  | Troublecheeting                                   |
| thheilmix c | Troubleshooting                                   |
|             | VPN                                               |
|             | VPN auto-configuration and expert rules           |
|             |                                                   |
|             | Networking                                        |
|             | Sharing files and printers across a local network |
|             | Resolving a slow start up                         |
|             | Internet Connection                               |

|            | Index                                               | 285 |
|------------|-----------------------------------------------------|-----|
|            | Glossary                                            | 273 |
|            | High-rated suspicious behavior                      | 269 |
|            | Medium-rated suspicious behavior                    | 268 |
| Appendix D | Program behavior                                    | 267 |
|            | Web conferencing programs                           | 265 |
|            | Voice over IP programs                              | 265 |
|            | Streaming media programs                            |     |
|            | VNC programs                                        |     |
|            | Remote control programs                             |     |
|            | FTP programs                                        |     |
|            | File sharing programs                               |     |
|            | Internet answering machine programs                 |     |
|            | E-mail programs                                     |     |
|            | Chat and instant messaging programs                 |     |
|            | Browsers                                            | 260 |
|            | Anti-virus                                          |     |
|            | Third-party software                                |     |
|            | E-mail scanning or IM Security is unavailable       |     |
|            | Anti-virus Monitoring alert                         |     |
|            | Anti-virus feature installation problem             | 258 |
|            | Anti-virus                                          |     |
|            | IM Security                                         |     |
|            | Unable to connect to program advice server          | 256 |
|            | Connecting through a proxy server                   |     |
|            | Connecting through an ICS client                    |     |
|            | Allowing ISP Heartbeat messages                     |     |
|            | Connecting to the Internet fails after installation | 254 |

# **Tables**

| Table 2-3: System Tray icons                                                     |
|----------------------------------------------------------------------------------|
| Table 2-4: Update messages                                                       |
| Table 3-1: Supported VPN protocols                                               |
| Table 3-2: Required VPN-related network resources                                |
| Table 4-1: Traffic source list fields                                            |
| Table 4-2: Firewall event log fields                                             |
| Table 4-3: Default access permissions for incoming and outgoing traffic types 52 |
| Table 5-1: Program event log fields                                              |
| Table 5-2: OSFirewall event log fields                                           |
| Table 5-3: Program List symbols                                                  |
| Table 6-2: Icons indicating scan targets                                         |
| Table 6-3: Virus event log fields                                                |
| Table 6-4: Spyware event log fields                                              |
| Table 9-6: Log viewer fields                                                     |
| Table 11-1: Parental Control categories                                          |
| Table 12-6: Log Viewer field explanations                                        |
| Table A-1: IM alert messages                                                     |
| Table B-1: Navigation shortcuts                                                  |
| Table B-2: Global shortcuts                                                      |
| Table B-3: Dialog box shortcuts                                                  |
| Table B-4: Keystrokes for activating buttons                                     |
| Table C-1: Troubleshooting VPN problems                                          |
| Table C-2: Troubleshooting network problems                                      |
| Table C-3: Troubleshooting Internet connection problems                          |
| Table C-4: Troubleshooting IM Security problems                                  |
| Table C-5: Troubleshooting ZoneAlarm Anti-virus problems                         |

| Table D-1: Medium-rated suspicious behavior guide | 268 |
|---------------------------------------------------|-----|
| Table D-2: High-rated suspicious behavior guide   | 269 |

# **Figures**

| Figure 2-1: ZoneAlarm security software Control Center     |
|------------------------------------------------------------|
| Figure 2-2: ZoneAlarm security software dashboard          |
| Figure 4-4: Expert firewall rule rank order                |
| Figure 4-5: Expert Rules list                              |
| Figure 5-3: Programs list                                  |
| Figure 5-4: Components List                                |
| Figure 6-1: Anti-virus and Anti-spyware status             |
| Figure 6-2: Scan targets dialog box                        |
| Figure 6-3: Virus scan results dialog                      |
| Figure 6-4: Spyware scan results dialog                    |
| Figure 6-5: Anti-virus Monitoring Status area in ZoneAlarm |
| Figure 7-1: Attachments list                               |
| Figure 7-2: The junk e-mail filter toolbar                 |
| Figure 7-3: Challenge options tab                          |
| Figure 7-4: Example of an infection report                 |
| Figure 8-1: Privacy Advisor                                |
| Figure 8-2: Privacy site list                              |
| Figure 9-1: Firewall alert                                 |
| Figure 9-2: New Program alert                              |
| Figure 9-3: New Network alert                              |
| Figure 9-4: ID Lock alert                                  |
| Figure 9-5: Medium-rated Suspicious Behavior alert         |
| Figure 9-6: High-rated Suspicious Behavior alert           |
| Figure 10-1: Transmission of myVAULT contents              |
| Figure 10-2: Receipt of myVAULT contents                   |
| Figure 10-3: Trusted Sites list                            |

| Figure 12-1: Sending a voice transmission that is blocked | .0  |
|-----------------------------------------------------------|-----|
| Figure 12-2: Blocking an incoming voice transmission      | .0  |
| Figure 12-3: Sending an executable URL to a contact       | . 1 |
| Figure 12-4: Potentially harmful link removed21           | . 1 |
| Figure 12-5: Example of an encrypted conversation         | .3  |
| Figure 12-6: Example of an unencrypted conversation       | .3  |

# **Preface**

- "About ZoneAlarm security software," on page xiv
- "About this guide," on page xv

# **About ZoneAlarm security software**

ZoneAlarm security software is a family of security products that offers a wide range of features and benefits. This release supports the following versions of ZoneAlarm security software:

#### ■ ZoneAlarm

Offers firewall protection, limited MailSafe protection and Program Control, and Antivirus Monitoring.

#### ■ ZoneAlarm Anti-virus

Includes the same features available in free ZoneAlarm, plus Kaspersky Anti-virus protection, Inbound and Outbound MailSafe protection, Program Control with SmartDefense Advisor, and OSFirewall protection.

#### ■ ZoneAlarm Anti-Spyware

Includes the same features available in free ZoneAlarm, plus Anti-spyware protection, Inbound and Outbound MailSafe Protection, Program Control with SmartDefense Advisor, and OSFirewall protection.

#### ■ ZoneAlarm Pro

Includes expert firewall protection, Inbound and Outbound MailSafe protection, Program Control with SmartDefense Advisor, Privacy control, Identity Protection, Antispyware protection, and OSFirewall protection.

#### ■ ZoneAlarm Security Suite

Includes the features available in ZoneAlarm Pro, plus IM Security, Parental Control, Identity Protection, Kaspersky Anti-virus protection, Junk E-mail Filtering, and offers protection for mobile laptop users and wireless home networks.

Preface About this guide

# **About this guide**

This guide is intended for users of ZoneAlarm, ZoneAlarm Anti-virus, ZoneAlarm Pro, ZoneAlarm Anti-Spyware, and ZoneAlarm Security Suite. Throughout this guide, these products are collectively referred to as ZoneAlarm security software. In cases where a reference to a specific product is required, the product name is used.

#### **Conventions**

This guide uses the following formatting and graphics conventions.

| Convention | Description                                                                                |
|------------|--------------------------------------------------------------------------------------------|
| Bold       | Used for user interface elements such as panels, tabs, fields, buttons, and menu options.  |
| Italic     | Used for file names and paths.                                                             |
|            | Used to separate panel and tab selections in procedures.                                   |
|            | Example: Select OverviewlStatus, then click Add.                                           |
| 0          | Tip icon. Suggests alternative methods for accomplishing tasks or procedures.              |
|            | Note icon. Emphasizes related, reinforcing, or important information.                      |
| <u> </u>   | Caution icon. Indicates actions or processes that can potentially damage data or programs. |

#### **ZoneAlarm User Forum**

Connect with other users of ZoneAlarm security software. Ask questions, get answers, and see how fellow users get the most out of their ZoneAlarm security software. Visit: <a href="http://www.zonelabs.com/store/content/support/userForum/userForum/userForum/userForum/agreement.jsp">http://www.zonelabs.com/store/content/support/userForum/userForum/agreement.jsp</a>

Preface ZoneAlarm User Forum

# **Chapter**

# **Installation and setup**

1

This chapter provides system requirements and instructions for installing, upgrading, configuring, and uninstalling ZoneAlarm security software.

# Topics:

- "System requirements and supported software" on page 2
- "Installing ZoneAlarm security software" on page 4
- "Upgrading from a previous version" on page 6
- "Configuring basic options" on page 7
- "Uninstalling ZoneAlarm security software" on page 9

# System requirements and supported software

This section lists hardware and software needed to run ZoneAlarm security software.

### Hardware requirements and supported operating systems

The computer on which you install ZoneAlarm security software must have:

- One of the following operating systems and minimum RAM required:
  - Microsoft<sup>®</sup> Windows<sup>®</sup> XP, Home or Professional Edition, 128MB of RAM
  - Microsoft Windows 2000 Professional, 64MB of RAM
- 50MB of available hard-disk space
- Pentium<sup>®</sup> III 800Mhz or higher

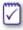

The ideal resolution for ZoneAlarm security software is 1024 x 768 or higher. Some software screens might not display properly at resolutions of 800 x 600 or lower.

## Supported protocols for e-mail protection

- HTTP (Junk e-mail filtering in conjunction with Outlook or Outlook Express)
- IMAP4 (Incoming only) IMAP4 is not supported for virus scanning of e-mail.
- POP3 (Incoming only)
- SMTP (Outgoing only)

## Supported browser software

- Internet Explorer 5.5, 6.0 SP1, 6.0 SP2
- Netscape Navigator 7.2, 8.1
- FireFox 1.00, 1.5
- Mozilla 1.4 and up
- MSN Explorer 6.0, 7.02
- AOL 9.0

## **Supported IM clients**

- MSN 7.5.0299, 7.5.0324
- Windows Messenger 4.7.3001, 5.0.468, 5.1.0701
- Yahoo! IM 5.6.0.1351, 6.0.0.1643 6.0.0.1922, 7.0.0.xxx
- Yahoo! Japan IM 6.0.0.1703

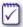

Japan Yahoo IM does not support non-Japanese Yahoo's ID. Also, Japan IM uses a different process: YPagerJ.exe

- AOL Instant Messenger 5.9.x
- AOL9
- Triton (AIM) 1.0.4.1
- ICQ Pro 2003b (build 3916)
- ICQ Lite 5.04 build 2321, 5.1 build 3916
- Trillian Free (MSN/YIM/AIM/ICQ) 0.74i, 2.0.12 3.1
- Trillian Pro (MSN/YIM/AIM/ICQ) 2.0.12 3.1
- GAIM (MSN/YIM/AIM/ICQ) 1.0.0 1.5.0, 2.0.0 beta 3
- Miranda (MSN/YIM/ICQ) v.0.4rc1, 0.4.0.3

# Installing ZoneAlarm security software

The installation and setup process for ZoneAlarm security software involves installing the software files, running the configuration wizard to set basic protection options, and viewing the Tutorial.

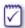

If you have a previous version of ZoneAlarm security software installed, you may receive a security warning during installation. Click **OK** to dismiss these warnings before proceeding with installation.

### Installing ZoneAlarm

Before you can begin the installation process, you must download ZoneAlarm from the ZoneAlarm Web site, then browse to the location on your computer where you saved the installation file.

- 1. Double-click the installation file you downloaded.
  - The installation program begins.
- 2. Either specify a location for the installation files, or click **Next** to continue.
  - The default location is C:Program FilesZone LabsZoneAlarm.
- 3. Type your name, company (optional), and e-mail address, then click Next.
- **4.** Read and accept the license agreement, then click **Install**.
  - The installation program runs.
- **5.** Click **Finish** to close the installation program.
- 6. Click Yes to start ZoneAlarm.
  - The License Wizard appears.
- 7. Select either the ZoneAlarm Pro trial or free ZoneAlarm, then click **Next**

When installing ZoneAlarm, you have the option to install a trial version of ZoneAlarm Pro, free for 15 days. During the trial period you will experience the advanced security protection available in ZoneAlarm Pro. At the end of the trial period, you can continue to use these advanced features by purchasing ZoneAlarm Pro, or you can revert to ZoneAlarm. When reverting to ZoneAlarm after the ZoneAlarm Pro trial, any custom settings you have created in ZoneAlarm Pro will be discarded.

## **Installing ZoneAlarm security software**

Before you can begin the installation process, you will need to insert the ZoneAlarm security software CD into your CD-ROM drive, or if you downloaded the software from

4

the ZoneAlarm Web site, browse to the location on your computer where you saved the installation file.

#### To install ZoneAlarm security software:

1. Double-click the installation file.

The installation program begins.

2. Either specify a location for the installation files, or click **Next** to continue.

The default location is C:Program FilesZone LabsZoneAlarm.

- 3. Type your name, company (optional), and e-mail address, then click Next.
- **4.** Read and accept the license agreement, then click **Install**.
- **5.** Click **Finish** to close the installation program.

If you are upgrading from a previous version, you may be prompted to restart your computer to complete the installation process.

**6.** Click **OK** to restart your computer, or click **Cancel**.

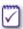

If you click Cancel, remember to restart your computer later to complete the installation process.

# Upgrading from a previous version

ZoneAlarm security software is designed for easy upgrade from version to version. In most cases, you do not need to uninstall your existing version before upgrading to version 6.5. However, if you are using any version of Integrity Client (for enterprise use only), you should first uninstall that product before upgrading.

## Upgrading and the Windows XP SP2 Windows Firewall

If you are running Windows XP SP2 and upgrading to version 6.5, after upgrading you may need to manually turn the Windows XP SP2 Windows Firewall back on. In the Windows XP Help system, search for *firewall* to learn how to turn on the Windows XP Windows Firewall.

## **Upgrading and IMsecure myVault settings**

If you are running the standalone version of IMsecure or IMsecure Pro and upgrading to ZoneAlarm Security Suite, the upgrade program has been designed for security reasons to not transfer Social Security, credit card, and Access PIN numbers.

### **Upgrading and MailFrontier settings**

If you are running the standalone version of MailFrontier and upgrading to ZoneAlarm Security Suite, the upgrade process transfers your Address Book but other MailFrontier settings may be lost.

#### To upgrade from a previous version:

1. Double-click the installation file.

The installation program begins.

2. Select an upgrade option, then click **Next** to continue.

| Upgrade       | This option preserves your existing security settings and applies then to the new version. New features that are added during upgrade receive default settings. |  |
|---------------|----------------------------------------------------------------------------------------------------|--|
| Clean Install | This option discards your existing security settings and restores default settings.                                                                             |  |

# **Configuring basic options**

After completing installation, you will see the Configuration Wizard. The Configuration Wizard appears only after installation and assists you in setting the basic ZoneAlarm security software options. You can use the Configuration Wizard to enable privacy protection, set new network detection behavior, specify alert settings, enable Anti-virus protection, and configure program permissions.

### **Configuring program access permissions**

ZoneAlarm security software can configure many of the most popular programs in the following software categories:

- Instant Messaging programs
- Web browsers
- Microsoft Office
- E-mail
- Anti-virus
- Microsoft Windows processes
- Document utilities
- ZoneAlarm software applications

For more information about assigning permission to programs, see "Setting permissions for specific programs" on page 80.

## Joining the DefenseNet community

ZoneAlarm security software users can help shape the future of ZoneAlarm security products by joining the DefenseNet community protection network and periodically sending anonymous configuration data to ZoneAlarm for analysis. By joining DefenseNet, you can help us focus our attention on the features and services that you use most often and to introduce new functionality that will provide even smarter security.

Configuration data is not collected from ZoneAlarm or ZoneAlarm Anti-virus users.

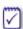

Even with the "Alert me before I make contact" preference selected in the **Overview|Preferences** tab, you will not be alerted before sending configuration data to ZoneAlarm.

The data collected is completely anonymous and is for ZoneAlarm internal use only and will not be shared with others. Of the millions of ZoneAlarm security software users, only a small percentage of users will have their information collected. The frequency of

data transmission depends upon the configuration of your computer. For most users, data will be sent once per day.

To send configuration data to ZoneAlarm, select **Yes, automatically and anonymously share my settings** in the Configuration Wizard.

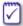

If you later decide that you do not want to send anonymous data, select **Overview|Preferences**, in the Contact with ZoneAlarm area, then clear the **Share my settings anonymously...** check box.

# **Uninstalling ZoneAlarm security software**

If you need to uninstall ZoneAlarm security software, run the uninstall program included with your installation rather than using the Windows Add/Remove Programs utility. This ensures that all traces of ZoneAlarm security software are removed from your computer

You must be logged in as a user with administrator privileges in order to uninstall ZoneAlarm security software.

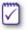

If you are upgrading, there is no need to uninstall your existing version. For more information, see "Installing ZoneAlarm security software" on page 4.

#### To uninstall ZoneAlarm security software:

- 1. Select Start | Programs.
- 2. Select ZoneAlarm | Uninstall ZoneAlarm Security.

The Uninstallation program begins.

# **Chapter**

# **ZoneAlarm security software basics**

This chapter provides an introduction to the main tools and concepts of ZoneAlarm security software.

## Topics:

- "Tour of the ZoneAlarm security software Control Center," on page 12
- "Understanding Zones," on page 18
- "Responding to alerts," on page 20
- "Setting product preferences," on page 22
- "Licensing, registration, and support," on page 27

# Tour of the ZoneAlarm security software Control Center

The ZoneAlarm security software Control Center provides one-stop access to the security features that keep your computer safe. ZoneAlarm security software's major features are presented in a menu on the left side of the Control Center.

### **Getting around the Control Center**

To move from feature to feature, first select the feature you want from the menu, then select the tab you want to view.

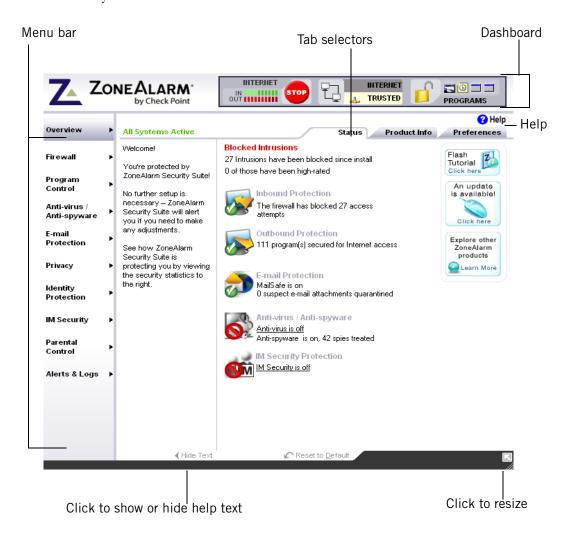

Figure 2-1: ZoneAlarm security software Control Center

#### Menu bar

The menu bar provides access to the available panels. The tools in each panel are arranged in two or more tabs.

#### Tab selectors

Click a tab selector to bring the tab you want to see to the top.

With the exception of the Overview panel, each panel in the Control Center has a Main tab and one or two other tabs. The Main tab contains the global controls for that panel.

#### Show /Hide Text

Click this link to show or hide instructional text for the selected tab. The text gives a brief explanation of the tab and its controls.

#### Help button

To get help with the controls on any panel, click the Help link in the upper-right corner. ZoneAlarm security software's online help system goes immediately to the help topic for the selected tab.

### Using the dashboard

The dashboard provides constant access to basic security indicators and functions. The dashboard appears at the top of every panel.

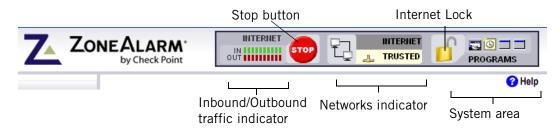

Figure 2-2: ZoneAlarm security software dashboard

#### Inbound/Outbound traffic indicator

The traffic indicator shows you when traffic leaves (red) or enters (green) your computer. This does not imply that the traffic is illegal or that any security problem has occurred.

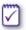

Some applications access network resources in the background, so you may see network traffic occurring even when you aren't actively accessing the Internet.

#### Stop button

Click the Stop button to immediately block all network activity including Internet access. Clicking the Stop button on the dashboard instantly closes your computer to incoming and outgoing Internet traffic. Therefore, you should click the Stop button only if you believe your computer is under attack, otherwise, ZoneAlarm security software may block legitimate programs that require access, as well as *DHCP (Dynamic Host Configuration Protocol)* messages or ISP *heartbeat messages* used to maintain your Internet connection. To re-open access, click the **Stop** button again.

#### Internet Lock

The Internet Lock stops all traffic except traffic initiated by programs to which you have given *pass-lock* permission. Clicking the Internet Lock instantly blocks DHCP messages or ISP heartbeats used to maintain your Internet connection. As a result, you may lose your Internet connection. To reopen access, click the **Lock** button again.

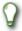

You also can activate the Stop button and Internet Lock by right-clicking on the system tray icon and choosing either **Stop all Internet activity** or **Engage Internet Lock** from the shortcut menu.

#### Networks indicator

The networks indicator shows you when you have wired or wireless networks in either the Trusted Zone or Internet Zone.

Click the network symbol to go immediately to the Zones tab, where the settings for the network are stored.

#### Active Programs area

The active programs area displays the icons of programs that are currently open and that have accessed the Internet in your current session. To see information about a program displayed here, hover your mouse pointer over the icon.

The icon blinks when the program is sending or receiving data.

A hand symbol under the icon indicates that the program is active as server and is listening for connection requests.

#### System area

This area can display two messages.

■ All Systems Active

Indicates that ZoneAlarm security software is functioning normally.

■ Error Please Reboot

Indicates that you are not protected by ZoneAlarm security software because the underlying security process is not running. Restart your computer to allow ZoneAlarm security software to reset.

### **System Tray icons**

The icons displayed in the system tray let you monitor your security status and Internet activity as frequently as you wish, and access your security settings in just a few clicks.

| Icon     | Description                                                                                                    |
|----------|----------------------------------------------------------------------------------------------------|
| <b>Z</b> | ZoneAlarm security software is installed and running.                                                                                                    |
|          | Your computer is sending (red band) or receiving (green band) network traffic. This does not imply that you have a security problem, or that the network traffic is dangerous.        |
| Q        | ZoneAlarm security software is running a spyware and/or virus scan. For details about scans, see "Performing a spyware scan," on page 110, or "Performing a virus scan," on page 105. |
| 0        | Game Mode is activated, causing ZoneAlarm security software to suppress updates, scans, and most alerts. For details about this feature, see "Game Mode," on page 174.                |
| Z,       | ZoneAlarm security software is receiving an update, such as an update of new spyware definitions or virus definitions.                                                                |
| <b>5</b> | ZoneAlarm security software has blocked a communication, but your settings prevent a full-sized alert from being shown.                                                               |
|          | (Yellow lock) The Internet Lock is engaged.                                                                                                    |
|          | (Red lock) The Stop button is engaged. You may also begin to see a lot of alerts.                                                                                                    |

Table 2-3: System Tray icons

#### Shortcut menu

Right-click any of the system tray icons to access a shortcut menu.

#### Engage Internet Lock

This menu option engages the Internet Lock and displays the yellow lock icon in the system tray. All Internet traffic initiated by programs without pass-lock permission is blocked. Provides the same function as clicking on the Internet Lock in the dashboard.

#### Stop All Internet Traffic

This menu option engages the Stop button and displays the red lock icon in the system tray. All Internet traffic is blocked. Provides the same function as clicking on the Stop button in the dashboard.

#### Game Mode / Stop Game Mode

The Game Mode option brings up the dialog that controls Game Mode. When activated, Game Mode causes ZoneAlarm security software to suppress updates, scans, and most alerts. Depending on your settings, ZoneAlarm security software will either deny or allow most program and network permission requests while Game Mode is active. You can use the Stop Game Mode option, which appears only while Game Mode

is active, to turn Game Mode off. For details about this feature, see "Game Mode," on page 174.

#### Help

Displays help files.

#### View Scan

Displays the Scanning Status dialog box, which tracks the progress of spyware and virus scans. This menu option is available only during such scans.

#### About

Displays version information for the Zone Labs security software you have installed, including driver and engine information. If you are experiencing problems with your software you can copy this information to the clipboard and paste it into an e-mail to support.

#### Restore ... Control Center

Restores the Zone Labs security software Control Center to its full size. The label for this menu option reflects the version of Zone Labs security software you have installed (for example ZoneAlarm Anti-virus or ZoneAlarm Security Suite).

#### Shutdown...

Closes the Zone Labs security software application. The label for this menu option reflects the version of the Zone Labs security software you have installed (for example, ZoneAlarm Anti-virus or ZoneAlarm Security Suite).

### **Using the Status tab**

The protection area of the Status tab tells you whether your security settings are enabled and provides a summary of security activity. From the Status tab you can:

- See at a glance if your computer is secure
- See a summary of ZoneAlarm security software's activity
- See if your version of ZoneAlarm security software is up to date
- Access the product tutorial

To reset the alert counts in this area, click **Reset to Default** at the bottom of the panel.

#### **Blocked intrusions**

Shows you how many times the ZoneAlarm security software firewall and MailSafe have acted to protect you, and how many were *high-rated alerts*.

#### Inbound Protection

Indicates whether your firewall is on and displays the number of Firewall alerts, MailSafe alerts, and Internet Lock alerts that have occurred since the last reset. If a warning is displayed, click the underlined warning text to go immediately to the panel where you can adjust your settings.

#### **Outbound Protection**

Indicates whether program control is configured safely and displays the number of program alerts that have occurred since the last reset. ZoneAlarm security software will warn you if program control is disabled.

#### Anti-virus Protection

Indicates whether your computer is protected against viruses and displays the number of viruses that have been treated to date. The Anti-virus Protection status only appears in ZoneAlarm Anti-virus and ZoneAlarm Security Suite. If you are using ZoneAlarm or ZoneAlarm Pro, you will see Anti-virus Monitoring status instead.

#### E-mail Protection area

Indicates whether MailSafe is enabled and displays the number of attachments that have been quarantined since the last reset. If a warning is displayed, click the underlined warning text to go immediately to the panel where you can adjust your settings.

#### Anti-virus / Anti-spyware

Indicates whether virus and spyware protection is enabled and displays the number of viruses and spies that have been treated.

#### IM Security Protection

Indicates whether Instant Messaging protection is enabled and displays the number of messages that have been scanned.

#### Update and tutorial information

When you purchase ZoneAlarm security software, you receive an automatic update subscription valid for one year.

The update box helps you make sure you're running the latest version of ZoneAlarm security software, and gives you quick access to product updates when they arrive.

| Message                                        | Meaning                                                                                                    |
|------------------------------------------------|----------------------------------------------------------------------------------------------------|
| "Check for update."                            | Click the link to see if there are any important updates to Zone Labs security software available for download.                                                                 |
| "An update is available."                      | Your automatic update subscription indicates that an update to ZoneAlarm security software is available. Click the link to go to the ZoneAlarm Web site to download the update. |
| "Firewall is up to date"                       | You have the most up-to-date version of ZoneAlarm security software.                                                                                                    |
| "Update subscription expired. Click to Renew." | Your automatic update subscription has expired. Click the link to go to the ZoneAlarm Web site to renew your subscription.                                                      |

#### Table 2-4: Update messages

Click **Tutorial** to learn the basics of how ZoneAlarm security software works.

# **Understanding Zones**

ZoneAlarm security software keeps track of the good, the bad, and the unknown out on the Internet by using virtual containers, called Zones, to classify the computers and networks that connect to your computer.

The *Internet Zone* is the "unknown." All the computers and networks in the world belong to this Zone—until you move them to one of the other Zones.

The *Trusted Zone* is the "good." It contains all the computers and networks you trust and want to share resources with—for example, the other machines on your local or home network.

The Blocked Zone is the "bad." It contains computers and networks you distrust.

When another computer wants to communicate with your computer, ZoneAlarm security software looks at the Zone it is in to help decide what to do.

To learn how to put a computer, network, or program in the Trusted Zone, see "Managing traffic sources," on page 48.

## **Zones manage firewall security**

ZoneAlarm security software uses security levels to determine whether to allow or block inbound traffic from each Zone. Use the Firewall panel, Main tab to view and adjust security levels.

#### High security setting

High security places your computer in *stealth mode*, making it invisible to hackers. High security is the default configuration Internet Zone.

In High security, file and printer sharing is disabled; but outgoing DNS, outgoing DHCP, and broadcast/multicast are allowed, so that you are able to browse the Internet. All other ports on your computer are closed except when used by a program that has access permission and/or server permission.

#### Medium security setting

Medium security places your computer in *component learning mode*, where ZoneAlarm security software quickly learn the MD5 signatures of many frequently used program components without interrupting your work with multiple alerts. Medium security is the default setting for the Trusted Zone.

In Medium security, file and printer sharing is enabled, and all ports and protocols are allowed. (If Medium security is applied to the Internet Zone, however, incoming NetBIOS traffic is blocked. This protects your computer from possible attacks aimed at your Windows networking services.) At Medium security, you are no longer in stealth mode.

We recommend that you use the Medium security setting for the first few days of normal Internet use after installing ZoneAlarm security software. After a few days of normal use, ZoneAlarm security software will have learned the signatures of the

majority of the components needed by your Internet-accessing programs, and will remind you to raise the Program Authentication level to High.

No security level is necessary for the Blocked Zone, because no traffic to or from that Zone is allowed.

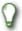

Advanced users can customize high and medium security for each Zone by blocking or opening specific ports. For more information, see "Blocking and unblocking ports," on page 52.

### Zones provide program control

Whenever a program requests *access permission* or *server permission*, it is trying to communicate with a computer or network in a specific Zone. For each program you can grant or deny the following permissions:

- Access permission for the Trusted Zone.
- Access permission for the Internet Zone.
- Server permission for the Trusted Zone.
- Server permission for the Internet Zone.

By granting access or server permission for the Trusted Zone, you enable a program to communicate only with the computers and networks you have put in that Zone. This is a highly secure strategy. Even if a program is tampered with, or given permission accidentally, it can only communicate with a limited number of networks or computers.

By granting access or server permission for the Internet Zone, however, you enable a program to communicate with any computer or network, anywhere.

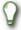

Advanced users can specify the ports and protocols a particular program can use, the hosts it can access, and other details. For more information, see "Creating an expert rule for a Program," on page 91.

# Responding to alerts

When you first start using ZoneAlarm security software, it is not unusual to see a number of alerts. Don't worry! This doesn't mean you're under attack. It just means that ZoneAlarm security software is learning your program and network configurations, and giving you the opportunity to set up your security the way you want it.

How you respond to an alert depends upon the type of alert displayed. For information on responding to a particular type of alert, see Appendix A, "Alert reference," starting on page 219.

### **New Program alerts**

The majority of the initial alerts you see will be New Program alerts. These alerts occur when a program on your computer requests access or server permission to the Internet or your local network. Use the New Program alert to give access permission to programs that need it—like your browser and e-mail program.

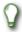

Use the check box labeled **Remember this answer** to give permanent permission to programs you trust.

Few programs or processes actually require server permission in order to function properly. Some processes, however, are used by Microsoft Windows to carry out legitimate functions. Some of the more common ones you may see in alerts are:

- lsass.exe
- spoolsv.exe
- svchost.exe
- services.exe
- winlogon.exe

If you do not recognize the program or process that is asking for server permission, search the Microsoft Support Web site (<a href="http://support.microsoft.com/">http://support.microsoft.com/</a>) for information on the process to determine what it is and what it's used for. Be aware that many legitimate Windows processes, including those listed above, have the potential to be used by hackers to disguise worms and viruses, or to provide backdoor access to your system for Trojan horses. If you were not performing a function (such as browsing files, logging onto a network, or downloading files) when the alert appeared, then the safest approach is to deny server permission. At any time, you can assign permissions to specific programs and services from the Programs List, accessed by selecting **Program Control | Programs** tab.

To learn more about New Program alerts and how to respond to them, see "New Program alert," on page 226.

#### **New Network and VPN alerts**

The other initial alerts you may see are the New Network alert and VPN Configuration alerts. These occur when ZoneAlarm security software detects a network connection or VPN connection. They help you configure your Trusted Zone, port/protocol permission, and program permissions correctly so that you can work securely over your network. For details about these alerts and how to respond to them, see Appendix A, "Alert reference," starting on page 219.

# **Setting product preferences**

Use the Preferences tab to set or change your ZoneAlarm security software password, log in or log out, manage updates, set general options for the display of the ZoneAlarm security software Control Center, and configure privacy settings for communications with ZoneAlarm.

# **Setting update options**

When you purchase ZoneAlarm security software you receive a year of free updates. You can check for updates manually, or set ZoneAlarm security software to check automatically.

#### To set check for update settings:

- 1. Select Overview | Preferences.
- 2. In the Check for Updates area, choose an update option.

| Automatically | ZoneAlarm security software automatically notifies you when an update is available.                            |
|---------------|----------------------------------------------------------------------------------------------------|
| Manually      | You monitor the Status tab for updates. To invoke an update check immediately, click <b>Check for Update</b> . |

### Setting your password

By setting a password, you prevent anyone but you from shutting down or uninstalling ZoneAlarm security software, or changing your security settings. Setting a password will not prevent other people from accessing the Internet from your computer.

The ability to create a password is not available in ZoneAlarm.

If your version of ZoneAlarm security software was installed by an administrator with an installation password, that administrator can access all functions.

When you set a password for the first time, be sure to log out before leaving your computer. Otherwise, others can still change your settings.

#### To set or change a ZoneAlarm security software password:

- 1. Select Overview | Preferences.
- 2. Click Set Password.
- **3.** Type your password and password verification in the fields provided.
- 4. Select Allow others to use programs without a password (unless the program permission is set to "Block") to allow others to use programs you haven't explicitly blocked, even if they don't have a password.

#### 5. Click OK.

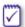

Valid passwords are between 6 and 31 characters long. Valid characters include A-Z, a-z, 0-9, and characters !,@,#,\$,%,^,&,\*.

Once you have set a password, you must log in before you can change settings, shut down the TrueVector security engine, or uninstall ZoneAlarm security software.

#### **Backing up and restoring security settings**

You can back up your existing security settings to an XML file so that you can restore them later, should you need to.

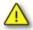

The backup and restore feature should not be used to share settings among different computers or to distribute security policies. To do so could cause an extremely high number of alerts to appear due to differences among computers, applications, and Windows processes.

The ability to back up and restore settings is only available in ZoneAlarm Pro and ZoneAlarm Security Suite.

#### To back up security settings

- 1. Select Overview | Preferences.
- 2. In the Backup and Restore Security Settings area, click **Backup**.
- **3.** Type a file name or select an existing file to overwrite.
- 4. Click Save.

#### To back up or restore security settings

- 1. Select Overview | Preferences.
- **2.** In the Backup and Restore Security Settings area, click **Restore**.
- **3.** Select the XML file which contains the settings you want to use.
- 4. Click Open.

# Setting general product preferences

By default, ZoneAlarm security software starts automatically when you turn on your computer. Use the settings in the General area to change this and other options.

#### To set general display preferences:

- 1. Select Overview | Preferences.
- 2. In the General area, specify your preferences.

| Load ZoneAlarm security software at startup    | ZoneAlarm security software starts automatically when you turn on your computer.                                                                                      |
|------------------------------------------------|----------------------------------------------------------------------------------------------------|
| Protect the ZoneAlarm security software client | Prevents Trojan horses from sending Keyboard and Mouse requests to ZoneAlarm security software.                                                                       |
|                                                | <b>Note</b> : To ensure maximum security, <b>only disable this feature if</b> you are having problems with your keyboard or mouse while using remote access programs. |

3. In the General area, click Options.

The Options dialog box appears.

**4.** In the Display settings area, choose your display preferences.

| Remember the last tab visited | Opens ZoneAlarm security software to the tab that you had open the last time you closed the Control Center.                   |  |
|-------------------------------|----------------------------------------------------------------------------------------------------|--|
| Color-scheme                  | Allows you to change the default color scheme of the Control Center. Additional color choices are not available in ZoneAlarm. |  |

**5.** In the Proxy Configuration area, enter the IP address of your proxy server information only if you are certain that it is necessary to do so.

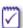

ZoneAlarm security software automatically detects most proxy configurations, such as those configured through Internet Explorer. making it unnecessary to enter that information here. You should enter proxy information only if you have an uncommon proxy configuration, such as a scripted proxy, and if some product features such as anti-virus updates or instant messaging aren't working.

# **Setting contact preferences**

Setting contact preferences ensures that your privacy is protected when ZoneAlarm security software communicates with ZoneAlarm (for example, to check automatically for updates).

#### To set contact preferences:

1. Select Overview | Preferences.

| 2. | In the | Contact 5 | with 2 | ZoneAlarm | area, s | specify | vour | preferences. |
|----|--------|-----------|--------|-----------|---------|---------|------|--------------|
|    |        |           |        |           |         |         |      |              |

| Alert me with a pop-up before I make contact                  | Displays a warning before contacting ZoneAlarm to deliver registration information, get product updates, research an alert, or access DNS to look up IP addresses.                                                                                                    |
|---------------------------------------------------------------|----------------------------------------------------------------------------------------------------|
|                                                               | Note: There are certain situations in which you will not be notified before contact is made. Those include sending DefeneseNet data to ZoneAlarm, contacting ZoneAlarm for program advice, when an anti-virus update is performed, or when monitoring your anti-virus status. The "Share setting anonymously" setting below, turns off the DefenseNet transfer. All other settings can be disabled from the main tab of their respective panels. |
| Hide my IP address when applicable                            | Prevents your computer from being identified when you contact Zone Labs, LLC.                                                                                                    |
| Hide the last octet of my IP address when applicable          | Omits the last section of your IP address (for example, 123.456.789.XXX) when you contact Zone Labs, LLC.                                                                                                    |
| Share my security set-<br>tings anonymously with<br>ZoneAlarm | Periodically sends anonymous configuration data to ZoneAlarm. For more information, see "Joining the DefenseNet community," on page 7.                                                                                                    |
|                                                               | <b>Note</b> : Configuration data is not collected from ZoneAlarm or ZoneAlarm Anti-virus users.                                                                                                    |

# Setting product display and proxy server options

You can use the Options dialog box to specify display setting options and proxy server information.

#### To set product display and proxy options:

- 1. Select Overview | Preferences.
- 2. In the **General** area, click **Options**.

The Options dialog box appears.

**3.** In the Display settings area, specify your preferences.

| Remember the last tabs visited in the panels | Opens ZoneAlarm security software to the most recently viewed panel and tab the next time you open the Control Center.        |
|----------------------------------------------|----------------------------------------------------------------------------------------------------|
| Color-scheme                                 | Allows you to change the default color scheme of the Control Center. Additional color choices are not available in ZoneAlarm. |

4. Enter proxy server information, where necessary.

ZoneAlarm Security Software automatically detects most proxy configurations, such as those configured through Internet Explorer, making it unnecessary to enter that information here. You only need to enter your proxy information if you have an

uncommon proxy configuration, such as a scripted proxy, and if you find that some product features such as anti-virus updates aren't working.

### Creating an online fraud protection profile

If you are an eBay user, you can protect yourself against online fraud by storing your online credentials in ZoneAlarm security software. ZoneAlarm security software protects your profile by making sure it is only sent to authorized eBay destinations.

#### To create your online protection profile in ZoneAlarm and ZoneAlarm Anti-virus:

- 1. Select Overview | Preferences.
- 2. In the eBay Protection Profile area, click Password.
  - The Alliance Partner Password dialog displays.
- 3. Select eBay from the Alliance Partner drop-down list.
- 4. Type your eBay password into the password and confirm fields, then click **OK**.

#### To enter your eBay password in ZoneAlarm Pro or ZoneAlarm Security Suite:

- 1. Select **ID Lock** | **myVAULT**, then click **Add**.
  - The Add information to myVAULT dialog appears.
- 2. Type a description of the item, then select **eBay password** from the category drop-down list.
- 3. Type your eBay password into the password and confirm fields, then click **OK**.
  - Asterisks will appear in place of the data you entered and an encrypted form of your eBay password will be stored in myVAULT. The original information is not stored on your computer.
- Specify whether you want the information to be protected when using Web and Email.
- **5.** Click **OK** to save your changes.

For more information about how ZoneAlarm security software keeps passwords and other personal data safe, see Chapter 10, "Identity protection," starting on page 185.

# Licensing, registration, and support

In order to receive support and updates for ZoneAlarm security software, you must have a valid license.

# **Updating your product license**

If you have been using a trial or beta license key and have purchased a full license, or if your trial or beta is about to expire, you can purchase a full license from ZoneAlarm.

#### To purchase a license:

- 1. Select Overview | Product Info.
- 2. In the Licensing Information area, click Buy Now!

You will be directed to the ZoneAlarm Web site, where you can complete your product purchase.

#### To change your license key:

- 1. Select Overview | Product Info.
- 2. In the Licensing Information area, click Change Lic.
  - The License Information dialog appears.
- **3.** In the space provided, either type or paste your license key.
- **4.** Click **Apply**, then click **OK**.

# Registering ZoneAlarm security software

Register ZoneAlarm security software to receive security news from ZoneAlarm.

#### To register ZoneAlarm security software:

- 1. Select Overview | Product Info.
- 2. In the Registration area, click Change Reg.
  - The Registration Information dialog appears.
- **3.** Type your name, organization, and e-mail address in the fields provided.

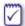

The e-mail address you enter here is used to configure your Outbound MailSafe protection. Be sure to enter your e-mail address correctly. For more information, see "Setting Outbound MailSafe protection options," on page 129.

- **4.** To be notified of product news and updates, select the check box labeled **Inform me of important updates and news**.
- 5. Click OK.

#### To change your registration information:

Select OverviewlProd Info, then click Change Reg.

# **Accessing technical support**

If you are eligible to receive technical support, you can access support resources, such as FAQs and known issues, directly from ZoneAlarm security software.

#### To access support resources:

- 1. Select Overview | Prod Info.
- 2. In the Support and Update Information area, click the click here link.
  - The ZoneAlarm Support Center Web site appears.
- **3.** Click the **Support & Services** link, then select the product for which you need support.

# **Chapter**

# **Networking with ZoneAlarm security software**

If you're on a home network, business Local Area Network (LAN), or Virtual Private Network (VPN), or a wireless network, you want to ensure smooth communication with the network while still maintaining high security. The Network Configuration Wizard, automatic VPN configuration, and other features of ZoneAlarm security software help you to quickly set up your network environment.

# Topics:

- "Configuring a new network connection," on page 32
- "Integrating with network services," on page 35
- "Configuring your VPN connection," on page 37

# Configuring a new network connection

If your computer connects to a network, you have to decide whether to place that network in the Trusted Zone or in the Internet Zone.

Placing a network in the Trusted Zone enables you to share files, printers, and other resources with other computers on that network. Networks you know and trust, such as your home or business LAN and known protected wireless networks, should go in the Trusted Zone.

Placing a network in the Internet Zone prevents you from sharing resources with other computers on that network and protects you from the security risks associated with resource sharing. Unknown networks and most wireless networks, even secured wireless networks, should go in the Internet Zone.

The Network Configuration Wizard helps you make this decision by determining whether the detected LAN network is public or private. The Wireless Network Configuration Wizard helps you make this decision by determining whether the detected wireless network is secured or unsecured.

To Disabling the Wireless Network Configuration Wizard

# **Using the Network Configuration Wizard**

When your computer connects to a new network, ZoneAlarm security software opens the Network Configuration Wizard, displaying the IP address of the detected network.

The IP address of the network is used to determine whether it is a *private network* or a *public network*.

A private network is usually a home or business Local Area Network (LAN). Private networks are placed in the *Trusted Zone* by default.

A public network is usually a much larger network, such as that associated with an ISP. Public networks are placed in the *Internet Zone* by default.

#### To configure your network connection using the Network Configuration Wizard:

- 1. Choose the Zone you want this network in, then click **Next**.
- **2.** Name the network. The name you enter here will be displayed in the Zones tab of the Firewall panel.

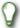

If you prefer not to use the Network Configuration Wizard, click Cancel in the Wizard screen. A New Network alert will appear. The detected network will be placed in the Internet Zone, even if it is a private network. For information on using the New Network alert, see "New Network alert," on page 237.

### **Disabling the Network Configuration Wizard**

The Network Configuration Wizard is enabled by default. If you prefer to use the New Network Alert to configure new networks, you can disable the Network Configuration Wizard.

#### To disable the Network Configuration Wizard:

In screen four of the Wizard, select the check box labeled **Do not show** this Wizard the next time a new network is detected, then click Finish.

# **Using the Wireless Network Configuration Wizard**

When your computer connects to a new wireless network, ZoneAlarm security software opens the Wireless Network Configuration Wizard, then displays the IP address of the detected network.

The WEP (Wireless Encryption Protocol) setting on the wireless access point is used to determine whether it is a *secured* wireless network or an *unsecured* wireless network.

A secured wireless network is WEP enabled. WEP provides an initial barrier that can be easily penetrated by hackers. In order to truly secure the network, the wireless access point must have other features implemented, such as a limited access list or SSID (Service Set Identifier) broadcast disabled. Only place wireless networks that you know have a higher level of security and where you need to share resources or print in the *Trusted Zone*.

An unsecured wireless network may be completely unprotected and accessible by anyone. Unsecured networks are placed in the *Internet Zone* by default.

#### To configure a wireless connection:

- 1. Choose the Zone you want this network in, then click **Next**.
- **2.** Name the network.

The name you enter in the Configuration Wizard displays in the Zones tab of the Firewall panel.

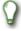

If you prefer not to use the Network Configuration Wizard, click Cancel in any Wizard screen. A New Network alert will appear. The detected network will be placed in the Internet Zone, even if it is a secured wireless network. For information on using the New Network alert, see "New Network alert," on page 237.

# **Disabling the Wireless Network Configuration Wizard**

The Network Configuration Wizard is enabled by default. If you prefer to use the New Network Alert to configure new networks, you can disable the Network Configuration Wizard.

#### To disable the Wireless Network Configuration Wizard:

In screen four of the Wizard, select the check box labeled **Do not show** this Wizard the next time a new network is detected, then click Finish.

# Integrating with network services

If you're working on a home or business network, you may want to share files, network printers, or other resources with other people on the network, or send and receive email through your network's mail servers. Use the instructions in this section to enable safe resource sharing.

# **Enabling file and printer sharing**

To share printers and files with other computers on your network, you will need to configure ZoneAlarm security software to allow access to the computers with which you plan to share resources.

#### To configure ZoneAlarm security software for file and printer sharing:

- 1. Add the network subnet (or, in a small network, the IP address of each computer you're sharing with) to your Trusted Zone.
  - See "Adding to the Trusted Zone," on page 49.
- **2.** Set the Trusted Zone security level to Medium. This allows trusted computers to access your shared files.
  - See "Setting the security level for a Zone," on page 43.
- **3.** Set Internet Zone security to High. This makes your computer invisible to non-trusted machines.
  - See "Setting the security level for a Zone," on page 43.

# **Connecting to network mail servers**

ZoneAlarm security software is configured to automatically work with Internet-based mail servers using POP3 and IMAP4 protocols, when you give your e-mail client permission to access the Internet.

Some mail servers, like Microsoft Exchange, include collaboration and synchronization features that might require you to trust the server in order for those services to work.

# To configure ZoneAlarm security software for mail servers with collaboration and synchronization features:

- 1. Add the network subnet or IP address of the mail server to your Trusted Zone.
- **2.** Set the Trusted Zone security level to Medium. This allows server collaboration features to work.
- **3.** Set Internet Zone security level to High. This makes your computer invisible to nontrusted machines.

### **Enabling Internet Connection Sharing**

If you are using Windows' Internet Connection Sharing (ICS) option, or a third-party connection sharing program, you can protect all of the computers that share the connection from inbound threats by installing ZoneAlarm security software on the gateway machine only. However, to receive outbound protection, or to see alerts on the client machines, you must have ZoneAlarm security software installed on the client machines as well.

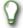

Before you configure ZoneAlarm security software, use your ICS software to set up the gateway and client relationships. If you use hardware such as a router to share your Internet connection rather than Microsoft's Internet Connection Sharing (ICS), ensure that the local subnet is in the Trusted Zone.

# **Configuring your VPN connection**

ZoneAlarm security software is compatible with many types of VPN client software and can automatically configure the connection for certain VPN clients.

### Supported VPN protocols

ZoneAlarm security software monitors the VPN protocols listed in the table below.

| Networking Protocol | Explanation and Comments                                             |
|---------------------|----------------------------------------------------------------------|
| AH                  | Authentication Header Protocol                                       |
| ESP                 | Encapsulating Security Payload protocol                              |
| GRE                 | Generic Routing Encapsulation protocol                               |
| IKE                 | Internet Key Exchange protocol                                       |
| IPSec               | IP Security protocol.                                                |
| L2TP                | Layer 2 Tunneling protocol. L2TP is a more secure variation of PPTP. |
| LDAP                | Lightweight Directory Access protocol                                |
| PPTP                | Point-to-Point Tunneling protocol                                    |
| SKIP                | Simple Key Management for Internet Protocol                          |

Table 3-1: Supported VPN protocols

# **Configuring your VPN connection automatically**

When VPN traffic is detected, an Automatic VPN Configuration alert is displayed. Depending upon the type of VPN activity detected, and whether ZoneAlarm security software was able to configure your VPN connection automatically, you may see one of three Automatic VPN Configuration alerts.

For detailed information about the types of Automatic VPN Configuration alerts you may see and how to respond to them, see "Automatic VPN Configuration alert," on page 231.

For instance, manual action may be required if the loopback adaptor or the IP address of the VPN gateway falls within a range or subnet that you have blocked. For more information, see "Configuring your VPN connection manually," on page 38.

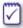

If you have created an expert firewall rule that blocks VPN traffic, you will need to modify the expert rule to allow VPN traffic. See "Creating expert firewall rules," on page 57.

### **Configuring your VPN connection manually**

If your VPN connection cannot be configured automatically, ZoneAlarm security software displays a Manual Action Required alert informing you of the manual changes you need to make to configure your connection.

Refer to the following sections for manual configuration instructions:

- Adding a VPN gateway and other resources to the Trusted Zone
- Removing a VPN gateway from a blocked range or subnet
- Allowing VPN protocols
- Granting access permission to VPN software

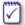

If you have created an expert firewall rule that has blocked PPTP traffic and your VPN software uses PPTP, you will need to modify the expert rule. See "Creating expert firewall rules," on page 57.

# Adding a VPN gateway and other resources to the Trusted Zone

In addition to the VPN gateway, There may be other VPN-related resources that need to be in the Trusted Zone for your VPN to function properly.

| Required Resources                                                                                                    | Other Resources                                                                                                    |
|----------------------------------------------------------------------------------------------------|----------------------------------------------------------------------------------------------------|
| The resources below are required by all VPN client computers and must be added to the Trusted Zone.                     | The resources below may or may not be required, depending on your specific VPN implementation.                                                                                     |
| VPN Concentrator                                                                                                    | DNS servers                                                                                                    |
| Remote host computers connected to the VPN client (if not included in the subnet definitions for the corporate network) | Local host computer's NIC loopback address (depending on Windows version). If you specify a local host loopback address of 127.0.0.1, do not run proxy software on the local host. |
| Corporate Wide Area Network (WAN) subnets that will be accessed by the VPN client computer                              | Internet Gateway                                                                                                    |
| Corporate LANs that will be accessed by the VPN computer                                                                | Local subnets                                                                                                    |
|                                                                                                    | Security servers (for example, RADIUS,ACE, or TACACS servers)                                                                                                    |

#### Table 3-2: Required VPN-related network resources

See "Adding to the Trusted Zone," on page 49, to learn how to add resources to your computer's Trusted Zone.

# Removing a VPN gateway from a blocked range or subnet

If the VPN gateway falls within a range or subnet that you have blocked, you must manually unblock the range.

#### To unblock an IP range or subnet:

- 1. Select Firewall | Zones.
- 2. In the Zone column, select the blocked IP range or subnet.
- 3. Select **Trusted** from the shortcut menu, then click **Apply**.

# **Allowing VPN protocols**

To ensure proper configuration of your VPN software with ZoneAlarm security software, you will need to modify your general security settings to allow VPN protocols.

#### To allow VPN protocols:

1. Select Firewall | Main, then click Advanced.

- 2. In the General settings area, select the check box labeled Allow VPN protocols.
- 3. Click OK.

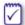

If your VPN program uses protocols other than GRE, ESP, and AH, also select the check box labeled **Allow uncommon protocols at high security**.

### **Granting access permission to VPN software**

Grant access permission to the VPN client and any other VPN-related programs.

#### To grant permission to your VPN program:

- 1. Select Program Control | Programs.
- 2. In the Programs column, select your VPN program.
- 3. In the Access column, click below Trusted, then select Allow from the shortcut menu.

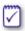

If your VPN program is not listed, click Add to add it to the list.

#### To grant access to VPN-related components:

- 1. Select Program Control | Components.
- **2.** In the Components column, select the VPN component for which you want to grant access.
- **3.** In the Access column, select **Allow** from the shortcut menu.

If you are experiencing problems with your VPN connection, refer to the VPN troubleshooting tips in Appendix C, "Troubleshooting," starting on page 249.

# **Chapter**

# **Firewall protection**

4

Firewall protection is your front line of defense against Internet threats. ZoneAlarm security software's default Zones and security levels give you immediate protection against the vast majority of threats. If you're an advanced user, custom port permissions and expert rules give you detailed control of traffic based on source, destination, port, protocol, and other factors.

# Topics:

- "Understanding Firewall protection," on page 42
- "Choosing security levels," on page 43
- "Setting advanced security options," on page 44
- "Managing traffic sources," on page 48
- "Blocking and unblocking ports," on page 52
- "Understanding expert firewall rules," on page 55
- "Creating expert firewall rules," on page 57
- "Creating groups," on page 59
- "Managing Expert Firewall Rules," on page 63

# **Understanding Firewall protection**

In buildings, a firewall is a barrier that prevents a fire from spreading. In computers, the concept is similar. There are a variety of "fires" out there on the Internet—hacker activity, viruses, worms, and so forth. A firewall is a system that stops these attempts to damage your computer.

The ZoneAlarm security software firewall guards the "doors" to your computer—that is, the ports through which Internet traffic comes in and goes out. ZoneAlarm security software examines all the network traffic arriving at your computer, and asks these questions:

- What Zone did the traffic come from and what port is it addressed to?
- Do the rules for that Zone allow traffic through that port?
- Does the traffic violate any global rules?
- Is the traffic authorized by a program on your computer (Program Control settings)?

The answers to these questions determine whether the traffic is allowed or blocked.

# **Choosing security levels**

The default firewall *security levels* (High for the Internet Zone, Med. for the Trusted Zone) protect you from hacker activity (such as a *port scan*), while enabling you to share printers, files, and other resources with trusted computers on your local network. In most cases, you don't have to make any adjustment to these defaults. You're protected as soon as ZoneAlarm security software is installed!

# Setting the security level for a Zone

Security levels make it easy to configure your firewall settings. You can apply a preconfigured security level (High, Medium, or Off) to each Zone, or you can specify the port and protocol restrictions for each level. See "Blocking and unblocking ports," on page 52.

#### To set the security level for a Zone:

- 1. Select Firewall | Main.
- 2. In the Internet Zone Security area, click the slider and drag it to the desired setting.

| High | Your computer is in stealth mode, making it invisible to other computers.                                   |
|------|----------------------------------------------------------------------------------------------------|
|      | Access to Windows NetBIOS (Network Basic Input/Output System) services, file and printer shares is blocked. |
|      | Ports are blocked unless you have provided permission for a program to use them.                            |
| Med  | Your computer is visible to other computers.                                                                |
|      | Access to Windows services, file and printer shares is allowed.                                             |
|      | Program permissions are still enforced.                                                                     |
| Off  | Your computer is visible to other computers.                                                                |
|      | Access to Windows services, file and printer shares is allowed.                                             |
|      | Program permissions are still enforced.                                                                     |

**3.** In the Trusted Zone Security area, click the slider and drag it to the desired area.

| High | Your computer is in stealth mode, making it invisible to other computers.        |
|------|----------------------------------------------------------------------------------|
|      | Access to Windows (NetBIOS) services, file and printer shares is blocked.        |
|      | Ports are blocked unless you have provided permission for a program to use them. |
| Med  | Your computer is visible to other computers.                                     |
|      | Access to Windows services, file and printer shares is allowed.                  |
|      | Program permissions are still enforced.                                          |
| Off  | Your computer is visible to other computers.                                     |
|      | Access to Windows services, file and printer shares is allowed.                  |
|      | Program permissions are still enforced.                                          |

# Setting advanced security options

Advanced security options enable you to configure the firewall for a variety of special situations, such as gateway enforcement and Internet Connection Sharing (ICS).

### **Setting gateway security options**

Some companies require their employees to use ZoneAlarm security software when connecting to the Internet through their corporate *game mode*. When the **Automatically check the gateway**... control is selected, ZoneAlarm security software checks for any compatible gateways and confirms that it is installed so that gateways requiring ZoneAlarm security software will grant access.

You can leave this option selected even if you are not connecting through a gateway. Your Internet functions will not be affected.

# **Setting ICS (Internet Connection Sharing) options**

If you are using *ICS* (*Internet Connection Sharing*), use these controls to configure ZoneAlarm security software to recognize the ICS gateway and clients.

#### To set Internet Connection Sharing preferences:

- 1. Select Firewall | Main.
- 2. Click Advanced.
- 3. In the Internet Connection Sharing area, choose your security settings.

| This computer is not on an ICS/NAT network                                 | Internet Connection sharing is disabled.                                                                                                    |  |
|----------------------------------------------------------------------------|----------------------------------------------------------------------------------------------------|--|
| This is a client of an ICS/NAT gateway running ZoneAlarm security software | ZoneAlarm security software automatically detects the IP address of the ICS gateway and displays it in the Gateway Address field. You also can type the IP address into the Gateway address field. |  |
|                                                                            | Selecting Forward alerts from gateway to this computer will log and display alerts on the client computer that occur on the gateway.                                                               |  |
| This computer is an ICS/NAT gateway                                        | ZoneAlarm security software automatically detects the IP address of the ICS gateway and displays it in the Local Address field. You also can type the IP address into the Gateway address field.   |  |
|                                                                            | Selecting <b>Suppress alerts locally if forwarded to clients</b> , will suppress alerts forwarded from the gateway to clients to also be displayed on the gateway.                                 |  |

4. Click OK.

# Setting general security options

These controls apply global rules regarding certain protocols, packet types and other forms of traffic (such as server traffic) to both the Trusted Zone and the Internet Zone.

### To modify general security settings:

- 1. Select Firewall | Main.
- 2. Click Advanced.
- **3.** In the General area, choose your security settings.

| Block all fragments                       | Blocks all incomplete (fragmented) IP data packets. Hackers sometimes create fragmented packets to bypass or disrupt network devices that read packet headers.                                                                                                    |
|-------------------------------------------|----------------------------------------------------------------------------------------------------|
|                                           | <b>Caution</b> : If you select this option, ZoneAlarm security software will silently block all fragmented packets without alerting you or creating a log entry. Do not select this option unless you are aware of how your online connection handles fragmented packets. |
| Block trusted servers                     | Prevents all programs on your computer from acting as servers to the Trusted Zone. Note that this setting overrides permissions granted in the Programs panel.                                                                                                    |
| Block Internet servers                    | Prevents all programs on your computer from acting as servers to the Internet Zone. Note that this setting overrides permissions granted in the Programs panel.                                                                                                    |
| Enable ARP protection                     | Blocks all incoming ARP (Address Resolution Protocol) requests except broadcast requests for the address of the target computer. Also blocks all incoming ARP replies except those in response to outgoing ARP requests.                                                  |
| Allow VPN Protocols                       | Allows the use of VPN protocols (ESP, AH, GRE, SKIP) even when High security is applied. With this option disabled, these protocols are allowed only at Medium security.                                                                                                  |
| Allow uncommon protocols at high security | Allows the use of protocols other than ESP, AH, GRE, and SKIP, at High security.                                                                                                    |
| Lock hosts file                           | Prevents your computer's hosts file from being modified by hackers through sprayer or Trojan horses. Because some legitimate programs need to modify your hosts file in order to function, this option is turned off by default.                                          |
| Disable Windows Firewall                  | Detects and disables Windows Firewall. This option will only appear if you are using Windows XP with Service Pack 2.                                                                                                    |
| Filter IP over 1394 traffic               | Filters FireWire traffic.                                                                                                    |

#### 4. Click OK.

# **Setting network security options**

Automatic network detection helps you configure your Trusted Zone easily so that traditional local network activities such as file and printer sharing aren't interrupted. ZoneAlarm security software detects only networks that you are physically connected to. Routed or virtual network connections are not detected.

You can have ZoneAlarm security software silently include every detected network in the Trusted Zone; or ask you in each case whether to add a newly detected network.

#### To specify Network settings:

- 1. Select Firewall | Main.
- Click Advanced.
- **3.** In the Network settings area, choose your security settings.

| Include networks in the Trusted Zone upon detection                                   | Automatically moves new networks into the Trusted Zone. This setting provides the least security.                                                         |
|---------------------------------------------------------------------------------------|----------------------------------------------------------------------------------------------------|
| Exclude networks from the Trusted Zone upon detection                                 | Automatically blocks new networks from being added to the Trusted Zone and places them in the Internet Zone. This setting provides the most security.     |
| Ask which Zone to place new networks in upon detection                                | ZoneAlarm security software displays a New Network alert or the Network Configuration Wizard, which give you the opportunity to specify the Zone.         |
| Automatically put new unprotected wireless networks (WEP or WPA) in the Internet Zone | Puts unsecured wireless networks into the Internet Zone automatically, which prevents unauthorized access to your data from others accessing the network. |

#### 4. Click OK.

For more information about networking, see Chapter 3, "Networking with ZoneAlarm security software," starting on page 31.

# Setting wireless network security options

Automatic wireless network detection helps you configure your Internet Zone to ensure that you computer remains secure without being interrupted each time a new wireless network is detected. ZoneAlarm security software detects only wireless networks that your computer is connected to. (Networks that you are not actually connected to may appear as available networks in your network neighborhood but the New Wireless Network Configuration Wizard only appears when you connect establish a connection to that network.)

You can have ZoneAlarm security software silently include every detected wireless network in the Internet Zone.

#### To specify Network settings:

- 1. Select Firewall | Main.
- 2. Click Advanced.
- 3. In the Wireless Network settings area, choose your security settings.

| ,                 | ZoneAlarm security software places new wireless networks in the Internet Zone when they are |
|-------------------|---------------------------------------------------------------------------------------------|
| the Internet Zone | detected.                                                                                   |

#### 4. Click **OK**.

For more information about networking, see Chapter 3, "Networking with ZoneAlarm security software," starting on page 31.

# **Managing traffic sources**

The Zones tab contains the traffic sources (computers, networks, or sites) you have added to the Trusted Zone or Blocked Zone. It also contains any networks that ZoneAlarm security software has detected. If you are using a single, non-networked PC, the traffic source list displays only your ISP's (Internet Service Provider's) network, which should be in the Internet Zone.

# Viewing the traffic source list

The traffic source list displays the traffic sources and the Zones they belong to. You can sort the list by any field by clicking the column header. The arrow (^) next to the header name indicates the sort order. Click the same header again to reverse the sort order.

| Field           | Description                                                                  |
|-----------------|------------------------------------------------------------------------------|
| Name            | The name you assigned to this computer, site, or network                     |
| IP Address/Site | The IP address or host name of the traffic source                            |
| Entry Type      | The type of traffic source: Network, Host, IP, Site, or Subnet               |
| Zone            | The Zone the traffic source is assigned to:<br>Internet, Trusted, or Blocked |

Table 4-1: Traffic source list fields

# **Modifying traffic sources**

From the traffic source list, you can move the traffic source from one Zone to another, add, edit, or remove a traffic source.

#### To change the Zone of a traffic source:

- 1. Select Firewall | Zones.
- **2.** Locate the traffic source, then click in the **Zone** column.
- 3. Select a Zone from the shortcut menu, then click **Apply**.

#### To add, remove, or edit a traffic source:

- 1. Select Firewall | Zones.
- 2. In the Name column, click the traffic source, then click Add, Edit, or Remove.
- 3. Click Apply.

#### Adding to the Trusted Zone

The Trusted Zone contains computers you trust want to share resources with. For example, if you have three home PCs that are linked together in an Ethernet network, you can put each individual computer or the entire network adapter subnet in the Trusted Zone. The Trusted Zone's default medium security settings enable you to safely share files, printers, and other resources over the home network. Hackers are confined to the Internet Zone, where high security settings keep you safe.

#### To add a single IP address:

- 1. Select Firewall | Zones.
- 2. Click Add, then select IP address from the shortcut menu.

The Add IP Address dialog appears.

- **3.** Select **Trusted** from the Zone drop-down list.
- **4.** Type the IP address and a description in the boxes provided, then click **OK.**

#### To add an IP range:

- 1. Select **Firewall** | **Zones**.
- 2. Click Add, then select IP address from the shortcut menu.

The Add IP Range dialog appears.

- 3. Select Trusted from the Zone drop-down list.
- **4.** Type the beginning IP address in the first field, and the ending IP address in the second field.
- **5.** Type a description in the field provided, then click **OK**.

#### To add a subnet:

- 1. Select Firewall | Zones.
- 2. Click Add, then select Subnet from the shortcut menu.

The Add Subnet dialog appears.

- **3.** Select **Trusted** from the Zone drop-down list.
- **4.** Type the IP address in the first field, and the Subnet mask in the second field.
- **5.** Type a description in the field provided, then click **OK**.

#### To add to a Host or Site to the trusted Zone:

- 1. Select Firewall | Zones.
- 2. Click **Add**, then select **Host/Site**.

The Add Host/Site dialog appears.

- 3. Select **Trusted** from the Zones drop-down list.
- 4. Type the fully qualified host name in the Host name field.
- **5.** Type a description of the host/site, then click **OK**.

#### To add a network to the Trusted Zone:

- 1. Select Firewall | Zones.
- 2. In the Zone column, click the row containing the network, then select **Trusted** from the shortcut menu.
- 3. Click Apply.

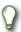

ZoneAlarm security software automatically detects new network connections and helps you add them to the right Zone. For more information, see Chapter 3, "Networking with ZoneAlarm security software," starting on page 31.

### Adding to the Blocked Zone

To add to the Blocked Zone, follow the instructions for adding to the Trusted Zone, but select **Blocked** from the drop-down list in step 2.

### Viewing logged Firewall events

By default, all Firewall events are recorded in the Log Viewer.

#### To view logged firewall events:

- 1. Select Alerts & Logs | Log Viewer.
- 2. Select **Firewall**, from the Alert Type drop-down list.

Table 5-2 provides an explanation the log viewer fields available for Firewall events.

| Field     | Information                                                                                                    |  |  |
|-----------|----------------------------------------------------------------------------------------------------|--|--|
| Rating    | Each alert is high-rated or medium-rated. High-rated alerts are those likely to have been caused by hacker activity. Medium-rated alerts are likely to have been caused by unwanted but harmless network traffic. |  |  |
| Date/Time | The date and time the alert occurred.                                                                                                    |  |  |
| Туре      | The type of alert: Firewall, Program, ID Lock, or Lock Enabled.                                                                                                    |  |  |
| Protocol  | The communications protocol used by the traffic that caused the alert.                                                                                                    |  |  |

Table 4-2: Firewall event log fields

| Field           | Information                                                                                                    |
|-----------------|----------------------------------------------------------------------------------------------------|
| Program         | The name of the program attempting to send or receive data. (Applies only to Program and ID Lock alerts).                                               |
| Source IP       | The IP address of the computer that sent the traffic that ZoneAlarm security software blocked.                                                          |
| Destination IP  | The address of the computer the blocked traffic was sent to.                                                                                            |
| Direction       | The direction of the blocked traffic. "Incoming" means the traffic was sent to your computer. "Outgoing" means the traffic was sent from your computer. |
| Action Taken    | How the traffic was handled by ZoneAlarm security software.                                                                                             |
| Count           | The number of times an alert of the same type, with the same source, destination, and protocol, occurred during a single session.                       |
| Source DNS      | The domain name of the sender of the traffic that caused the alert.                                                                                     |
| Destination DNS | The domain name of the intended addressee of the traffic that caused the alert.                                                                         |

Table 4-2: Firewall event log fields

# **Blocking and unblocking ports**

ZoneAlarm security software's default security levels determine which ports and protocols are allowed and which are blocked. If you are an advanced user, you can change the definition of the security levels by changing port permissions and adding custom ports.

# **Default port permission settings**

The default configuration for High security blocks all inbound and outbound traffic through ports not being used by programs you have given access or server permission except:

- DHCP broadcast/multicast
- Outgoing DHCP (port 67) on Windows 9x systems
- Outgoing DNS (port 53) If the computer is configured as an ICS gateway

| Traffic Type                                         | Security levels |       |       |
|------------------------------------------------------|-----------------|-------|-------|
|                                                      | HIGH            | MED   | OFF   |
| DNS outgoing                                         | block           | n/a   | allow |
| DHCP outgoing                                        | block           | n/a   | allow |
| broadcast/multicast                                  | allow           | allow | allow |
| ICMP                                                 |                 |       |       |
| incoming (ping echo)                                 | block           | allow | allow |
| incoming (other)                                     | block           | allow | allow |
| outgoing (ping echo)                                 | block           | allow | allow |
| outgoing (other)                                     | block           | allow | allow |
| IGMP                                                 |                 |       |       |
| incoming                                             | block           | allow | allow |
| outgoing                                             | block           | allow | allow |
| NetBIOS                                              |                 |       |       |
| incoming                                             | n/a             | block | allow |
| outgoing                                             | n/a             | allow | allow |
| <b>UDP</b> (ports not in use by a permitted program) | ,               | ,     | •     |
| incoming                                             | block           | allow | allow |
| outgoing                                             | block           | allow | allow |
| TCP (ports not in use by a permitted program)        |                 |       |       |

Table 4-3: Default access permissions for incoming and outgoing traffic types

| Traffic Type | Security levels |       |       |
|--------------|-----------------|-------|-------|
| Trainic Type | HIGH            | MED   | OFF   |
| incoming     | block           | allow | allow |
| outgoing     | block           | allow | allow |

Table 4-3: Default access permissions for incoming and outgoing traffic types

#### To change a port's access permission:

- 1. Select Firewall | Main.
- **2.** In either the Internet Zone Security or the Trusted Zone Security area, click **Custom**.

The Custom Firewall Settings dialog appears.

- 3. Scroll to locate High and Medium security settings.
- **4.** To block or to allow a specific port or protocol, click the check box beside it.

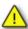

Be aware that when you select a traffic type in the High security settings list, you are choosing to ALLOW that traffic type to enter your computer under High security, thus decreasing the protection of the High security level. Conversely, when you select a traffic type in the Medium security settings list, you are choosing to BLOCK that traffic type under Medium security, thus increasing the protection of the Med security level.

**5.** Click **Apply**, then click **OK**.

# **Adding custom ports**

You can allow communication through additional ports at High security, or block additional ports at Medium security by specifying individual port numbers or port ranges.

#### To specify additional ports:

1. Select Firewall | Main.

2. In either the Trusted Zone or Internet Zone area, click **Custom**.

The Custom Firewall settings dialog appears.

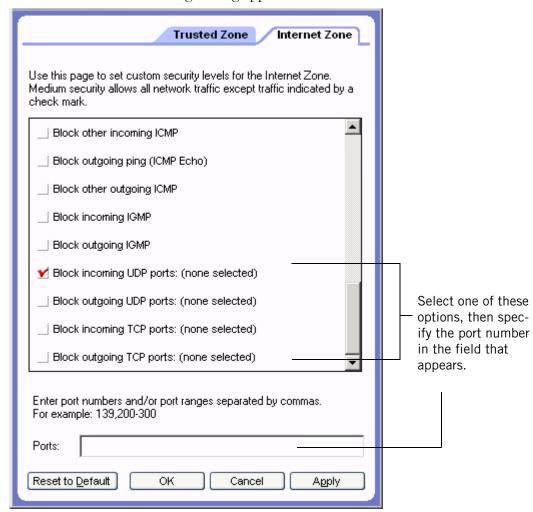

- 3. Scroll to the security level (High or Medium) to which you want to add ports.
- **4.** Select the desired port type: incoming UDP, outgoing UDP, incoming TCP, or outgoing TCP.
- **5.** Type the port or port ranges you want to allow or block in the Ports field, separated by commas. For example, 139, 200-300
- **6.** Click **Apply**, then click **OK**.

# **Understanding expert firewall rules**

Expert firewall rules are intended for users experienced with firewall security and networking protocols.

Expert rules do not take the place of other rules. They are an integral part of the multiple layer security approach and work in addition to other firewall rules.

Expert rules use four attributes to filter packets:

- Source and/or destination IP address
- Source and/or destination port number
- Network protocol/message type
- Day and Time

Source and destination addresses can be specified in a number of formats, including a single IP network address, a range of IP addresses, a subnet description, a gateway address, or a domain name.

Source and destination ports are used only for network protocols that use ports, such as UDP and TCP/IP. ICMP and IGMP messages, for example, do not use the port information.

Network protocols can be selected from a list of common IP or VPN protocols, or specified as an IP protocol number. For ICMP, the message type can also be specified.

Day and Time ranges can be applied to a rule to restrict access based on the day of the week and the time of day.

## How expert firewall rules are enforced

It is important to understand how expert rules are enforced in combination with Zone rules, program permissions, and other expert rules.

#### Expert rules and Zone rules

Expert firewall rules are enforced before Zone firewall rules. That is, if a packet matches an expert rule, that rule is enforced, and ZoneAlarm security software skips evaluation of Zone rules.

Example: Imagine you have your Trusted Zone security level set to Medium. This allows outgoing NetBIOS traffic. However, you have also created an expert rule that blocks all NetBIOS traffic between the hours of 5PM and 7AM. Any outbound NetBIOS traffic during those hours will be blocked, in spite of the Trusted Zone setting.

#### Expert firewall rules and program permissions

Expert rules and Zone rules together are enforced in tandem with Program permissions. That is, if either your program permissions or Zone rules/expert firewall

rules determine that traffic should be blocked, it is blocked. Note that this means that you can use firewall rules to override or redefine program permissions.

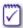

Note that packets coming from the Blocked Zone will not be blocked if they are allowed by an Expert Firewall Rule.

## **Expert firewall rule enforcement rank**

Within the realm of firewall rules, rule evaluation order becomes a factor. ZoneAlarm security software first checks expert firewall rules. If a match is found and a rule is enforced, the communication is marked as either blocked or allowed, and ZoneAlarm security software skips evaluation of Zone rules. If no expert firewall rule is matched, ZoneAlarm security software checks Zone rules to see if the communication should be blocked.

The enforcement rank of expert firewall rules is also important. Each rule has a unique rank number, and rules are evaluated in order of rank. Only the first rule that matches is executed. Consider these two rules:

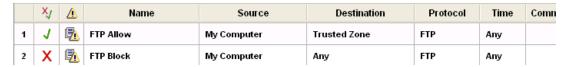

Figure 4-4: Expert firewall rule rank order

Rule 1 allows FTP clients in the Trusted Zone to connect to an FTP server on port 21. Rule 2 blocks all FTP clients from connecting on port 21, regardless of Zone. These two rules together allow clients in the Trusted Zone to use an FTP server on the client computer, but block all other FTP access.

If the order of the rules were reversed, Rule 2 would match first, and all FTP access would be blocked. Rule 1 would never have a chance to execute, so the FTP clients in the Trusted Zone would still be blocked.

# **Creating expert firewall rules**

Creating expert firewall rules involves specifying the source or destination of the network traffic to which the rule applies, setting tracking options, and specifying the action of the rule: whether to block or to allow traffic that meets the specifications of the rule. You can create new rules from scratch, or you can copy an existing rule and modify its properties.

## To create a new expert firewall rule:

1. Select **Firewall** | **Expert**, then click **Add**.

The Add rule dialog appears.

2. In the General area, specify the rule settings.

| Rank     | The order in which rules will be enforced. A rule with a rank of 1 is enforced first.    |
|----------|------------------------------------------------------------------------------------------|
| Name     | Provide a descriptive name for the rule.                                                 |
| State    | Specify whether the rule is enabled or disabled.                                         |
| Action   | Indicates whether to block or allow traffic that matches this rule.                      |
| Track    | Indicates whether to log, alert and log, or do nothing when the expert rule is enforced. |
| Comments | Optional field for entering notes about the expert rule.                                 |

**3.** In the Source area, select a location from the list, or click **Modify**, then select **Add location** from the shortcut menu. You can add any number of sources to a rule.

| My Computer   | Applies the expert rule to traffic originating on your computer.                                      |
|---------------|----------------------------------------------------------------------------------------------------|
| Trusted Zone  | Applies the expert rule to network traffic from sources in your Trusted Zone.                         |
| Internet Zone | Applies the expert rule to network traffic from sources in your Internet Zone.                        |
| All           | Applies the expert rule to network traffic coming from any source.                                    |
| Host/Site     | Applies the expert rule to network traffic coming from specified domain name.                         |
| IP Address    | Applies the expert rule to network traffic coming from specified IP address.                          |
| IP Range      | Applies the expert rule to network traffic coming from a computer within the specified IP range.      |
| Subnet        | Applies the expert rule to network traffic coming from a computer within the specified subnet.        |
| Gateway       | Applies the expert rule to network traffic coming from a computer on the specified gateway.           |
| New Group     | Choose this option, then click <b>Add</b> to create a new location group to apply to the expert rule. |

| Existing Group | Choose this option to select one or more location groups to apply |
|----------------|-------------------------------------------------------------------|
|                | to the expert rule, then click $\mathbf{OK}$ .                    |

**4.** In the Destination area, select a location from the list, or click **Modify**, then select **Add location** from the shortcut menu.

Available location types are the same for Source and Destination locations.

5. In the Protocol area, select a protocol from the list, or click **Modify**, then select **Add Protocol**.

| Add Protocol   | Choose this option to add a protocol to the rule. Specify: TCP, UDP, TCP + UDP, ICMP, IGMP, or Custom.           |
|----------------|----------------------------------------------------------------------------------------------------|
| New Group      | Choose this option, then click <b>Add</b> to create a new protocol group to apply to the expert rule.            |
| Existing Group | Choose this option to select one or more protocol groups to apply to the expert rule, then click $\mathbf{OK}$ . |

6. In the Time area, select a time from the list, or click Modify, then select Add Time.

| Day/Time<br>Range | Choose this option to add a day/time range to the rule. Specify a description, time range and one or more days. Time range is specified using a 24 hour clock. |
|-------------------|----------------------------------------------------------------------------------------------------|
| New Group         | Choose this option, then click <b>Add</b> to create a new day/time group to apply to the expert rule.                                                          |
| Existing Group    | Choose this option to select one or more day/time groups to apply to the expert rule, then click $\mathbf{OK}$ .                                               |

## 7. Click OK.

## To create a new rule from an existing rule:

- 1. Select Firewall | Expert.
- **2.** Select the expert firewall rule you want to duplicate, then either press **Ctrl+C** or right-click the rule and choose **Copy**.
- **3.** Paste the copied rule either by pressing **Ctrl+V**, or by right-clicking and choosing **Paste**.

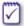

If a rule is currently selected in the list, the pasted rule will be inserted above the selected rule. If no rule is selected, the pasted rule will be inserted at the top of the rules list.

A "1" is appended to the name of the copied rule. If you paste a rule a second time, the number 2 is appended to the second rule copied.

- **4.** Click **Apply** to save your changes.
- 5. Right-click the new rule and choose **Edit** to modify the rule properties as necessary.

# **Creating groups**

Use groups to simplify the management of locations, protocols, and days/times that you use in your expert firewall rules.

## **Creating a location group**

Use location groups to combine non-contiguous IP addresses and ranges, or different types of locations (for example, subnets and hosts), into an easily manageable set. You can then easily add that set of locations to any expert firewall rule.

## To create a location group:

1. Select Firewall | Expert, then click Groups.

The Group Manager dialog appears.

**2.** Select the **Locations** tab, then click **Add**.

The Add Location Group dialog appears.

**3.** Specify the name and description of the location group, then click **Add** and select a Location type from the menu.

| Host/Site  | A description and host name of the Host/Site location, then click <b>OK</b> . Do not include http:// in the host name. Click <b>Lookup</b> to preview the site's IP address. |
|------------|----------------------------------------------------------------------------------------------------|
| IP Address | A description and IP address of the IP Address location, then click <b>OK</b> .                                                                                              |
| IP Range   | A description and beginning IP address and ending IP address of the IP Range location, then click $\mathbf{OK}$ .                                                            |
| Subnet     | Specify a description, IP address, and Subnet Mask of the Subnet location, then click <b>OK</b> .                                                                            |
| Gateway    | Specify an IP address, MAC Address, and description of the Gateway location, then click $\mathbf{OK}$ .                                                                      |

**4.** Click **OK** to close the Group Manager dialog box.

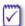

Once created, the names of groups cannot be changed. For example, if you create a Location Group named "Home" and subsequently decide to call the group "Work", you would need to remove the group called "Home" and create a new group with the name "Work."

## Creating a protocol group

Create a protocol group to combine well-known TCP/UDP ports, protocols, and protocol-specific message types (for example, ICMP message types), into sets that you

can easily add to expert rules. For example, you might create a group including POP3 and IMAP4 protocols in order to simplify the administration of your rules regarding email traffic.

## To create a Protocol group:

1. Select **Firewall** | **Expert**, then click **Groups**.

The Group Manager dialog appears.

2. Select the **Protocols** tab, then click **Add**.

The Add Protocol Group dialog appears.

**3.** Specify the name and description of the Protocols group, then click **Add**.

The Add Protocol dialog appears.

- **4.** Select a protocol type from the Protocol drop-down list.
  - TCP
  - UDP
  - TCP + UDP
  - ICMP
  - IGMP
  - Custom
- **5.** If you chose TCP, UDP, or TCP/UDP, in step 4, specify a destination, source and port number.

| Name             | Port number |
|------------------|-------------|
| FTP              | 21          |
| Telnet           | 23          |
| POP3             | 110         |
| NNTP             | 119         |
| NetBIOS Name     | 137         |
| NetBIOS Datagram | 138         |
| NetBIOS Session  | 139         |
| IMAP4            | 143         |
| HTTPS            | 443         |
| RTSP             | 554         |
| Windows Media    | 1755        |
| AOL              | 5190        |
| Real Networks    | 7070        |

| Other       | Specify port number |
|-------------|---------------------|
| FTP Data    | 20                  |
| TFTP        | 69                  |
| HTTP        | 80                  |
| DHCP        | 67                  |
| DHCP Client | 68                  |
| SMTP        | 25                  |
| DNS         | 53                  |

**6.** If you chose ICMP in step 4, specify a description, message name, and type number.

| Message name         | Type number         |
|----------------------|---------------------|
| Source Quench        | 4                   |
| Redirect             | 5                   |
| Alt                  | 6                   |
| Echo Request         | 8                   |
| Router Advertisement | 9                   |
| Router Solicitation  | 10                  |
| Time Exceeded        | 11                  |
| Parameter Problem    | 12                  |
| Timestamp            | 13                  |
| Timestamp reply      | 14                  |
| Information request  | 15                  |
| Information reply    | 16                  |
| Address Mask Request | 17                  |
| Address Mask Reply   | 18                  |
| Traceroute           | 30                  |
| Other                | Specify type number |

7. If you chose IGMP in step 4, specify a description, message name, and type number.

| Membership Query              | 17 |
|-------------------------------|----|
| Membership Report (ver 1)     | 18 |
| Cisco Trace                   | 21 |
| Membership Report (ver 2)     | 22 |
| Leave Group (ver 2)           | 23 |
| Multicast Traceroute Response | 30 |

| Multicast Traceroute      | 31                   |
|---------------------------|----------------------|
| Membership Report (ver 3) | 34                   |
| Other                     | Specify type number. |

**8.** If you chose Custom in step 4, specify a description, protocol type, and protocol number.

| RDP   | 27                       |
|-------|--------------------------|
| GRE   | 47                       |
| ESP   | 50                       |
| AH    | 51                       |
| SKIP  | 57                       |
| Other | Specify protocol number. |

9. Click **OK**, to close the Add Protocol dialog.

## Creating a day/time group

To allow or block network traffic to or from your computer during specified periods of time, you can create a day/time group and then add it to an expert rule. For example, to block traffic coming from pop-up ad servers during business hours, you could create a group that blocks HTTP traffic coming from a specified domain during the hours of 9 AM and 5 PM, Monday through Friday.

#### To create a Day/Time group:

1. Select **Firewall** | **Expert**, then click **Groups**.

The Group Manager dialog appears.

2. Select the **Times** tab, then click **Add**.

The Add Time Group dialog appears.

**3.** Specify the name and description of the Time group, then click **Add**.

The Add Time dialog appears.

- 4. Specify a description of the time, then select a time and day range.
- **5.** Click **OK**, then click **OK** to close the Group Manager.

## **Managing Expert Firewall Rules**

From the Expert tab of the Firewall panel, you can view the status of existing expert rules, enable or disable rules, edit or remove rules, add new rules, change the order of rules, and create groups.

## **Viewing the Expert Rules list**

The Expert Rules tab presents a list of all expert firewall rules. Rules are listed in order of enforcement priority (rank). The arrow buttons on the right-hand side more selected rules up and down the list, changing the enforcement order of the selected rules.

You also can change rank order of rules by dragging and dropping rules from one position to another.

For example, dragging and dropping rule 2 to the top of the list changes the rank of that rule to 1.

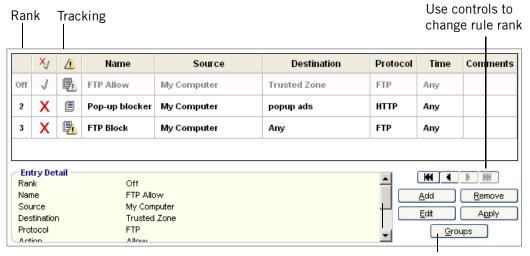

Click to add location, protocol, or

Figure 4-5: Expert Rules list

#### Rank

The enforcement priority of the rule. Rules are evaluated in order of rank, starting with number 1, and the first rule that matches will be enforced. Disabled rules will display "Off" instead of a rank number, but will retain their rank ordering in the list.

#### Action

A red X means the rule will block network traffic; a green check mark J means the rule will allow network traffic.

#### Track

None means no notification when the rule is applied. Log () means a log entry will be created when the rule is applied. Alert and Log () means that an alert will be displayed and a log entry will be created when an expert rule is applied.

#### Name

A descriptive name for the rule.

#### Source

The source addresses and ports for the rule.

#### Destination

The destination addresses and ports for the rule.

#### **Protocol**

The network protocol to which the rule applies.

#### Time

The time period during which the rule is active.

## **Editing and re-ranking rules**

You can edit or reorder existing expert rule from the Expert Rules list by selecting rules and dragging them into the desired rank. Note that if you have copied an expert rule into the rules for a Program, changing the expert rule does not automatically change the Program rule. For more information, see "Creating expert rules for programs," on page 91.

#### To edit a rule:

- 1. Select Firewall | Expert.
- **2.** Select the rule you want to edit, then click **Edit**.

The Edit Rule dialog appears.

**3.** Modify rule attributes as necessary, then click **OK**.

#### To change the rank of a rule:

- 1. Select Firewall | Expert.
- 2. Right-click the rule you want to move, then select **Move Rule**.

| Move to Top    | Moves the selected rule to the top of the Rules list.    |
|----------------|----------------------------------------------------------|
| Move to Bottom | Moves the selected rule to the bottom of the Rules list. |
| Move Up        | Moves the selected rule one row up in the Rules list.    |
| Move Down      | Moves the selected rule one row down in the Rules list.  |

# **Chapter**

## **Program control**

Program Control protects you by making sure that only programs you trust can access the Internet or perform certain actions on your computer. You can assign program permissions manually or let ZoneAlarm security software assign permissions when program advice is available. Advanced users can control the ports that each program is permitted to use.

ZoneAlarm Security Suite includes the added protection of the Triple Defense Firewall, which prevents even trusted programs from carrying out potentially malicious behavior.

## Topics:

- "Understanding Program Control," on page 68
- "Setting general program control options," on page 71
- "Configuring advanced program settings," on page 78
- "Setting permissions for specific programs," on page 80
- "Managing program components," on page 89
- "Creating expert rules for programs," on page 91

## **Understanding Program Control**

Everything you do on the Internet—from browsing Web pages to downloading MP3 files—is managed by specific programs on your computer.

Hackers exploit this fact by planting "malware"—literally, malicious software—on your computer. Malware can masquerade as harmless e-mail attachments or as updates to legitimate programs. Once on your computer, however, the malware can hijack trusted programs and carry out malicious activities under the guise of legitimacy.

ZoneAlarm security software protects your computer from hackers and malicious attacks by assigning policies to programs that indicate their level of trustworthiness, and specify the actions they are allowed to perform.

ZoneAlarm Security Suite provides the added feature of OSFirewall protection, which detects when programs try to use your operating system to perform suspicious actions on your computer.

## Setting program permissions automatically

The SmartDefense Advisor and Program Control settings work together to ensure that good programs are given access and that bad programs are denied access. By default, Program Control is set to Medium and SmartDefense Advisor is set to Auto. With these defaults, ZoneAlarm security software assigns permission to programs automatically. For information about customizing Program Control and SmartDefense Advisor, see "Setting general program control options," on page 71.

If SmartDefense Advisor and Program Control are set to their defaults, one of three things may occur when a program requests access for the first time:

- Access is granted Access is granted if the program is known to be safe and requires the permissions it is asking for in order to function properly.
- Access is denied Access is denied if the program is a known bad program or if the program does not require the permissions it is asking for.
- A New Program alert appears Program alerts appear when you need to decide whether to allow or deny access to a program. The alert may contain a recommendation about whether to allow or deny access, and, if neccessary, you can click **More info** to get details about the program to help you respond.

As long as SmartDefense Advisor is set to Auto, Zone Labs security software issues Program alerts only if no automatic setting is available. If you choose **Remember this setting** in a Program alert when allowing or denying program access, Zone Labs security software keeps your setting unless SmartDefense Advisor comes out with a different setting, or until you change the setting manually in the Programs tab. If you do not choose **Remember this setting**, Zone Labs security software will issue another Program alert the next time the program attempts the same action. For more information about Program alerts, see "Program alerts," on page 225

#### Safe programs

ZoneAlarm security software validates your programs against a database of known safe programs and automatically assigns the permissions required for the programs to function properly. If you accepted the default program settings in the Configuration Wizard, ZoneAlarm security software is set up to automatically configure the most popular programs in the following general categories:

- Browsers (e.g., Internet Explorer, Netscape)
- E-mail applications (e.g., Microsoft Outlook, Eudora)
- Instant Messengers (e.g., AOL, Yahoo!)
- Anti-virus (e.g., Symantec, ZoneAlarm)
- Document utilities (e.g., WinZip® and Adobe® Acrobat®)
- ZoneAlarm software applications

Even programs that are considered safe can be used by hackers to perform actions that are not. OSFirewall protection, available in ZoneAlarm Security Suite, displays alerts when it detects suspicious program behavior. For more information about these alerts, see "Program alerts," on page 225.

## Setting program permissions manually

If you want to assign permissions to programs on your own, or if ZoneAlarm security software was unable to assign permissions automatically, you can set permissions manually by using Program alerts, or by setting permissions for specific programs on the Programs tab of the Program panel.

#### Program alerts

When a program requests access for the first time, a New Program alert asks you if you want to grant the program access permission. When a program is detected to be listening to the ports on your computer, a Server Program alert is displayed.

Suspicious behavior alerts inform you that a trusted or unknown program on your computer is trying to perform an action that could be considered suspicious. For a list of actions that are considered suspicious, see "Program behavior," on page 267.

To avoid seeing numerous alerts for the same program, select **Remember this setting** before clicking **Allow** or **Deny**. ZoneAlarm security software will continue to apply your Allow or Deny setting (without issuing alerts) unless you set SmartDefense Advisor to Auto and it has a setting different from yours.

Because Trojan horses and other types of malware often need server rights in order to do mischief, you should be particularly careful to give server permission only to programs that you know and trust, and that need server permission to operate properly. Several common types of applications, such as chat programs, e-mail clients, and Internet Call Waiting programs, may need server permission to operate properly. Grant

server permission only to programs you're sure you trust, and that require it in order to work.

If possible, avoid granting a program server permission for the Internet Zone. If you need to accept incoming connections from only a small number of machines, add those machines to the Trusted Zone, and then allow the program server permission for the Trusted Zone only.

For more information about program alerts, see "Program alerts," on page 225.

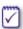

You also can allow ZoneAlarm security software to automatically allow or deny all new programs without displaying an alert. For example, if you are sure you have given access permission to all the programs you want, you might automatically deny access to any other program that asks for permission. For more information, see "Setting access permissions for new programs," on page 78.

## Programs list

The Programs list allows you to set or customize permissions for specific programs based on your individual needs. For more information about using the Programs list and customizing permissions, see "Using the programs list," on page 80.

# Setting general program control options

When you're using ZoneAlarm security software, no program on your computer can access the Internet or your local network, or act as a server, unless it has permission to do so.

## Setting the program control level

ZoneAlarm security software offers several methods of program control. Basic program control lets you determine access and server rights for individual programs. Advanced Program Control prevents malware from misusing trusted programs. Application Interaction Control alerts you if a process tries to use another process or a program tries to start another program. OSFirewall protection detects when programs try to use your operating system to perform suspicious actions on your computer. (This section explains how to set a general program control level, and how to customize settings for Advanced Application Control and Application Interaction Control. For details on OSFirewall, see "Configuring OSFirewall protection," on page 72.)

To limit the number of alerts you see, you can use the following features:

- If you use ZoneAlarm security software with Anti-virus, use the Auto-Learn program control level. Auto-Learn provides a moderate amount of protection during the first 7-21 days of using ZoneAlarm security software. Once ZoneAlarm security software learns your computer, it resets the program control level to Max.
- To benefit from ZoneAlarm' recommended program settings, use SmartDefense Advisor in conjunction with program control. For details on SmartDefense Advisor, see "Setting the SmartDefense Advisor level," on page 74.

#### To set the program control level:

- 1. Select Program Control | Main.
- 2. In the Program Control area, click the slider and drag it to the desired setting.

| Max (for ve                    | r- With this setting, you may see a large number of alerts.     |
|--------------------------------|-----------------------------------------------------------------|
| sions with Anti-virus)         | Programs must ask for Internet access and server rights.        |
| High                           | OSFirewall will monitor for suspicious behaviors.               |
| (for version without An virus) | Advanced i rogialli control and Application interaction control |
| ,                              | By default, component control is disabled.*                     |
| Auto                           | This mode minimizes the number of alerts.                       |
| (for version with Anti-        | This control level is less secure for the first 7-21 days.      |
| virus)                         | Network and OSFirewall will screen some programs.               |

| Medium                      | This is the default setting.                             |
|-----------------------------|----------------------------------------------------------|
| (for versions without Anti- | Programs must ask for Internet access and server rights. |
| virus)                      | OSFirewall will monitor for suspicious behaviors.        |
|                             | By default, component control is disabled.*              |
| Min                         | OSFirewall is disabled.                                  |
| (for versions with Anti-    | By default, component control is disabled.*              |
| virus)                      | Server control and stealth mode are available            |
| Low                         | OSFirewall is disabled.                                  |
| (for versions without Anti- | By default, component control is disabled.*              |
| virus)                      | Server control and stealth mode are not available        |
| Off                         | Program control is disabled.                             |
|                             | No programs or components are authenticated or learned.  |
|                             | No program permissions are enforced.                     |
|                             | All programs are allowed access/server rights.           |
|                             | All programs are allowed to perform suspicious behavior. |
|                             | No program alerts are displayed.                         |

<sup>\*</sup> Component control is disabled by default. If you have turned component control on, it will remain enabled as long as program control is set to High, Medium, or Low. For information about component control, including directions for turning it on, see "Enabling Component Control," on page 73.

## To set custom program control options:

- 1. Select Program Control | Main.
- **2.** In the Program Control area, click **Custom**.

The Custom Program Control Settings dialog appears.

**3.** On the Program Control tab, specify the settings to apply.

| Enable Advanced Program Control        | Prevents trusted programs from being used by untrusted programs to circumvent outbound protection.        |
|----------------------------------------|----------------------------------------------------------------------------------------------------|
| Enable Application Interaction Control | Alerts you when a process attempts to use another process or any time a program launches another program. |

#### 4. Click OK.

## **Configuring OSFirewall protection**

OSFirewall protection, which is enabled by default, detects when programs try to use your operating system to perform suspicious actions on your computer. You can also

configure various OSFirewall Special System Protections, which determine whether programs on your computer can perform specific actions such as modifying your Internet Explorer home page or installing ActiveX controls.

## To configure OSFirewall settings:

- 1. Select Program Control | Main.
- **2.** In the Program Control area, click **Custom**.
- **3.** In the Custom Program Control Settings dialog box that appears, select the **OSFirewall** tab.
- **4.** Select or deselect **Enable OSFirewall**, as desired. (Note that, to configure any OSFirewall Special System Protections in the next step, you must first enable OSFirewall.)
- 5. Optionally, configure any OSFirewall Special System Protections. For any action in the list, click the State field and select Allow, Deny, Ask, or Use Program Setting. If you choose Use Program Setting, Zone Labs security software defers to SmartDefense Advisor settings or to your manual settings.
- **6.** Click **Apply** to save the setting and leave the dialog open, or **OK** to save the setting and close the dialog.

## **Enabling Component Control**

In addition to controlling permissions for all *programs* on a computer, advanced users may also want to monitor and, if desired, restrict individual *components* that these programs load (such as DLL files or ActiveX controls). ZoneAlarm security software keeps a list of components (used by allowed programs) that have tried to access the Internet or the local network. Depending on your program control and component control settings, ZoneAlarm security software can simply monitor components or it can alert you each time a new component attempts access. This section explains how to enable component control. For details about viewing the Components List and modifying component permissions manually, see "Managing program components," on page 89.

By default, component control is turned off, though ZoneAlarm security software does add components to the Components List. If you enable component control and set program control to Medium, component control tracks components but does not restrict their activity. If you then reset program control to High, component control grants access to all previously known components but prompts you to allow or deny any components discovered subsequently. For advanced users concerned about component activity, the best practice is to install ZoneAlarm security software on a freshly set up computer, enable component control and set the program control level to Medium, and, after ZoneAlarm security software has had a chance to detect all normal components that require access, reset program control to High. (For information about the program control setting, see "Setting the program control level," on page 71.)

#### To enable component control:

- 1. Select Program Control | Main.
- **2.** In the Program Control area, click **Custom**.
  - The Custom Program Control Settings dialog appears.
- 3. On the Program Control tab, select **Enable component control**.
- 4. Click OK.

## **Setting the SmartDefense Advisor level**

Whenever you use a program that requests access, SmartDefense Advisor queries the ZoneAlarm server to determine the policy for that program. You can choose to have SmartDefense Advisor set the permissions for the program automatically, or you can configure program access manually. The SmartDefense Advisor level is set to Auto by default.

If you set SmartDefense Advisor to Auto and there is no advice available for a program, ZoneAlarm security software displays a Program alert prompting you to allow or deny access to the program. If you select **Remember this setting** when responding to such a Program alert, Zone Labs security software keeps your setting unless SmartDefense Advisor comes out with a different setting, or until you change the setting manually in the Programs tab.

For information about setting program permissions manually, see "Setting permissions for specific programs," on page 80. You can set SmartDefense Advisor to Manual or Off and set *all* program permissions manually. Or, you can set SmartDefense Advisor to Auto and set manual program permissions *only* when SmartDefense Advisor does not recommend a policy.

#### To set the SmartDefense Advisor level

- 1. Select Program Control | Main.
- 2. In the SmartDefense Advisor area, choose your setting.

| Auto   | In Auto mode, SmartDefense Advisor automatically implements the recommendation returned from the server. Program Control must be set to Medium or High to set SmartDefense Advisor to Auto. |
|--------|----------------------------------------------------------------------------------------------------|
| Manual | In Manual mode, you will receive Program alerts when programs request access and can set the permission on your own.                                                                        |
| Off    | SmartDefense Advisor will not contact the server for program advice.                                                                                                    |

## **Enabling the automatic lock**

The automatic Internet lock protects your computer if you leave it connected to the Internet for long periods even when you're not actively using network or Internet resources.

When the lock engages, only traffic initiated by programs to which you have given pass-lock permission is allowed. All traffic to and from your computer is stopped, including DHCP messages, or ISP heartbeats, used to maintain your Internet connection. As a result, you may lose your Internet connection.

You can set the Internet lock to engage:

- When your screen saver engages, or
- After a specified number of minutes of network inactivity.

#### To enable or disable the automatic lock:

- 1. Select Program Control | Main.
- 2. In the Automatic Lock area, select **On** or **Off**.

## To set automatic lock options:

- 1. Select Program Control | Main.
- **2.** In the Automatic Lock area, click **Custom**.

The Custom Lock Settings dialog appears.

**3.** Specify the lock mode to use.

| Lock after n minutes of inactivity | Engages automatic lock after the specified number of minutes has passed. Specify a value between 1 and 99. |
|------------------------------------|----------------------------------------------------------------------------------------------------|
| Lock when screensaver activates    | Engages automatic lock whenever your screensaver is activated.                                             |

**4.** If desired, specify Internet access permissions for periods when the lock is engaged.

| Allow pass-lock programs to access the Internet | Allows programs with pass-lock permission to access the Internet. Programs without pass-lock permission have no access. This is the default behavior when the lock is engaged. |
|-------------------------------------------------|----------------------------------------------------------------------------------------------------|
| Block all Internet access                       | Prevents all programs, regardless of pass-lock status, from accessing the Internet when the lock is engaged.                                                                   |

5. Click OK.

## Viewing logged program events

By default, all Program events are recorded in the Log Viewer.

## To view logged program events:

- 1. Select Alerts & Logs | Log Viewer.
- **2.** Select **Program**, from the Alert Type drop-down list.

Table 5-1 provides an explanation of the log viewer fields available for Program events.

| Field           | Explanation                                                                                                    |
|-----------------|----------------------------------------------------------------------------------------------------|
| Rating          | Event rating based on the <b>Protection Level</b> of the security option.                                                                                            |
| Date/Time       | Date and time the event occurred.                                                                                                    |
| Туре            | Type of program alert that occurred. Possible values for this column include:                                                                                        |
|                 | Program Access                                                                                                    |
|                 | Repeat Program                                                                                                    |
|                 | New Program                                                                                                    |
| Program         | The program (displayed as the application file) that requested access. If a program name is unavailable, refer to the Description field of the Entry Details window. |
| Source IP       | The IP address of the computer sending the request. If the source IP cannot be determined, this field may be left blank.                                             |
| Destination IP  | The IP address of the computer receiving the request. If the destination IP cannot be determined, this field may be left blank.                                      |
| Direction       | Specifies whether the request that caused the event was incoming, outgoing, or occurred as a result of internal traffic on your computer (data).                     |
| Action Taken    | Specifies whether the request was Allowed or Blocked. Action is followed by /                                                                                        |
| Count           | The number of times this action was taken.                                                                                                    |
| Source DNS      | The domain name server of the computer that is sending the request.                                                                                                  |
| Destination DNS | The domain name server of the computer that is receiving the request.                                                                                                |

Table 5-1: Program event log fields

## **Viewing logged OSFirewall events**

By default, all OSFirewall events are recorded in the Log Viewer.

## To view logged OSFirewall events:

- 1. Select Alerts & Logs | Log Viewer.
- 2. Select **OSFirewall**, from the Alert Type drop-down list.

Table 5-2 provides an explanation of the log viewer fields available for OSFirewall events.

| Field        | Explanation                                                                                                    |
|--------------|----------------------------------------------------------------------------------------------------|
| Rating       | Event rating based on the <b>Protection Level</b> of the security option.                                                                                                    |
| Date/Time    | Date and time the event occurred.                                                                                                    |
| Туре         | Type of OSFirewall alert that occurred. Possible values for this column include:                                                                                             |
|              | • Process                                                                                                    |
|              | Message                                                                                                    |
|              | Module                                                                                                    |
|              | Registry                                                                                                    |
|              | • File                                                                                                    |
|              | Execution                                                                                                    |
|              | • Driver                                                                                                    |
|              | Physical memory                                                                                                    |
| Subtype      | The specific event that initiated the Type of access requested (for example, OpenThread would be a subtype of Process).                                                      |
| Data         | The path to the file that was attempting to be modified.                                                                                                    |
| Program      | Displays the path to the program that performed the behavior.                                                                                                    |
| Action Taken | Specifies whether the request was Allowed or Blocked. Action is followed by /manual or /auto to indicate whether the action was performed by you or by SmartDefense Advisor. |
| Count        | The number of times this action was taken.                                                                                                    |

Table 5-2: OSFirewall event log fields

# Configuring advanced program settings

By default, ZoneAlarm security software always asks you whether to block or to allow connection attempts and server access attempts for the Internet and Trusted Zones. In addition, if the TrueVector service is running, but ZoneAlarm security software is not, program access is denied by default.

## Setting global program properties

You can customize program control by specifying whether access is always allowed, always denied, or if you want to be asked, each time a program in either the Internet or Trusted Zone requests access.

## To set global program properties:

- 1. Select Program Control | Main.
- 2. Click Advanced, then select the Alerts & Functionality tab.
- **3.** Specify global program options.

| Show alert when Internet access is denied                                                                              | Displays a Blocked Program alert when ZoneAlarm security software denies access to a program. To have access denied silently, clear this option.                                                                                           |
|----------------------------------------------------------------------------------------------------|----------------------------------------------------------------------------------------------------|
| Deny access if permission is set to "ask" and the TrueVector service is running but ZoneAlarm security software is not | In rare cases, an independent process such as a Trojan horse could shut down the ZoneAlarm security software user interface, but leave the TrueVector service running.  This setting prevents the application from hanging if this occurs. |
| Require password to allow a program temporary Internet access                                                          | Prompts you to enter a password to grant access permission. Requires that you be logged in to respond Yes to a Program alert.  To allow access without a password, clear this                                                              |
|                                                                                                    | option.                                                                                                    |

#### 4. Click OK.

## Setting access permissions for new programs

ZoneAlarm security software displays a New Program alert when a program on your computer tries to access the Internet or local network resources for the first time. It displays a Server Program alert when a program tries to act as a server for the first time. However, you can configure ZoneAlarm security software to automatically allow or block new programs without displaying an alert. For example, if you are sure you have given access permission to all the programs you want, you might automatically deny access to any program that asks for permission.

## To set connection attempt permissions for new programs:

- 1. Select Program Control | Main.
- 2. Click Advanced.
- **3.** In the Connection Attempts area, specify your preferences for each Zone.

| Always allow access       | Allows all new programs access to the specified Zone.                                 |
|---------------------------|---------------------------------------------------------------------------------------|
| Always deny access        | Denies programs access to the specified Zone.                                         |
| Always ask for permission | Displays an alert asking for permission for the program to access the specified Zone. |

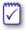

Settings for individual programs can be established in the Programs tab. Settings in this panel apply ONLY to programs not yet listed in the Programs tab.

## To set server attempt permissions for new programs:

- 1. Select Program Control | Main.
- 2. Click Advanced.

In the Server Attempts area, specify your preferences for each Zone.

| Always accept the connection | Allows all programs attempting to act as a server.                          |
|------------------------------|-----------------------------------------------------------------------------|
| Always deny the connection   | Denies all programs attempting to act as a server.                          |
| Always ask before connecting | Displays an alert asking for permission for the program to act as a server. |

# Setting permissions for specific programs

In some cases, you may want to specify different settings for an individual program than the global program control level will allow. For example, if you wanted to allow access to a particular program, but keep security High for all other programs, you could set the permission for that program to **Allow**.

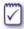

After you manually set permissions for a program, the permissions for that program will not change even if you later set the SmartDefense Advisor level to Auto. To benefit from automatic program advice, remove the program from the Programs List, then set the SmartDefense Advisor level to Auto.

## Using the programs list

The programs list provides an overview of the programs on your computer that have tried to access the Internet or the local network. For each program, the program list provides detailed information about its current state, trustworthiness, and the functions it is allowed to perform. The programs list is organized in alphabetical order. You can sort the programs in the list by any column by clicking on column header. As you use your computer, ZoneAlarm security software detects every program that requests network access and adds it to the programs list. To access the Programs List, select **Program Control | Programs**.

Selecting a program name in the list displays program information in the yellow Entry Detail area below the list. This area provides details about the program, including its full name, the program's OSFirewall policy, and the date of the last policy update.

The SmartDefense Advisor and Trust Level columns indicate OSFirewall Protection for your computer and specify whether a program is allowed to perform operating system-

level actions like changing TCP/IP parameters, loading or installing drivers, or changing your browser's default settings.

status indicator

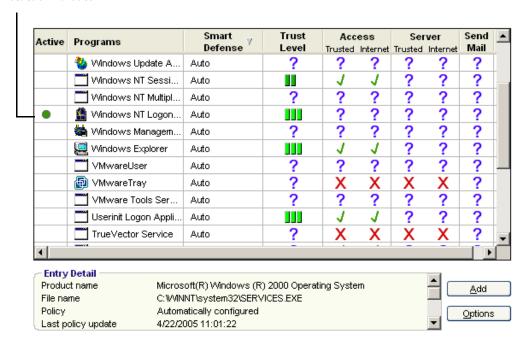

Figure 5-3: Programs list

#### Active

Indicates the current status of a program. A green circle indicates that the program is currently running.

## **Programs**

The name of the program.

#### SmartDefense Advisor

The SmartDefense Advisor column indicates where the program policy comes from. The column may contain any of the following designations:

- Auto—SmartDefense Advisor determines the program policy, unless a recommendation is not available. (Note that, if SmartDefense Advisor is turned on, and you select Remember this setting when responding to a Program alert, the SmartDefense Advisor column will still say Auto, since the permissions will still change to conform to any SmartDefense Advisor recommendations that come out later.)
- **Custom**—You determined the program policy manually. If you change a program's permissions (by changing a value in any of the columns in the program's row, for example), the SmartDefense Advisor column displays "Custom" for that program.

■ **System**—SmartDefense Advisor determines the program policy, and the program is used by your operating system.

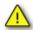

Manually changing the policy for "System" programs could interfere with the normal functions of your computer.

#### Trust Level

The Trust Level determines the actions that a program is allowed to perform. The Trust Levels are Super, Trusted, Restricted, Ask, Kill, and No Enforcement.

A program's Trust Level setting is determined by its policy. ZoneAlarm security software assigns policies to known programs automatically. The SmartDefense Advisor security team constantly monitors programs for changes in behavior and trustworthiness and updates the programs permissions accordingly. A program with a Trust Level setting of Super today, might have a Trust Level of Restricted tomorrow, if security experts determine that the program could pose a risk to your computer. Once a program's policy setting has been changed from Auto to Custom, however, it will no longer be monitored for changes in Trust Level. For this reason, it is recommended that you keep the default settings for your programs. Refer to the table below for a description the symbols used in this list.

#### Access

The Access column refers to a program's right to retrieve information from the Internet or networks in the Trusted Zone.

#### Server

Allows a program to passively listen for contact from the Internet or network. Few programs require server rights.

#### Send Mail

Allows a program to send and receive e-mail.

Refer to the table below for a description of the symbols used in this list..

| Symbol | Meaning                                                                                                    |  |
|--------|----------------------------------------------------------------------------------------------------|--|
| •      | The program is currently active.                                                                                                    |  |
| J      | The program is allowed access/server rights.                                                                                                    |  |
| ?      | When this symbol appears in the Access or Server columns, it means that ZoneAlarm security software will display a Program alert when the program asks for access, server rights.             |  |
|        | When this symbol appears in the Trust Level column, it means that ZoneAlarm security software will display a Suspicious Behavior alert when a program performs actions considered suspicious. |  |
| х      | The program is denied access/server rights.                                                                                                    |  |
| III    | Super access. Program can perform suspicious actions without seeking permission. No alerts will be displayed.                                                                                 |  |
| II     | Trusted access. Trusted Programs can perform suspicious actions without seeking permission, but unknown programs must ask for permission.                                                     |  |
| I      | Restricted access. Program can perform trusted-<br>level actions but cannot perform suspicious<br>actions.                                                                                    |  |
| 0      | No access. Programs marked with the No access (Kill) symbol cannot run.                                                                                                    |  |
|        | No enforcement. Program is not monitored at all and can perform any action whatsoever. This setting can pose a security risk.                                                                 |  |

**Table 5-3: Program List symbols** 

For more information about what program actions are considered suspicious, see Appendix D, "Program behavior," starting on page 267.

## Adding a program to the programs list

If you want to specify access or server permission for a program that does not appear on the programs list, you can add the program to the list and then grant the appropriate permissions.

#### To add a program to the programs list:

1. Select Program Control | Programs, then click Add.

The Add Program dialog appears.

2. Locate the program you want to add, then click **Open**.

Be sure to select the program's executable file (for example, program.exe).

### To edit a program on the programs list:

- 1. Select Program Control | Programs.
- **2.** Right-click a program in the Programs column and choose one of the available options.

| Changes Frequently | If this option is selected, ZoneAlarm security software will use only file path information to authenticate the program. The MD5 signature will not be checked.  Caution: This is a Low security setting. |  |
|--------------------|----------------------------------------------------------------------------------------------------|--|
| Options            | Opens the Program Options dialog box, in which you can customize security options and create expert rules for programs.                                                                                   |  |
| Properties         | Opens your operating system's properties dialog box for the program.                                                                                                    |  |
| Remove             | Deletes the program from the list.                                                                                                    |  |

## Granting a program permission to access the Internet

Many of your most commonly used programs can be automatically configured for safe Internet access. To determine whether a program was configured manually or automatically, select the program in the Programs List and refer to the Policy field in the Entry Details area.

## To grant a program permission to access the Internet:

- 1. Select Program Control | Programs.
- **2.** In the Programs column, click the program for which you want to grant access, then select **Allow** from the shortcut menu.

For information about granting programs permission by responding to an alert, see "New Program alert," on page 226.

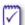

Built-in rules ensure a consistent security policy for each program. Programs with access to the Internet Zone also have access to the Trusted Zone, and programs with server permission in a Zone also have access permission for that Zone. This is why (for example) selecting Allow under Trusted Zone/Server automatically sets all of the program's other permissions to Allow.

## Granting a program permission to act as a server

Exercise caution when granting permission for programs to act as a server, as Trojan horses and other types of malware often need server rights in order to do mischief. Permission to act as a server should be reserved for programs you know and trust, and that need server permission to operate properly.

## To grant a program permission to act as a server:

- 1. Select Program Control | Programs.
- **2.** In the Programs column, click the program for which you want to grant server access, then select **Allow** from the shortcut menu.

## Granting send mail permission to a program

To enable your e-mail program to send e-mail messages and to enable protection against e-mail threats, grant send mail permission to your e-mail program. For more information about protecting your e-mail, see Chapter 7, "E-mail protection," starting on page 123.

## To grant send mail permission to a program:

- 1. Select Program Control | Programs.
- 2. Select a program from the list, then click in the **Send Mail** column.
- **3.** Select **Allow** from the shortcut menu.

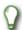

You also can access the Program Options dialog by right-clicking a program name and selecting **Options**.

# Setting program options for a specific program

How a program is authenticated, whether it uses Outbound MailSafe protection, or is held to privacy standards, is determined globally by setting the Program Control level. You can modify these and other settings on a per-program basis from the Programs List.

## **Setting Advanced Program Control options**

Advanced Program Control tightens your security by preventing unknown programs from using trusted programs to access the Internet, or preventing hackers from using the Windows CreateProcess and OpenProcess functions to manipulate your computer.

#### To enable Advanced Program Control for a program:

- 1. Select Program Control | Programs.
- In the Programs column, select a program, then click Options.
   The Program Options dialog appears.
- **3.** Select the **Security tab**, then choose your Advanced Program Control options.

| This program may use other programs to access the Internet | Allows the selected program to use other programs to access the Internet.                    |
|------------------------------------------------------------|----------------------------------------------------------------------------------------------|
| Allow Application Interaction                              | Allows the selected program to use OpenProcess and CreateProcess functions on your computer. |

4. Click OK.

## **Disabling Outbound Mail protection for a program**

By default, Outbound Mail protection is enabled for all programs. Because the ability to send e-mail is not a characteristic of all programs, you may choose to disable Outbound Mail protection for any program that does not require it.

## To disable Outbound Mail protection for a program:

- 1. Select **Program Control** | **Programs**.
- **2.** Select a program from the list, then click **Options**.
  - The Program Options dialog appears.
- **3.** Select the **Security** tab.

4. Clear the check box labeled **Enable Outbound MailSafe Protection for this program**.

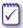

This check box will not appear unless the SendMail permission for this program is set to Allow.

**5.** Click **Apply** to save your changes, then click **OK**.

For more information about Outbound MailSafe Protection, see "Outbound MailSafe protection," on page 125.

## Setting Filter options for a program

When Parental Control and Privacy features are enabled globally, individual programs like Word Processing programs can still access restricted content unless filter options have also been enabled for that program. For example, although Parental Control blocks access to the site "http://www.playboy.com" from your browser, the site could still be accessed by clicking a URL within a Microsoft Word document unless Parental Control was also enabled for that program.

## To enable filter options for a program:

- 1. Select Program Control | Programs.
- 2. Select a program from the list, then click **Options**.

The Program Options dialog appears.

- **3.** Select the **Security** tab.
- **4.** Under Filter Options, select the check box beside the protection you want, then click **OK**.

For more information about Privacy protection, see Chapter 8, "Privacy protection," starting on page 143. For more information about Parental Control, see Chapter 11, "Parental Control," starting on page 197.

## **Setting authentication options**

You can specify whether a program is authenticated by using its full pathname or by its components. By default, all programs are authenticated by their components.

#### To specify an authentication method:

- 1. Select Program Control | Programs.
- **2.** Select a program from the list, then click **Options**.

The Program Options dialog appears.

**3.** Select the **Security** tab.

**4.** Under Authentication, select the check box beside the option you want, then click **OK**.

## Setting passlock permission for a program

When the Internet Lock is engaged, programs given passlock permission can continue to access the Internet. If you grant passlock permission to a program, and that program uses other applications to perform its functions (for example, services.exe), be sure to give those other programs passlock permission as well.

## To grant or revoke passlock permission:

- 1. Select Program Control | Programs.
- **2.** Select a program from the list, then click **Options**.
- 3. Select the Enable Pass Lock check box.
- **4.** Click **Apply**, then click **OK**.

# **Managing program components**

In addition to controlling permissions for all *programs* on a computer, advanced users may also want to monitor and, if desired, restrict individual *components* that these programs load (such as DLL files or ActiveX controls). ZoneAlarm security software keeps a list of components (used by allowed programs) that have tried to access the Internet or the local network. Depending on your program control and component control settings, ZoneAlarm security software can simply monitor components or it can alert you each time a new component attempts access. This section explains how to access the Components List and how to change component permissions. For details about enabling component control, see "Enabling Component Control," on page 73.

The Components List contains a list of program components for allowed programs that have tried to access the Internet or the local network. The Access column indicates whether the component is always allowed access, or whether ZoneAlarm security software should alert you when that component requests access. By default, the Components List is organized in alphabetical order, but you can sort the components in the list by any column by clicking on the Component column header.

## To access the Components List:

Select Program Control | Components.

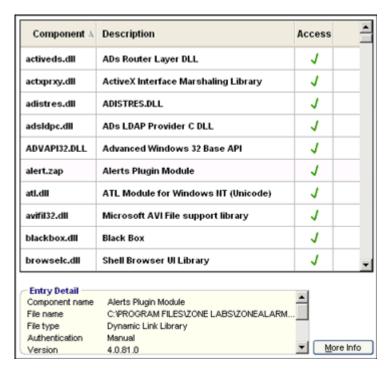

Figure 5-4: Components List

#### To grant access permission to a program component:

1. Select **Program Control** | Components.

- 2. Select a component from the list, then click in the Access column.
- **3.** Select **Allow** from the shortcut menu.

## Creating expert rules for programs

By default, programs given access permission or server permission can use any port or protocol, and contact any IP address or host at any time. Conversely, programs that you block have no access rights at all. By creating expert rules for particular programs, you can heighten protection against hijacked programs by specifying ports and protocols, source and destination addresses, and time and day ranges during which activity is either allowed or denied. You can also apply tracking options to specific types of traffic in order to see alerts or generate log entries when allowed program traffic occurs, enable or disable rules at will, and apply multiple, ranked rules to a program.

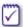

If you created port rules for Programs in a version of ZoneAlarm security software, prior to 4.0, those port rules will be automatically converted to expert rules and visible in the Expert tab of the Program Options dialog. To access the Expert tab, select **Program ControllPrograms**, then click **Options**.

## Creating an expert rule for a Program

Expert rules for programs are enforced in the order they are ranked. Therefore, when you create expert rules for a program, make sure that the last rule you create for that program is a "Block All" rule.

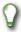

For tips on setting up expert rules for your programs, visit the ZoneAlarm User Forum (<a href="http://www.zonelabs.com/forum">http://www.zonelabs.com/forum</a>) and search for "program rules".

#### To create an expert rule for a program:

- 1. Select **Program Control** | **Programs**, then click **Options**.
- **2.** Select **Expert Rules**, then click **Add**.

The Add rule dialog appears.

**3.** Create Expert Program rule.

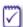

The Add rule dialog contains the same fields and options that are available when you create Expert Firewall rules. Note, however, that IGMP and Custom protocols cannot be applied to expert rules for Programs. See "Creating expert firewall rules," on page 57.

4. Click OK.

## **Sharing expert rules**

Expert firewall rules (created in the Expert tab in the Firewall panel) cannot be directly applied to a single program. If the rule is enabled, it is applied globally. Similarly, an expert rule you created for one program cannot be directly applied to another program.

However, you can create a copy of the existing expert rule and apply it to any program. Note that none of the changes you make to the copy will be reflected in the original.

#### To apply an existing expert firewall rule to a program:

- 1. Select Firewall | Expert.
- 2. Select the rule you want to apply, then press CTRL+C.
- 3. Select Program Control | Programs.
- **4.** In the Programs column, select the program to which you want to apply the expert rule, then click **Options**.
- **5.** Select Expert Rules, then press **CTRL+V**. The Expert rule is applied to the program.
- 6. Click Apply, then click OK.

#### To disable an Expert rule:

- 1. Select Program Control | Programs.
- 2. Select the program for which you want to disable an Expert Program rule, then right-click and select **Disable** from the shortcut menu.
  - The rule will be grayed-out.
- 3. Click **Apply**, then click **OK**.

Program control Sharing expert rules

Program control Sharing expert rules

## **Chapter**

## **Spyware and Virus protection**

The integrated Anti-virus and Anti-spyware feature protects your computer against viruses and spyware in a single powerful operation. Multiple scanning options automatically detect viruses and spyware and render them harmless before they can damage your computer.

Spyware Community Watch updates your signature database with information on the latest spyware outbreaks gathered from more than 30 million ZoneAlarm users.

The Anti-virus feature is only available in ZoneAlarm Anti-virus and ZoneAlarm Security Suite.

The Anti-spyware feature is only available in ZoneAlarm Anti-Spyware, ZoneAlarm Pro, and ZoneAlarm Security Suite.

## Topics:

- "Spyware and Virus Protection," on page 96
- "Customizing virus protection options," on page 99
- "Customizing spyware protection options," on page 103
- "Performing a virus scan," on page 105
- "Performing a spyware scan," on page 110
- "Viewing virus and spyware protection status," on page 115
- "Monitoring virus protection," on page 116

## **Spyware and Virus Protection**

The Anti-spyware feature detects spyware components on your computer and either removes them automatically, or places them in quarantine so that you can remove them manually after assessing their risk.

The Anti-virus feature keeps known and unknown viruses from affecting your computer by scanning files and comparing them to a database of known viruses and against a set of characteristics that tend to reflect virus behavior. Files can be scanned as they are opened, closed, executed, or as part of a full computer-wide scan. If a virus is detected, ZoneAlarm security software renders it harmless, either by repairing or denying access to the infected file.

## **Turning on virus and spyware protection**

If you are using ZoneAlarm Security Suite and you chose not to turn on the anti-virus protection feature in the Configuration Wizard following installation, you can turn it on manually.

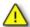

The ZoneAlarm Anti-virus protection feature is incompatible with other virus protection software. Before you turn on the Anti-virus protection feature, you must uninstall any other anti-virus software from your computer, including suite products that include virus protection among their features. ZoneAlarm security software can automatically uninstall some anti-virus applications for you. If you are using a program that cannot be uninstalled automatically, you can uninstall it using Add/Remove Programs, accessible from the Windows Control Panel.

#### To enable virus and spyware protection:

- 1. Select Anti-virus / Anti-spyware | Main.
- 2. In the **Anti-virus** area, select **On**.
- **3.** In the **Anti-spyware** area, select **On**.

## Scheduling a scan

Scanning your computer for viruses and spyware is one of the most important things you can do to protect the integrity of your data and computing environment. Since scanning is most effective when performed at regular intervals, it often makes sense to schedule it as a task to run automatically. If your computer is not on when the scheduled scan is set to occur, the scan will occur fifteen minutes after your computer is restarted.

#### To schedule a scan:

- 1. Select Anti-virus/Anti-spyware | Main.
- 2. In the Anti-virus area, click **Advanced Options**.

The Advanced Options dialog appears.

- 3. Under Advanced Settings, select Scan Schedule.
- **4.** Select the **Scan for viruses** check box, then specify a day and time for the scan.
- 5. Specify the scan frequency.By default, a virus scan is performed once per week.
- 6. Select the Scan for spyware check box, then specify a day and time for the scan.
- Specify the scan frequency.
   By default, a spyware scan is performed once per week.
- 8. Click OK.

## **Updating virus and spyware definitions**

Every virus or spyware application contains unique identification information, known as its definition file. These definition files are the maps used to locate viruses and spyware on your computer. As new viruses or spyware applications are discovered, ZoneAlarm security software updates its databases with the definitions files it needs to detect these new threats. Therefore, your computer is vulnerable to viruses and spyware whenever its database of virus definitions files becomes outdated. The **Details** area

located on the Main tab of the **Anti-virus / Anti-spyware** panel displays the status of your definition files.

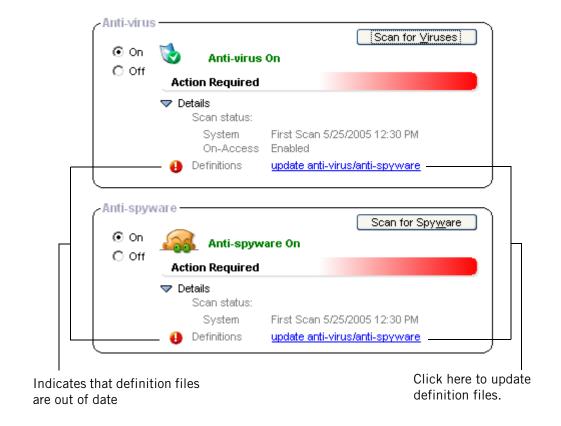

Figure 6-1: Anti-virus and Anti-spyware status

By enabling the automatic update feature, you will always receive the latest definition files when they are available.

#### To enable automatic updates:

- 1. Select Anti-virus / Anti-spyware | Main.
- In the Anti-virus area, click Advanced Options.
   The Advanced Options dialog appears.
- **3.** Select **Updates**, then select the **enable automatic anti-virus updates** check box.
- **4.** Select the **enable automatic anti-spyware updates** check box.
- 5. Click OK.

## **Customizing virus protection options**

In addition to choosing the type of scan you want to perform, you also can specify the method used to detect viruses, and set treatment methods.

ZoneAlarm security software provides several types of virus scans to keep your computer and data safe: system scans, on-access scans, and e-mail scans.

## Specifying scan targets

You can specify which drives, folders, and files are scanned when a system scan occurs. Exclude or include an item in the scan by selecting the check box beside it. By default, ZoneAlarm security software only scans local hard drives.

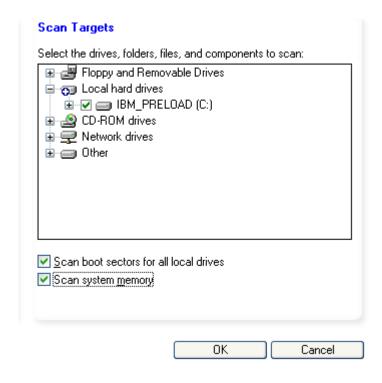

Figure 6-2: Scan targets dialog box

Table 6-2 below provides an explanation of the icons shown in the Scan Targets dialog box.

| Icon | Explanation                                                                     |
|------|---------------------------------------------------------------------------------|
| ✓ 🖨  | The selected disk and all sub-folders and files will be included in the scan.   |
| ×    | The selected disk and all sub-folders and files will be excluded from the scan. |

Table 6-2: Icons indicating scan targets

| Icon                                          | Explanation                                                                                                    |
|-----------------------------------------------|----------------------------------------------------------------------------------------------------|
| ✓ 🗇                                           | The selected disk will be included in the scan, but one or more sub-folders or files will be excluded from the scan.                                                                                |
| · 🗷 📆                                         | The selected folder will be excluded from the scan, but one or more sub-folders or files will be included in the scan.                                                                              |
| <b>✓</b> •••••••••••••••••••••••••••••••••••• | The selected folder will be included in the scan. A gray check mark indicates that scanning of the folder or file is enabled because scanning has been enabled for a higher level disk or folder.   |
|                                               | The selected folder will be excluded from the scan. A gray "x" mark indicates that scanning of the folder or file is disabled because scanning has been disabled for a higher level disk or folder. |

Table 6-2: Icons indicating scan targets

#### To specify scan targets:

- 1. Select Anti-virus / Anti-spyware | Main.
- 2. Click Advanced Options.

The Advanced Options dialog appears.

- **3.** Under Virus Management, select **Scan Targets**.
- **4.** Select the drives, folders, and files to be scanned.
- 5. Select or clear the scan boot sectors for all local drives check box.
- **6.** Select or clear the **scan system memory** check box, then click **OK**.

## **On-Access scanning**

On-Access scanning protects your computer from viruses by detecting and treating viruses that may be dormant on your computer. On-Access scanning is enabled by default. On-Access scanning supplies the most active form of virus protection. Files are scanned for viruses as they are moved, opened, executed, or closed, thereby allowing immediate detection and treatment of viruses. (Note that archive files, such as .zip files, are scanned only when you open them.)

#### To enable on-access scanning:

- 1. Select Anti-virus / Anti-spyware | Main.
- **2.** In the Protection area, click **Advanced Options**.

The Advanced Anti-virus Settings dialog appears.

- 3. Under Advanced Settings, select On-Access Scanning.
- 4. Select the Enable On-Access Scanning check box, then click OK.

## **E-mail Scanning**

E-mail scanning builds on the protection offered by MailSafe, by scanning for viruses in the body and attachments of e-mail messages and removing them before they can do damage. Where MailSafe scans for potentially harmful attachments based on file extension, the E-mail scanning feature scans for harmful files by comparing the attachments to the signature files of known viruses. If an infected attachment is detected, the attachment is removed from the e-mail message and replaced with a text file log that provides details about the removed file. For details about performing an e-mail scan, see "Anti-virus protection for e-mail," on page 141. E-mail scanning is on by default.

#### To enable or disable E-mail scanning:

- Select Anti-virus / Anti-spyware | Main, then click Advanced Options.
   The Advanced Options dialog appears.
- 2. Under Virus Management, select E-mail Scanning.
- 3. Select or clear the Enable E-mail Scanning check box, then click OK.

## **Enabling automatic virus treatment**

When a virus infection is detected, the Scan Results dialog offers the available treatment options, such as Quarantine, Repair, or Delete. By default, ZoneAlarm security software automatically attempts to treat files that contain viruses. If a file cannot be repaired, the Scan Results dialog will inform you so that you can take the appropriate action.

#### To enable automatic virus treatment:

- 1. Select Anti-virus / Anti-spyware | Main, then click Advanced Options.
- **2.** Under Virus Management, select **Auto Treatment**.
- **3.** Select the auto treatment option you want:

|   | Alert me - do not treat automatically                   |
|---|---------------------------------------------------------|
| • | Try to repair, and alert me if repair fails             |
| - | Try to repair, quarantine if repair fails (recommended) |

4. Click OK.

## **Specifying virus scan options**

You can configure your virus scan to ignore any file larger than a specified size (default setting is 8 MB). This option improves scan time without increasing risk, as virus files are usually smaller than 8 MB. While large files ignored by the scan may contain viruses, your computer is still protected if you have on-access scan enabled.

You can also enable the extended database. This database includes a comprehensive list of malware in addition to the standard virus list. However, some malware listed in the extended database may also be listed in the standard anti-spyware database; some

suspected malware may be scanned twice. Also, the extended database malware list may include programs that you consider to be benign.

#### To specify virus scan options:

- Select Anti-virus / Anti-spyware | Main, then click Advanced Options.
   The Advanced Options dialog appears.
- 2. Under Virus Management, select Scan Options.
- Select or clear the skip if the object is greater than check box.
   If you checked this box, enter a maximum object size in the MB field.
- 4. Select or clear the **enable extended database** check box, then click **OK**.

## **Excluding suspected extended database items from scans**

Although some programs considered to be suspicious by the extended database have the potential to harm your computer or to make your data vulnerable to hackers, there are many potentially benign applications that still will be detected as viruses during a scan. If you are using one of these applications, you can exclude it from antivirus scans by adding it to the exceptions list. You can add programs to the exceptions list by right-clicking the item in the Scan Results list and choosing Ignore Always from the menu.

Once programs are on the exceptions list, they no longer will be detected during virus scans. If a virus was added to the exceptions list accidentally, you can remove it manually.

#### To remove viruses from the exceptions list:

- 1. Select Anti-virus / Anti-spyware | Main, then click Advanced Options.
- 2. Under Virus Management, select Exceptions.
- **3.** In the Virus Treatment Exceptions area, select the virus you want to remove, then click **Remove from List**.
- 4. Click OK.

# **Customizing spyware protection options**

In addition to choosing the type of scan you want to perform, you can specify the method used to detect spyware, set treatment methods, and view suspected spy sites that ZoneAlarm security software has blocked.

## **Enabling automatic spyware treatment**

When spyware is detected, the Scan Results dialog offers the available treatment options, such as Quarantine, or Delete. The Scan Results dialog will display the suggested treatment of spyware so that you can take the appropriate action.

#### To enable automatic virus treatment:

- 1. Select Anti-virus / Anti-spyware | Main, then click Advanced Options.
- 2. Under Spyware Management, select Auto Treatment.
- 3. Select the Enable automatic spyware treatment check box, then click **OK**.

## Specifying spyware detection methods

In addition to default detection that searches your computer's registry for active spyware, there are methods to detect latent spyware and hard-to-find spyware.

#### To specify spyware detection methods:

- 1. Select Anti-virus / Anti-spyware | Main, then click Advanced Options.
- **2.** Under Spyware Management, select **Detection**.
- **3.** Select the **Scan for tracking cookies** check box.
- 4. Under Maximum strength detection, select the desired option:

| Intelligent quick scan | This option is selected by default.                                                                                                    |
|------------------------|----------------------------------------------------------------------------------------------------|
| Full system scan       | Scans the local file system. This option can slow down scan performance. Select this option only if you suspect undetected spyware is present on your computer.               |
| Deep-inspection scan.  | Scans every byte of data on your computer. This option can slow down scan performance. Select this option only if you suspect undetected spyware is present on your computer. |

5. Click **OK**.

## **Excluding spyware from scans**

Although some spyware programs have the potential to harm your computer or to make your data vulnerable to hackers, there are many benign applications that still will be detected as spyware during a scan. If you are using one of these applications, for example, voice recognition software, you can exclude it from spyware scans by adding it to the exceptions list. You can add spyware to the exceptions list by right-clicking the item in the Scan Results list and choosing Ignore Always from the menu.

Once spyware is on the exceptions list, it no longer will be detected during spyware scans. If spyware was added to the exceptions list accidentally, you can remove it manually.

#### To remove spyware from the exceptions list:

- 1. Select Anti-virus / Anti-spyware | Main, then click Advanced Options.
- 2. Under Spyware Management, select **Exceptions**.
- **3.** In the Spyware Treatment Exceptions area, select the spyware application you want to remove, then click **Remove from List**.
- 4. Click OK.

## Spy Site Blocking

Spy Site Blocking prevents you from accessing Web sites suspected of transmitting spyware. Activated by default, Spy Site Blocking builds up a list of blocked sites, adding suspected spyware sites as you try to access them. If you attempt to access a suspected spyware site, ZoneAlarm security software blocks the site, displays a warning pop-up, and adds the site to the Blocked Sites list. The warning pop-up includes a link that leads to the Spy Site Blocking tab, where you can turn the feature on or off, review the Blocked Sites list, and change permissions for sites in the list. The Blocked Sites list contains only those sites you have tried to access since last starting ZoneAlarm security software plus any sites for which you have set access permission to Allow.

#### To configure Spy Site Blocking:

- 1. Select Anti-virus / Anti-spyware | Spy Site Blocking.
- 2. In the Spy Site Blocking area, select **On** or **Off** as desired.
- **3.** If you wish to change access permissions for any sites in the Blocked Sites list, click on the Access field for the relevant site and choose **Allow** or **Block** as appropriate.

## Preventing spyware attacks

Spy Site Blocking and the Operating System Firewall (OSFirewall) help to prevent spyware from installing itself on your computer.

Spy Site Blocking prevents you from accessing Web sites suspected of transmitting spyware. To see controls for this feature, go to the Spy Site Blocking tab; to read about the feature, see "Spy Site Blocking," on page 104.

The Operating System Firewall (OSFirewall) prevents spyware from installing itself on your computer. For details about OSFirewall, see "Configuring OSFirewall protection," on page 72.

## Performing a virus scan

There are several ways you can initiate a virus scan on your computer.

- You can click **Scan for Viruses** in the Anti-virus area on the Main tab of the **Anti-virus / Anti-spyware** panel.
- You can right-click a file on your computer, then choose **Scan with ZoneAlarm Anti-virus**.
- You can schedule a system scan to run once or at regular intervals.
- You can open a file (if on-access scanning is enabled).

You may run up to five scans simultaneously. Scans are performed in the order in which they are initiated. System scans provide another level of protection by allowing you to scan the entire contents of your computer at one time. System scans detect viruses that may be dormant on your computer's hard drive, and if run frequently, can ensure that your anti-virus signature files are up to date.

Because of the thorough nature of full-system scans, they can take a while to perform. As a result, your system's performance may be slowed down while a full-system scan is in progress. To avoid any impact on your workflow, you can schedule system scans to run at a time when you are least likely to be using your computer.

During scans, ZoneAlarm security software displays a special system tray icon ( and provides a system tray menu option for viewing scan status. Right-click the system tray icon and choose **View Scan** to check on scan status.

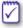

Clicking **Pause** in the Scan dialog while a scan is being performed will stop the current scan only. On-access scanning will not be disabled. Click **Pause** again to resume the current scan.

## **Understanding virus scan results**

Regardless of the method used to initiate the scan, the results of the scan are displayed in the Scan Results dialog box as shown in the figure below.

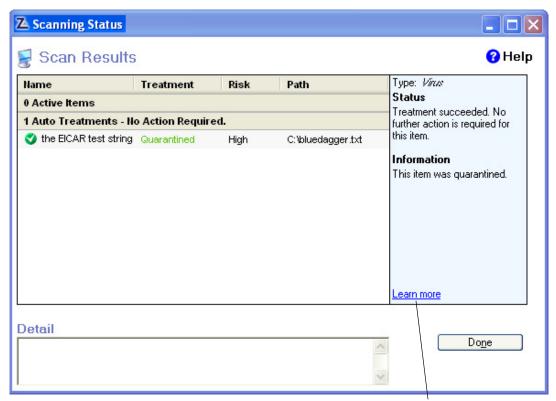

Click here to send virus to SmartDefense Advisor for more information

Figure 6-3: Virus scan results dialog

The Active Items area of the Scan details dialog lists infections found during the scan that could not be treated automatically. To accept the suggested treatments in the Treatment column, click **Apply**. The items listed under Auto Treatment have already been treated, you do not need to take further action.

#### Name

The name of the virus that caused the infection.

#### Treatment

Specifies the treatment applied to the infection. Possible values are Quarantined or Deleted.

#### Security Risk

Indicates the risk level of the infection. All viruses are considered High risk.

#### Path

The location of the virus that caused the infection.

#### **Type**

Specifies whether the infection was caused by a virus, worm, or trojan.

#### Status

Tells you whether the file has been repaired, deleted, or remains infected. If ZoneAlarm security software was unable to treat the item, a **What to do next** link may appear here. This link will direct you to further information and instructions.

#### Information

Provides more detail about the infection. To get more information about a virus or spyware, click the **Learn more** link.

#### Detail

This field remains empty for virus scans. For information about its use in spyware scans, see "Understanding spyware scan results," on page 111.

## Treating virus files manually

If you do not have automatic treatment enabled, or if a file could not be repaired automatically, you can attempt to treat it manually from the Scan Results dialog.

#### To treat a file manually:

- 1. In the Scan Results dialog, select the item you want to treat.
- 2. In the Treatment column, choose the treatment option you want:

| Repair     | Tries to repair the selected file.                                                                       |
|------------|----------------------------------------------------------------------------------------------------|
| Delete     | Deletes the selected file.                                                                               |
| Quarantine | Appends the extension .zl6 to the infected file to render it harmless. The file is placed in Quarantine. |

**3.** When you have finished treating files, click **Close**.

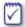

If the results of a virus scan contain Error, No treatment available, or Treatment failed, it means that there is not yet a way to automatically remove the virus without risking the integrity of your computer or other files. In some cases, there may be manual treatments available to you. To find out, enter the name of the virus along with the word "removal" into a search engine, such as Google or Yahoo, to locate removal instructions. Otherwise, know that we're constantly researching viruses and developing safe ways to remove them.

## Repairing files in an archive

If the infected file is located in an archive file (such as a .zip file), ZoneAlarm security software will not be able to treat it (either by repairing, deleting, or placing it in Quarantine) while the file is still included in the archive.

#### To repair a file in an archive:

- 1. Select Anti-virus / Anti-spyware | Main, then click Advanced Options.
- 2. Select **On-Access Scanning**, then select the **Enable On-Access Scanning** check box.
- 3. Click **Apply**, then click **OK**.
- **4.** Open the file that was specified in the Scan Results dialog from within an archival utility, such as WinZip.

On-access scanning will scan the file for infections. The Scan Results dialog will appear with the results of the scan. If the file still cannot be repaired, see "Treating virus files manually," on page 107.

## Submitting viruses and spyware to ZoneAlarm for review

Reporting and submitting suspected malware to Zone Labs, LLC. helps to improve the security and protection of all Internet users. The ZoneAlarm Security Team monitors all incoming submissions for new files. The ZoneAlarm Security Team will act on your submission as appropriate and may contact you for more information or to provide details about the files you submit.

Due to the volume of malware released each day, our researchers cannot respond to each file you submit. However, we appreciate the assistance of our users and thank you for taking the time to help secure the Internet. Please address any questions or concerns to: <a href="mailto:security@zonelabs.com">security@zonelabs.com</a>

#### To submit malware to ZoneAlarm for review:

**1.** Place the malware file in a password-protected .zip archive with the password set to *infected*.

For help with creating a password protected archive, refer to the Help for WinZip.

2. Send the .zip file to <u>malware@zonelabs.com</u>

Use this e-mail address only for sending malware to the ZoneAlarm Security Team.

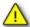

Please do not send malware files if you feel you cannot do so safely or if it would increase the risk of infection or damage to your system. Do not e-mail suspected malware files to others as they could be malicious.

## Viewing logged virus events

By default, all Virus events are recorded in the Log Viewer.

#### To view logged Virus events:

1. Select Alerts & Logs | Log Viewer.

### 2. Select Virus, from the Alert Type drop-down list.

Table 6-3 provides an explanation of the log viewer fields available for Virus events.

| Field        | Information                                                                                                    |
|--------------|----------------------------------------------------------------------------------------------------|
| Date         | The date of the infection.                                                                                              |
| Туре         | The type of event that occurred. Possible values for this field include:                                                |
|              | • Update                                                                                                    |
|              | • Scan                                                                                                    |
|              | Treatment                                                                                                    |
|              | • E-mail                                                                                                    |
| Virus name   | The common name of the virus. For example, iloveyou.exe.                                                                |
| Filename     | The name of the infected file, the name of files being scanned, or the name and version number of update and/or engine. |
| Action Taken | How the traffic was handled by ZoneAlarm security software. Possible values include:                                    |
|              | Updated, Update cancelled, Update Failed                                                                                |
|              | Scanned, Scan cancelled, Scan Failed                                                                                    |
|              | • File Repaired, File Repair Failed                                                                                     |
|              | Quarantined, Quarantine Failed                                                                                          |
|              | Deleted, Delete Failed                                                                                                  |
|              | Restored, Restore Failed                                                                                                |
|              | Renamed, Rename Failed                                                                                                  |
| Actor        | Whether the action was manual or auto.                                                                                  |
| E-mail       | If the virus was detected in e-mail, the e-mail address of sender of the infected message.                              |

Table 6-3: Virus event log fields

## Performing a spyware scan

There are a couple of ways to initiate a spyware scan on your computer.

- You can click **Scan for Spyware** in the Anti-spyware area on the Main tab of the **Anti-virus / Anti-spyware** panel.
- You can schedule a system scan to run once or at regular intervals.

You may run up to five scans simultaneously. Scans are performed in the order in which they are initiated. System scans provide another level of protection by allowing you to scan the entire contents of your computer at one time. System scans detect spyware that may be dormant on your computer's hard drive, and if run frequently, can ensure that your anti-spyware signature files are up to date.

Because of the thorough nature of full-system scans, they can take some time to perform. As a result, your system's performance may be slowed down while a full-system scan is in progress. To avoid any impact on your workflow, you can schedule system scans to run at a time when you are least likely to be using your computer.

During scans, ZoneAlarm security software displays a special system tray icon ( ) and provides a system tray menu option for viewing scan status. Right-click the system tray icon and choose **View Scan** to check on scan status.

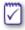

Clicking **Pause** in the Scan dialog while a scan is being performed will stop the current scan. Click **Pause** again to resume the current scan.

## **Understanding spyware scan results**

The results of a spyware scan are displayed in the Scan Results dialog box as shown in the figure below.

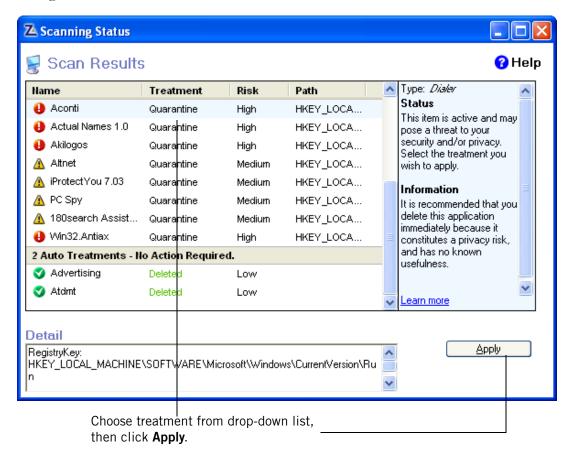

Figure 6-4: Spyware scan results dialog

The Active Items area of the Scan Results dialog lists infections found during the scan that could not be treated automatically. To accept the suggested treatments in the Treatment column, click **Apply**. The items listed under Auto Treatment have already been treated, you do not need to take further action.

#### Name

The spyware name.

#### Treatment

Specifies the treatment applied to the infection. Possible values are Quarantined or Deleted.

#### Security Risk

Indicates the risk level of the infection. Possible values for this column include:

■ Low - Adware or other annoying but benign software.

- Med -Potential privacy breach.
- High Poses a security threat.

#### Path

The location of the virus or spyware that caused the infection. You can expand the field and scroll right to see the complete path.

#### **Type**

The category of spyware detected. Possible values for this field include keylogging software and tracking cookie.

#### Status

Tells you whether the file has been repaired, deleted, or remains infected. If ZoneAlarm security software was unable to treat the item, a **What to do next** link may appear here. This link will direct you to further information and instructions.

#### Information

Provides more detail about the infection. To get more information about a virus or spyware, click the **Learn more** link.

#### Detail

Lists the full paths of all spyware traces (such as registry keys, cookies, and so on). Advanced users may find this information useful for tracking down spyware programs that cannot be treated automatically.

## **Errors in spyware scan results**

If the results of a spyware scan contain Error, No treatment available, or Treatment failed, it means that there is not yet a way to automatically remove the spyware without risking the integrity of your computer or other files. This is not uncommon, as spyware writers often employ heavy-handed tactics to keep their spyware on your computer with no regard to the damage they could cause.

In most cases, there are manual treatments available to you. To find out, enter the name of the spyware along with the word "removal" into a search engine, such as Google or Yahoo, and see if you can find removal instructions. Otherwise, know that we're constantly researching spyware such as this and developing safe ways to remove it. Chances are we'll have a treatment available soon.

## Viewing items in quarantine

In some cases, items detected during a virus or spyware scan cannot be treated or removed automatically. These items are usually placed into quarantine so that they are rendered harmless but preserved so that they may be treated in the future after an update to your virus and spyware signature files.

#### To view viruses in quarantine:

1. Select Anti-virus / Anti-spyware.

- 2. Select the Quarantine tab.
- 3. Choose Viruses from the Quarantined View drop-down list.
- **4.** Optionally, select a virus entry in the list and click **Delete** (to delete it from your computer), **Restore** (to restore it to your computer), or **More Info** (to consult SmartDefense Advisor for more information about it).

The virus view in quarantine contains the following columns of information:

#### Infection

The name of the virus that caused the infection.

#### Days in Quarantine

The number of days the virus has been in quarantine.

#### Path

The location of the virus on your computer.

#### To view spyware in quarantine:

- 1. Select Anti-virus / Anti-spyware.
- 2. Select the Quarantine tab.
- 3. Choose Spyware from the Quarantined View drop-down list.
- 4. Optionally, select a spyware entry in the list and click **Delete** (to delete it from your computer), **Restore** (to restore it to your computer), or **More Info** (to consult SmartDefense Advisor for more information about it).

The spyware view in quarantine contains the following columns of information:

#### *Type*

The name of the virus that caused the infection.

#### Name

The name of the spyware that was detected.

#### Risk

The risk level of the infection. Indicates whether the spyware is benign like adware, or a serious threat like keylogging software.

#### Days in Quarantine

The number of days the spyware has been in quarantine.

## Viewing logged spyware events

By default, all Spyware events are recorded in the Log Viewer.

#### To view logged spyware events:

1. Select Alerts & Logs | Log Viewer.

### 2. Select **Spyware**, from the Alert Type drop-down list.

Table 6-3 provides an explanation the log viewer fields available for spyware events.

| Field        | Information                                                                               |
|--------------|-------------------------------------------------------------------------------------------|
| Date         | The date of the infection.                                                                |
| Туре         | The type of spyware detected. Possible values for this field include:                     |
|              | Adware                                                                                    |
|              | Browser Helper Object                                                                     |
|              | • Dialer                                                                                  |
|              | Keylogger                                                                                 |
|              | Screenlogger                                                                              |
|              | • Trojan                                                                                  |
|              | • Worm                                                                                    |
|              | • Spy Cookie                                                                              |
| Spyware name | The common name of the spyware. For example, <i>NavExcel</i> .                            |
| Filename     | The name of the spyware file, for example gmt.exe.                                        |
| Action       | How the spyware was handled by ZoneAlarm security software.                               |
| Actor        | Whether the action was performed by you (manual) or by ZoneAlarm security software (auto) |

Table 6-4: Spyware event log fields

# Viewing virus and spyware protection status

There are two places you can view the status of your virus and spyware protection. One is on the **Overview | Status** page, and the other is on the **Anti-virus / Anti-spyware | Main** tab.

The Main tab of the Anti-virus / Anti-spyware panel displays the status of your virus and spyware protection. From this area you can:

- Verify that virus and spyware protection is turned on.
- The dates and times of your last scan(s).
- Update definition files.
- Invoke a scan.
- View results of latest scan.
- Access advanced settings.

For information on the status information found on the Overview panel, Chapter 2, "Using the Status tab," starting on page 16. The section that follows describes the status information located on the Main tab of the Anti-virus / Anti-spyware panel.

## **Monitoring virus protection**

One of the most important things you can do to protect your computer against viruses is to install an anti-virus software product. Once installed, however, the anti-virus software must be kept up to date to ensure protection against new viruses as they are created.

No matter which anti-virus software product you use, if you find yourself in either of the following situations, you are putting your computer at risk for virus attack:

- Your trial or subscription period has expired.
- Your virus signature files are out of date.

Anti-virus Monitoring is available in ZoneAlarm, ZoneAlarm Anti-virus, ZoneAlarm Anti-Spyware, ZoneAlarm Pro, and ZoneAlarm Security Suite.

Anti-virus Monitoring is a secondary defense system that tracks anti-virus software you have installed on your computer and lets you know when that anti-virus software is out-of-date or turned off. This secondary alerting system works as a back-up to your anti-virus software's built-in warning and update system. Most anti-virus products include automatic updating, and alert you when your virus definition files become outdated. Note that not all anti-virus products are supported by this feature.

## **Monitoring Coverage**

Anti-virus Monitoring currently detects anti-virus software from these popular manufacturers:

- Symantec
- McAfee
- Computer Associates
- Trend Micro

If you use a different anti-virus product, Anti-virus Monitoring will not recognize it at this time. This does not mean that your ZoneAlarm product is malfunctioning; your security remains as strong as ever. ZoneAlarm security software will be adding the ability to recognize more products over time. If your anti-virus product is not currently supported, you may simply turn off the Anti-virus Monitoring feature. Do not worry-Anti-virus Monitoring is monitoring only and has no affect on the firewall and no direct affect on security.

## Monitoring in ZoneAlarm, ZoneAlarm Pro, and ZoneAlarm Anti-Spyware

In these products, you will see an Anti-virus Monitoring panel. From this panel you can view the status of your anti-virus product. You can also turn monitoring on or off, or you can turn on or off just the monitoring alerts.

#### To turn off Monitoring and Monitoring alerts:

- 1. Select Anti-virus Monitoring | Main.
- **2.** In the **Monitoring** area, select **Off**.
- 3. Clear the check box Notify me of anti-virus security lapses.

## Monitoring in ZoneAlarm Anti-virus and ZoneAlarm Security Suite

In these products, there is no Anti-virus Monitoring panel because the products are equipped with ZoneAlarm Anti-virus. Instead, there are monitoring alerts. When ZoneAlarm Anti-virus is turned off, the Anti-virus Monitoring feature is activated. Monitoring can be turned off from any monitoring alert, or from the Advanced Options dialog.

#### To turn off Monitoring

- 1. Select Alerts & Logs, then click Advanced.
- **2.** Select the **Alerts Events** tab.
- **3.** Clear the following check boxes:

| • | Anti-virus protection not found |
|---|---------------------------------|
| • | Anti-virus Monitoring events    |

4. Click OK.

## **Enabling and disabling Anti-virus Monitoring**

If you do not have ZoneAlarm Anti-virus installed and are using another anti-virus software product, Anti-virus Monitoring will be enabled by default. In addition, you can choose to enable Monitoring alerts, which will appear whenever a lapse in protection is detected.

#### To enable or disable Anti-virus Monitoring:

- 1. Select Anti-virus Monitoring | Main.
- **2.** In the Anti-virus Monitoring area, select **On**.

## Viewing Status Messages in the Anti-virus Monitoring panel

The Status area of the Anti-virus Monitoring panel displays the current state of your installed Anti-virus products, as well as the state of Anti-virus Monitoring.

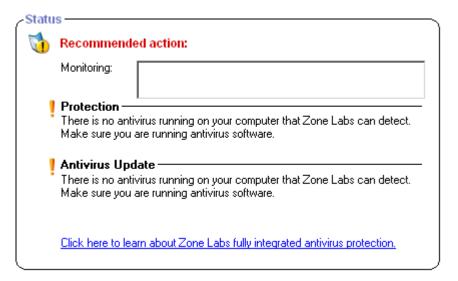

Figure 6-5: Anti-virus Monitoring Status area in ZoneAlarm

#### Monitoring Anti-virus Product

ZoneAlarm security software is able to detected most major anti-virus software products. This area includes a drop-down list that displays the anti-virus software products that were detected.

#### Protection

Displays whether your anti-virus products are active and protecting you.

#### Anti-virus Update

Displays whether your anti-virus products are up to date, or whether your subscription is current.

## **Viewing Anti-virus Monitoring alerts**

If your anti-virus vendor hasn't sent you the latest virus definitions, if your anti-virus product's notification feature has been disabled, or if you're running an anti-virus product that we have not detected (see "Monitoring Coverage," on page 116) then Anti-virus Monitoring provides you with a warning as a second line of defense.

When a lapse in protection occurs, you will see a Monitoring alert. This alert appears on a slight delay to allow your Anti-virus product to alert you first. When the alert does

appear, it will provide information and instructions for making your Anti-virus product secure.

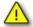

When running Windows 98, the Anti-virus E-mail scanning feature renames MailSafe to *isafe.exe* rather than the name of the computer's e-mail program.

## **Chapter**

## **E-mail protection**

7

Worms, viruses, and other threats often use e-mail to spread from computer to computer. MailSafe guards your own computer against e-mail-borne threats, while also protecting your friends, co-workers, and others in your e-mail address book.

## Topics:

- "Understanding e-mail protection," on page 124
- "Enabling Inbound MailSafe protection," on page 125
- "Enabling Outbound MailSafe protection," on page 125
- "Customizing Inbound MailSafe protection," on page 126
- "Customizing Outbound MailSafe protection," on page 129
- "Filtering junk e-mail," on page 131
- "Anti-virus protection for e-mail," on page 141

## **Understanding e-mail protection**

Attaching files to e-mail messages is a convenient way of exchanging information. However, it also provides hackers with an easy way of spreading viruses, worms, Trojan horse programs, and other malware.

The inbound and outbound MailSafe features keep suspect attachments quarantined so that they can't infect your computer, and stops worms from mass-mailing themselves to everyone you know.

## **Inbound MailSafe protection**

Potentially dangerous attachments can be identified by their file name extensions—the characters that appear after the "dot" in a file name. They identify the file type so that the appropriate program or system component can open it.

For example:

- .exe (an executable file)
- .js (a JavaScript file)
- .bat (a batch process file)

When an e-mail message with an attachment arrives in your Inbox, MailSafe examines the attachment's file name extension and compares it to the extensions on the attachments list. If the attachment type appears on the list and if attachments of that type are set to quarantine, ZoneAlarm security software changes the file name extension to ".zl\*" (where \* is a number or letter).

Changing the filename extension quarantines the attachment by keeping it from running automatically. When you open the e-mail containing the attachment, ZoneAlarm security software displays a MailSafe alert to let you know that it has quarantined the attachment. If you try to open the attachment, an alert warns you of the potential risk involved. However, you are still able to open the attachment if you are sure that it is safe.

In addition to verifying messages by their file extension, ZoneAlarm security software scans incoming attachments for potential viruses. If a virus is found, it is removed from the message before it can do damage. For more information about Anti-virus protection and e-mail messages, see "E-mail Scanning," on page 101.

Inbound MailSafe protection works with any e-mail application that uses POP3 or IMAP protocols.

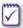

Inbound MailSafe protection is designed for local access only. If you have configured your POP3 client for remote access, inbound MailSafe protection may not be available.

### **Outbound MailSafe protection**

Outbound MailSafe protection alerts you if your e-mail program tries to send an unusually large number of messages, or tries to send a message to an unusually large number of recipients. This prevents your computer from being used without your knowledge to send infected attachments to other people. In addition, Outbound MailSafe protection verifies that the program attempting to send the e-mail has permission to send e-mail messages.

Outbound MailSafe protection works with any e-mail application that uses SMTP.

The Outbound MailSafe protection feature is only available in ZoneAlarm Anti-virus, ZoneAlarm Anti-Spyware, ZoneAlarm Pro, and ZoneAlarm Security Suite.

### **Enabling Inbound MailSafe protection**

Inbound MailSafe protection is enabled by default. When enabled, Inbound MailSafe quarantines attachment types listed on the Attachments tab.

#### To enable or disable Inbound MailSafe:

- 1. Select E-mail Protection | Main.
- 2. Select On or Off.

| On  | MailSafe quarantines attachment types specified in the attachments tab. |
|-----|-------------------------------------------------------------------------|
| Off | MailSafe allows all attachment types.                                   |

## **Enabling Outbound MailSafe protection**

For your security, Outbound MailSafe Protection is enabled by default. When Outbound protection is enabled, Outbound MailSafe settings apply to all programs with send mail privileges.

#### To enable or disable Outbound MailSafe Protection

- 1. Select E-mail Protection | Main.
- 2. In the Outbound MailSafe Protection area, select **On** or **Off**.

# **Customizing Inbound MailSafe protection**

All of the attachment types supported by Inbound MailSafe protection are set to quarantine by default. You can customize Inbound MailSafe protection by changing setting of attachment types to Allow, or by adding new attachment types.

The ability to customize Inbound MailSafe protection settings is not available in ZoneAlarm.

### **Viewing the Attachments list**

Attachment types are listed in alphabetical order. You can sort the list by clicking the column header. The arrow (^) next to the header name indicates the sort order. Click the same header again to reverse the sort order.

#### To access the attachments list:

Select **E-mail Protection**, then select **Attachments**.

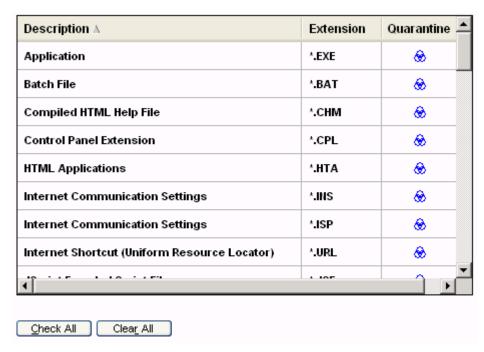

Figure 7-1: Attachments list

## Changing the quarantine setting for an attachment type

ZoneAlarm security software comes configured with more than 45 attachment types that are capable of carrying worms or other harmful code. By default, ZoneAlarm security software quarantines all of these attachment types. These attachment types are displayed in the attachments list.

### To change the quarantine setting for a specific attachment type:

- 1. Select E-mail Protection | Attachments.
- 2. In the Quarantine column, click an extension type.
- 3. Select Quarantine or Allow, then click Apply.

# Adding and removing attachment types

If you want to quarantine attachments of a type that does not appear on the attachments list, you can add to the list as many unique attachment types as you like.

For your protection, ZoneAlarm security software prevents you from removing the default attachment types. However, you can remove any attachment types you may have added.

### To add an attachment type to the list:

- 1. Select E-mail Protection | Attachments.
- 2. Click Add.
- **3.** Type a description and filename extension (with or without the "." character), then click **OK**.
- 4. Click **Apply** to save your changes.

### To remove an attachment type from the list:

- 1. Select E-mail Protection | Attachments.
- 2. In the Extensions column, right-click an attachment type.
- 3. Select Remove.

# **Opening a quarantined attachment**

To view the code of the attachment itself, you can open the attachment in Notepad.

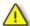

For best security, you should never open an e-mail attachment that ZoneAlarm security software has quarantined unless the sender is someone you know and trust, and you have confirmed the sender sent the message intentionally and the sender is sure that the attachment is harmless.

### To open a quarantined attachment:

- 1. In Windows Explorer, browse to the file you want to open.
- **2.** Double-click the attachment to open it.
- **3.** When you attempt to open an attachment that has been quarantined, ZoneAlarm security software warns you of the potential risk in opening the attachment.

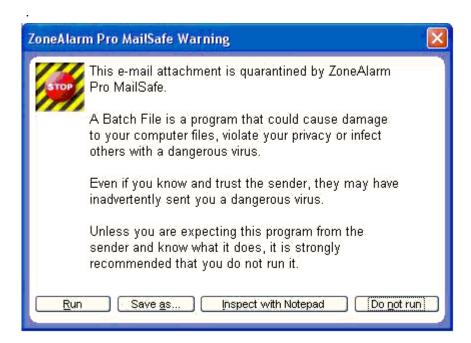

4. Click Inspect with Notepad.

# **Customizing Outbound MailSafe protection**

By default, an Outbound MailSafe protection alert is displayed when your e-mail application attempts to send more than five e-mail messages within two seconds, or if an e-mail message has more than fifty recipients. You can customize these settings to extend the time interval, increase the number of messages and recipients allowed, or specify the e-mail addresses that are allowed to send e-mail from your computer.

# **Enabling Outbound MailSafe protection by program**

When Outbound MailSafe protection is set to On, protection is enabled for all programs that have been granted permission to send e-mail.

You can customize Outbound MailSafe protection by enabling or disabling it for particular programs.

For information on setting permissions for a program, see "Setting permissions for specific programs," on page 80.

### To enable or disable Outbound MailSafe protection for a program:

- 1. Select Program Control | Programs.
- 2. In the Programs column, right-click a program name, then select **Options**.
- 3. Select the Security tab.
- In the Outbound MailSafe Protection area, select the check box labeled Enable Outbound MailSafe Protection for this program.

To disable Outbound MailSafe protection, clear this check box.

5. Click OK.

# **Setting Outbound MailSafe protection options**

By default, Outbound MailSafe Protection is activated when your computer attempts to send more than five e-mail messages within two seconds, or an e-mail message with more than 50 recipients.

Because even legitimate e-mail messages may have one or both of these characteristics, you may want to customize Outbound MailSafe protection settings to better meet your individual needs.

### To customize Outbound MailSafe protection settings:

1. Select **E-mail Protection** | **Main**, then click **Advanced**.

The Advanced E-mail Protection dialog appears.

**2.** In the Display Outbound MailSafe Protection Alerts When area, choose your settings.

| Too many e-<br>mails are sent<br>at once    | An Outbound MailSafe protection alert appears when your computer attempts to send more than the specified number of e-mails within the specified time interval.                                                                                                    |
|---------------------------------------------|----------------------------------------------------------------------------------------------------|
| A message has<br>too many<br>recipients     | An Outbound MailSafe protection alert appears when your computer attempts to send an e-mail message with more than the specified number of recipients.                                                                                                    |
| If the sender's address is not in this list | An Outbound MailSafe protection alert appears when your computer attempts to send an e-mail whose originating address (i.e., the address in the <b>From:</b> field) does not appear on the list. To prevent ZoneAlarm security software from blocking all outgoing e-mail, make sure that your valid e-mail address appears on this list. |

### **3.** Click **OK**.

# Filtering junk e-mail

The Junk E-mail Filter is available in ZoneAlarm Security Suite.

Use the junk e-mail filter to prevent unsolicited junk e-mail (commonly referred to as *spam*) from cluttering your Inbox. The Junk E-mail filter supports Microsoft Outlook and Outlook Express (both referred to in this document simply as "Outlook").

During installation, ZoneAlarm security software adds the junk e-mail filter toolbar to your Outlook e-mail program's toolbar.

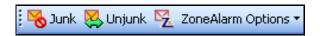

Figure 7-2: The junk e-mail filter toolbar

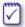

If you have installed ZoneAlarm security software but the junk e-mail filter toolbar does not appear in your Outlook toolbar, right-click in your Outlook toolbar and choose **ZoneAlarmOutlookAddin**.

The junk e-mail filter also adds three special folders to your Outlook folder list: ZoneAlarm Challenged Mail, ZoneAlarm Junk Mail, and ZoneAlarm Fraudulent Mail. When Zone Labs security software identifies an e-mail message as junk, fraudulent, or challenged, it puts the message in one of these folders. If you are using Outlook to access Hotmail, you must use the junk e-mail filter's spam blocking features and special folders instead of Hotmail's.

# Allowing or blocking e-mail from specific senders

Each time you send an e-mail to a new person, the junk e-mail filter automatically adds to the Allowed list, the address in the To field. Messages sent to you from those addresses will be put in your Inbox.

When you receive an e-mail from a sender on the Blocked list, the junk e-mail filter automatically moves the message to the Outlook folder named *ZoneAlarm Junk Mail*.

If an unwanted e-mail arrives in your Outlook Inbox, you can easily add the sender of that message to your Blocked People list.

#### To add e-mail addresses to your Allowed or Blocked list:

- 1. In your Outlook or Outlook Express e-mail program, select an e-mail.
- In the junk e-mail filter toolbar, click ZoneAlarm Options, then choose Allow Sender or Block Sender.

# Allowing or blocking e-mail from specific companies

The junk e-mail filter allows you to add all e-mail addresses originating from a particular company or network domain to your Companies Allowed or Blocked lists.

### To add companies to your Allowed or Blocked list:

- 1. In your Outlook or Outlook Express e-mail program, select an e-mail.
- 2. In the junk e-mail filter toolbar, click **ZoneAlarm Options**, then choose **Allow Sender's Company** or **Block Sender's Company**.

The junk e-mail filter adds the domain portion of the sender's address (for example, *example.com*) to the list of allowed or blocked addresses.

# Adding contacts to the Allowed List

You can scan the default contacts folder in your e-mail program to add contacts to the list of senders from whom you wish to receive e-mail.

### To add contacts to the Allowed List:

- 1. Open your Outlook or Outlook Express e-mail program.
- 2. In the junk e-mail filter toolbar, click **ZoneAlarm Options**, then choose **Populate Allowed List**.

# **Scanning your Inbox**

You can scan the contents of your Inbox for fraudulent e-mail and spam. You can use the Scan Inbox option to scan IMAP, POP3, and Hotmail accounts created in Outlook Express, and IMAP, POP3 and Exchange server accounts in Outlook.

#### To scan your Inbox:

- 1. Open your Outlook or Outlook Express e-mail program.
- **2.** Select the Inbox you want to scan.
- 3. In the junk e-mail filter toolbar, click **ZoneAlarm Options**, then choose **Scan selected Inbox**.

# Allowing e-mail from distribution lists

If you receive or send e-mail to multiple addressees contained in a distribution list, the junk e-mail filter may block that list name unless it has been added to the Lists tab.

### To allow e-mail from mailing lists:

- 1. Start your Outlook or Outlook Express e-mail program.
- 2. In the junk e-mail filter toolbar, click **ZoneAlarm Options** | **Configure** Preferences | Lists.
- 3. Click Add.

- **4.** Type the e-mail address of the distribution list into the text entry area, then click **OK**. The junk e-mail filter adds the distribution list's e-mail address to the list of allowed addresses.
- **5.** Click **Close** to save your changes and close the Lists tab.

# Reporting junk e-mail

The junk e-mail filter allows you to contribute instances of junk e-mail to the ZoneAlarm Collaborative Filter database.

The junk e-mail filter never sends e-mail of any type from your computer without your permission. When you contribute junk e-mail to the Collaborative Filter database, you can choose to send either the actual e-mail or a digitally processed (sometimes referred to as "hashed") summary of the e-mail that removes all content, headers, and personally identifiable information from the message. Sending the entire message enables complete analysis of the contents; sending a digitally processed summary of the message ensures complete privacy.

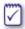

MailFrontier, a trusted ZoneAlarm partner, manages the Collaborative Filter database for ZoneAlarm. You can view the full text of MailFrontier's privacy policy at: <a href="http://www.mailfrontier.com/privacy.html">http://www.mailfrontier.com/privacy.html</a>

### To report junk e-mail:

- 1. In your Outlook or Outlook Express e-mail program, select an e-mail.
- 2. In the junk e-mail filter toolbar:
  - To send the junk e-mail itself, click ZoneAlarm Options, then choose Report Junk E-mail.
  - To send a digitally processed summary of the junk e-mail, click **Junk**.
- 3. In the Contribute E-mail dialog box, click **OK**.

The junk e-mail filter reports the junk e-mail to the Collaborative Filter database and moves the message to the special Outlook folder **ZoneAlarm Junk Mail**.

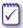

To restore e-mail that was incorrectly identified as junk, select the e-mail in the ZoneAlarm Junk Mail folder, and click Unjunk. The e-mail will be restored to your Outlook Inbox.

# Reporting fraudulent e-mail

The junk e-mail filter allows you to report instances of fraudulent e-mail (sometimes referred to as *phishing*) to ZoneAlarm. When fraudulent mail is detected for the first time, a popup appears, asking if you would like to send the fraudulent mail to

ZoneAlarm for analysis. If you choose Yes, all future fraudulent messages will be sent without prompting you for confirmation. If you choose No, your choice will be reflected in the Configure Preferences dialog box.

The junk e-mail filter never sends e-mail of any type from your computer without your permission. When you report fraudulent e-mail, the junk e-mail filter forwards the complete and original message to ZoneAlarm.

ZoneAlarm never divulges your e-mail address, name or other personal information contained in a fraudulent e-mail except as required to investigate and prosecute the originator of the fraudulent message.

ZoneAlarm forwards selected portions of the reported message to government and law enforcement agencies with jurisdiction over e-mail fraud. These agencies are required by law to protect the confidentiality of the information contained in the message. ZoneAlarm separately informs individuals or institutions threatened by forwarding to them only the information required to alert them.

### To report fraudulent e-mail:

- 1. In your Outlook or Outlook Express e-mail program, select an e-mail.
- 2. In the junk e-mail filter toolbar, click **ZoneAlarm Options**, then choose **Report** Fraudulent E-mail.
- 3. In the **Contribute E-mail** dialog box, click **OK**.

The junk e-mail filter reports the fraudulent e-mail to ZoneAlarm and moves the message to the special Outlook folder *ZoneAlarm Fraudulent Mail*. If you are using Outlook to access Hotmail, you must use the junk e-mail filter's spam blocking features and special folders instead of Hotmail's.

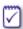

MailFrontier, a trusted ZoneAlarm partner, manages the processing of fraudulent e-mail for ZoneAlarm. You can view the full text of MailFrontier's privacy policy at: <a href="http://www.mailfrontier.com/privacy.html">http://www.mailfrontier.com/privacy.html</a>

# Specifying junk e-mail message options

The junk e-mail filter uses three message filtering techniques: *collaborative filter*, *message filters*, and *foreign language filters*. Filter settings determine how messages are treated when received from unknown senders.

#### Collaborative Filter

Collaborative filtering uses information extracted from junk e-mail reported by you and other ZoneAlarm security software users to determine whether new messages received from unknown users is spam.

#### Message Filters

Message filters use heuristic rules to analyze e-mail for characteristics common to various types of junk e-mail.

### Foreign language filters

Foreign language filters block e-mail containing non-european languages. (The junk e-mail filter automatically manages e-mail in common european languages such as French, German, or Spanish.)

### To customize message filtering options:

- 1. Start your Outlook or Outlook Express e-mail program.
- 2. In the junk e-mail filter toolbar, click **ZoneAlarm Options** | **Configure Preferences** | **Messages**.

| Collaborative Filter | In the area, move the slider to adjust the responsiveness to the characteristics of junk e-mail reported by other ZoneAlarm security software users. |
|----------------------|----------------------------------------------------------------------------------------------------|
| Message Filters      | Move the slider to adjust the responsiveness to common junk e-mail. You can also adjust the responsiveness to specific categories of junk e-mail.    |
| Language Filters     | In the area, click Configure then choose which languages to block.                                                                                   |

3. Click Close.

# Challenging e-mail from unknown senders

You can choose to have the junk e-mail filter reply to an e-mail from an unknown sender with a challenge e-mail. Because junk e-mail seldom contains a valid return address, an unanswered challenge confirms that the e-mail is probably junk.

The challenge e-mail instructs the recipient to click a button in the message to validate that he or she was the author of the message. Clicking the button directs the junk e-mail

filter to move the e-mail from the special Outlook folder **ZoneAlarm Challenged Mail** folder to your Outlook Inbox.

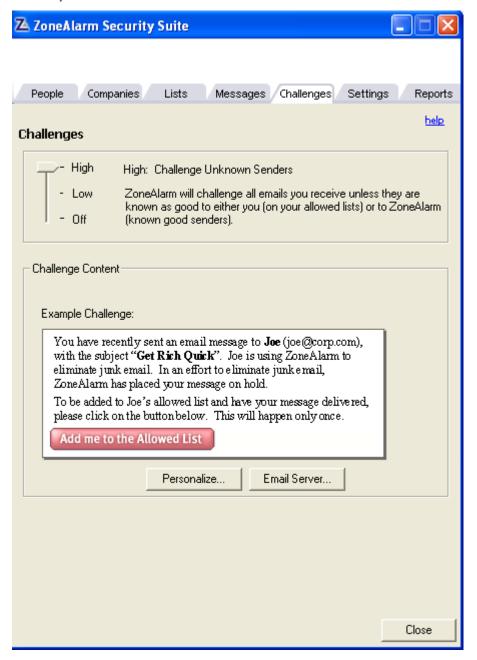

Figure 7-3: Challenge options tab

For messages from an unknown sender, you can choose whether to always send a challenge e-mail, to send a challenge only when the incoming message appears to be junk e-mail, or to never send a challenge. In addition you can customize the challenge e-mail that is sent to users.

### To enable challenge e-mails:

- 1. Start your Outlook or Outlook Express e-mail program.
- 2. In the junk e-mail filter toolbar, click **ZoneAlarm Options** | **Configure** Preferences | **Challenges**.
- 3. In the Challenges area, use the slider to choose when to send a challenge e-mail.

| High | Zone Labs security software will challenge all e-mails that you receive unless they are known as good to either you (on your allowed lists) or to MailFrontier (known good senders).  |
|------|----------------------------------------------------------------------------------------------------|
|      | Any e-mail message that is received and can be classified immediately as junk gets sent directly to the ZoneAlarm Mail folder for later deletion and does NOT get a challenge issued. |
| Low  | Zone Labs security software will challenge uncertain e-mail.                                                                                                    |
|      | Zone Labs security software will only challenge e-mails that it cannot determine with certainty are spam or are good. This is typically a small percentage of the e-mail you receive. |
| Off  | Challenge e-mails will not be sent.                                                                                                    |
|      | Zone Labs security software will not send challenge e-mails. Move the slider up to turn on e-mail challenges to eliminate junk e-mail sent by spammer computers.                      |

- **4.** To add a personal message to the standard challenge e-mail, click **Personalize**, type your name and your personal message, then click **OK**.
- 5. Click Close.

The junk e-mail filter moves the message to the **ZoneAlarm Challenged Mail**. folder

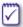

While waiting for the response to a challenge message, the junk e-mail filter stores your e-mail address. As soon as the challenge has been completely processed, the junk e-mail filter discards the address. If you experience problems sending challenge e-mails, see "Specifying your outbound e-mail server," on page 137.

# Specifying your outbound e-mail server

To send challenge e-mails, the junk e-mail filter requires the ability to send e-mail. In most cases the junk e-mail filter uses Outlook's default outbound mail server. If you experience problems sending challenge e-mails, you may need to specify the name of your outbound e-mail server.

### To specify the name of an outbound e-mail server:

- 1. Start your Outlook or Outlook Express e-mail program.
- 2. In the junk e-mail filter toolbar, click **ZoneAlarm Options** | **Configure Preferences** | **Challenges**.

- 3. In the Challenge Content area, click E-mail Server.
- **4.** Type the name of your outbound e-mail server, then click **OK**.
- 5. Click Close.

# **Customizing junk e-mail filter settings**

By default, the junk e-mail filter retains fraudulent e-mail messages in the **ZoneAlarm** Fraudulent Mail folder until you manually delete them. You can specify how long e-mail messages are stored in the **ZoneAlarm Junk Mail** and **ZoneAlarm Challenged** Mail folders, as well as automate fraud e-mail reporting, and configure wireless device forwarding. In addition, if you could like to scan more than one Outlook Inbox, you can specify those settings here.

### To specify storage duration for junk e-mail:

- 1. Start your Outlook or Outlook Express e-mail program.
- 2. In the junk e-mail filter toolbar, click **ZoneAlarm Options** | **Configure Preferences** | **Settings**.
- **3.** In the Junk Folder Settings area, click **Configure**.
- 4. Type the number of days to retain suspected junk e-mail in the **ZoneAlarm Junk**Mail and **ZoneAlarm Challenged Mail** folders.

The junk e-mail filter moves e-mail that has been in the folder for the specified number of days without being validated into Outlook's Deleted Items folder.

5. Click Close.

#### To configure a wireless device:

- 1. Start your Outlook or Outlook Express e-mail program
- 2. In the junk e-mail filter toolbar, click **ZoneAlarm Options** | **Configure** Preferences | Settings.
- **3.** In the Wireless Device Support area, click **Configure**.
- **4.** In the **ZoneAlarm Wireless Support** dialog box, type the e-mail address of your wireless device.

You can also choose to forward only e-mail headers, and to specify the number of validate messages forwarded to your wireless device in a 24-hour period.

**5.** If you need to specify a non-default e-mail server, click **E-mail Server**, type the name of your outbound e-mail server, then click **OK**.

Click **Close** to save your changes and close the Settings tab.

### To enable automatic reporting of fraudulent e-mail:

1. Start your Outlook or Outlook Express e-mail program.

- 2. In the junk e-mail filter toolbar, click **ZoneAlarm Options** | **Configure Preferences** | **Settings**.
- **3.** In the Auto Report Fraud E-mail area, select the **Enable auto reporting...** check box.
- 4. Click Close.

### To customize confirmation messages:

- 1. Start your Outlook or Outlook Express e-mail program.
- 2. In the junk e-mail filter toolbar, click **ZoneAlarm Options** | **Configure Preferences** | **Settings**.
- **3.** In the Show Confirmations area, specify the settings you want.

| Displays an alert prior to sending junk e-mail to ZoneAlarm.       |
|--------------------------------------------------------------------|
| Displays an alert prior to sending fraudulent e-mail to ZoneAlarm. |

4. Click Close.

### To configure multiple Outlook inboxes:

- 1. Start your Outlook or Outlook Express e-mail program.
- 2. In the junk e-mail filter toolbar, click **ZoneAlarm Options** | **Configure** Preferences | Settings.
- **3.** In the Outlook Multiple Inbox Support area, select the check box **Support** scanning of multiple Inbox in Microsoft Outlook.

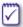

This feature is supported for Outlook 2000, 2002 (XP), and 2003 only and is enabled by default.

# Restoring e-mail incorrectly identified as junk

The junk e-mail filter adds three special folders to your Outlook folder list: **ZoneAlarm Challenged Mail**, **ZoneAlarm Junk Mail**, and **ZoneAlarm Fraudulent Mail**. When ZoneAlarm security software identifies an e-mail message as junk, fraudulent, or challenged, it puts the message in one of these special folders.

If you are using Outlook to access Hotmail, you must use the junk e-mail filter's spam blocking features and special folders instead of Hotmail's.

You can restore mail that the junk e-mail filter incorrectly placed in a special folder to your Outlook Inbox.

### To restore e-mail incorrectly identified as junk:

- In your Outlook or Outlook Express e-mail program, in the ZoneAlarm Challenged Mail, ZoneAlarm Junk Mail, or ZoneAlarm Fraudulent Mail folder, choose an e-mail.
- 2. In the junk e-mail filter toolbar, click **Unjunk**.

The junk e-mail filter restores the selected message to your Outlook Inbox.

# Viewing junk e-mail filter reports

Use the junk e-mail filter's Reports tab to view a summary of mail processing activity.

### To view junk e-mail filter reports

- 1. Start your Outlook or Outlook Express e-mail program
- 2. In the junk e-mail filter toolbar, click **ZoneAlarm Options** | **Configure Preferences** | **Reports**.
- **3.** Choose one of the four report types:

| Junk by Day               | The total number of legitimate and junk e-mails received by day.                                                             |
|---------------------------|----------------------------------------------------------------------------------------------------|
| Reasons                   | The reasons the junk e-mail filter blocked incoming e-mails by day                                                           |
| Total History Junk by Day | The total number of legitimate and junk e-mails received since ZoneAlarm security software was installed.                    |
| Total Reasons             | The total number of reasons the junk e-mail filter blocked incoming e-mails since ZoneAlarm security software was installed. |

**4.** Click **Close** to close the Reports tab.

# Anti-virus protection for e-mail

In addition to the protection offered by MailSafe for incoming e-mail, ZoneAlarm Antivirus and ZoneAlarm - Suite offer the additional protection of scanning incoming e-mail messages for viruses. Unlike MailSafe, E-mail scanning can detect viruses in the body of an e-mail message, as well as in attachments.

- Enabling E-mail scanning
- 1 How e-mail infections are handled

# **Enabling E-mail scanning**

ZoneAlarm Anti-virus and ZoneAlarm Security Suite users have Anti-virus protection for e-mail enabled by default.

### To enable or disable E-mail scanning:

- 1. Select Anti-virus / Anti-spyware | Main.
- **2.** In the Protection area, click **Advanced Options**.
  - The Advanced Options dialog appears.
- 3. Under Virus Management, select E-mail Scanning.
- 4. Select or clear the Enable E-mail Scanning check box, then click OK.

### How e-mail infections are handled

When ZoneAlarm security software detects an infection in an e-mail attachment, it removes the infected file and attaches an Infection Report to the e-mail. The Infection report is a text file that contains information about the attachment that was removed from the e-mail, including the filename of the infection.

```
InfectionReport.txt - Notepad

File Edit Format View Help

| ConeAlarm Security Suite has detected the following infected attachment(s):

SWEN.EXE: Win32.Swen.A: Removed
```

Figure 7-4: Example of an infection report

Infected attachments are renamed with a .zl6 file extension so that they can no longer be opened.

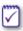

If you are a Eudora user and you have multiple Infection reports in your inbox, the name of the infection report may contain a numeral before the .txt extension.

When running Windows 98, the E-mail scanning feature renames MailSafe to *isafe.exe* rather than the name of the computer's e-mail program.

For more information about protecting your computer from viruses, see Chapter 6, "Spyware and Virus protection," starting on page 95.

# **Chapter**

# **Privacy protection**

8

Long ago, the World Wide Web contained nothing but harmless text-based pages. Today, Web pages frequently contain elements that can give away private information about you, interrupt your work with annoying pop-ups, or even damage your computer. In addition, the files that get left behind on your computer as you use the Web can slow down your computer's performance. Use privacy protection to guard yourself against the misuse of cookies, advertisements, and dynamic Web content, and to periodically rid your computer of unneeded Internet files.

The Privacy feature is available in ZoneAlarm Pro and ZoneAlarm Pro Security Suite.

# Topics:

- "Understanding privacy protection," on page 144
- "Setting general privacy options," on page 145
- "Using Privacy Advisor," on page 147
- "Setting privacy options for specific Web sites," on page 148
- "Customizing cookie control," on page 150
- "Customizing ad blocking," on page 152
- "Customizing mobile code control," on page 154
- "Understanding Cache cleaner," on page 155

# **Understanding privacy protection**

Privacy protection helps you manage Web site elements that are commonly used either to display advertising content, or to collect data about you and your Web browsing habits. In addition, privacy settings protect you from the misuse of certain types of dynamic Web content, or mobile code.

*Cookie Control* keeps advertisers from spying on your Internet habits, and prevents sensitive information (passwords, for example) from being stored in cookies where they can be stolen if a hacker breaks into your computer.

Ad Blocking keeps unwanted advertisements from disrupting your Internet work. With ZoneAlarm security software you can block all types of ads (banner ad, animated ad, and so forth) or only specific types.

Mobile Code Control keeps hackers from using active Web page content such as Java applets, ActiveX controls controls and plug-ins to compromise your security or damage your computer. Be aware that many legitimate Web sites use mobile code, and that enabling mobile code control may affect the functionality of these Web sites.

Cache Cleaner keeps your computer clutter-free by deleting excess files you collect while you surf the Web and use your computer. It also maintains your privacy by deleting your URL history and browser cache and other files you specify.

The Privacy feature is available in ZoneAlarm Pro and ZoneAlarm Security Suite.

# Setting general privacy options

Privacy protection is enabled for your browser only if you selected it during setup. If you did not enable privacy during setup, you can enable it manually.

The Privacy group of features that includes the general privacy options is available in ZoneAlarm Pro and ZoneAlarm Security Suite.

# **Setting privacy protection levels**

By setting the privacy protection level, you determine whether to allow or block cookies, ads, and mobile code.

### To set privacy levels:

- 1. Select Privacy | Main.
- **2.** In the Cookie control area, click the slider and drag it to the desired setting.

| High | Blocks all cookies except session cookies. This setting may prevent some Web sites from loading.                     |
|------|----------------------------------------------------------------------------------------------------|
| Med  | Blocks persistent cookies and third party cookies from tracking Web sites. Allows cookies for personalized services. |
| Off  | Allows all cookies.                                                                                                  |

3. In the Ad Blocking area, click the slider and drag it to the desired setting.

| High | Blocks all ads. Blocks all pop-up/pop-under and animated ads.    |
|------|------------------------------------------------------------------|
| Med  | Blocks all pop-up/pop-under and animated ads. Allows banner ads. |
| Off  | Allows all ads.                                                  |

- **4.** In the Mobile Code Control area, select **On** or **Off**.
- 5. Click OK.

# Applying privacy protection to programs other than browsers

By default, privacy protection is applied only to standard browser programs such as Internet Explorer. You can also enable privacy protection for any other program on your computer.

### To apply privacy protection control to a program other than a browser:

- 1. Select Program Control | Programs.
- In the Programs column, click a program name, then click Options.
   The Program Options dialog appears.
- **3.** Select the **Security** tab.

**4.** In the Filter Options area, select the check box labeled **Enable Privacy for this program**.

# **Using Privacy Advisor**

Privacy Advisor is an alert that appears when ZoneAlarm security software blocks cookies or mobile code, and enables you to allow those elements for a particular page.

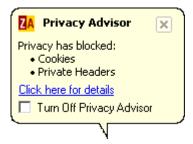

Figure 8-1: Privacy Advisor

The Privacy group of features that includes Privacy Advisor is available in ZoneAlarm Pro and ZoneAlarm Security Suite. To prevent Privacy Advisor from appearing each time Web page elements are blocked, select the check box labeled **Turn Off Privacy Advisor**.

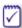

Although the Site Verification is displayed in the same alert window as the Privacy Advisor, the two are enabled and disabled independently. If you disable Privacy Advisor, the Site Verification alert will appear on its own and vice versa. For more information about Site Verification, see "Licensing, registration, and support," on page 27.

### To enable or disable Privacy Advisor:

- 1. Select Privacy | Main.
- In the Cookies area, click Custom.The Custom Privacy Settings dialog box appears.
- **3.** In the Privacy Advisor area, clear the **Show Privacy Advisor** check box.
- 4. Click Ok.

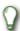

To see details or to change privacy settings immediately, click the link labeled **Click here for details**. ZoneAlarm security software opens to the Privacy panel.

# Setting privacy options for specific Web sites

When you browse the Internet, the sites you visit are added to the privacy site list, where you can specify custom privacy options for that site. You also can add a site to the list to customize privacy settings. The Privacy group of features is available in ZoneAlarm Pro and ZoneAlarm Security Suite.

# Viewing the privacy site list

The list displays sites you have visited in your current ZoneAlarm security software session, and sites for which you have previously customized settings. If you do not customize settings for a site you've visited, it is dropped from the list when you shut down your computer or shut down ZoneAlarm security software.

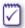

Privacy protection is applied at the domain level, even if a sub-domain appears in the Site List. For example, if you manually add the sub-domain news.google.com to the list, privacy protection will be applied to the entire domain of google.com.

### To access the Privacy site list:

Select Privacy|Site List.

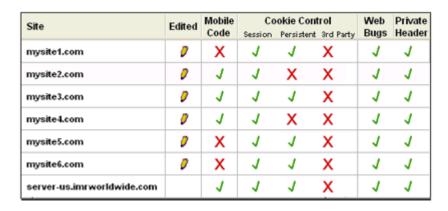

Figure 8-2: Privacy site list

A pencil icon in the Edited column indicates that you have customized privacy settings for that site, and that the site will remain in your list.

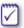

Using third-party ad blocking software at the same time as ZoneAlarm security software may prevent the privacy site list from being populated properly.

# Adding sites to the privacy site list

To customize privacy settings for a site that does not appear on the site list, you can add the site manually, then edit the privacy options for that site.

### To add a site to the privacy site list:

- 1. Select Privacy | Site List.
- 2. Click Add.

The Add Site dialog appears.

**3.** In the **URL** field, enter the URL of the site you want to add, then click **OK**. The URL must be a fully qualified host name, for example, www.yahoo.com.

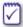

If you are using AOL with ZoneAlarm Pro and have enabled Privacy protection, the site ie3.proxy.aol.com is added to the Privacy Site List when you visit any site during an AOL session. For example, if during your AOL session you visit the site www.cnn.com, only the AOL proxy site, ie3.proxy.aol.com is added to the Privacy Site List. The privacy settings for the ie3.proxy.aol.com site affect all sites visited within AOL. If you manually add a site to the site list, the privacy settings for that site will be ignored, and only the security settings for the AOL proxy site, ie3.proxy.aol.com, are in effect.

# **Editing sites on the site list**

You can customize the behavior of Cookie Control, Ad Blocking, and Mobile Code Control by editing the privacy options for sites on the Site List.

- 1. Select Privacy | Site List.
- **2.** In the Site column, select the site you want to edit, then click **Options**. The Site Options dialog appears.
- **3.** Select either the Cookies, Ad Blocking, or Mobile Code tab.
  - For help with selecting custom options, see "Customizing cookie control," on page 150, "Customizing ad blocking," on page 152, and "Customizing mobile code control," on page 154.
- **4.** Specify your options, then click **OK**.

# **Customizing cookie control**

Internet cookies make it possible for e-commerce sites (like Amazon, for example) to recognize you as soon as you arrive and customize the pages you visit. However, cookies can also be used to record information about your Web browsing habits and give that information to marketers and advertisers.

By default, Cookie control is disabled and all types of cookies are allowed. You can you instantly block all cookies by choosing the High cookie-control setting, which gives you full protection against all types of cookie abuse--but at the expense of the convenience that cookies make possible.

If you wish, you can instantly block all cookies by choosing the high cookie-control setting, giving you full protection against all types of cookie abuse—but at the expense of the convenience that cookies make possible.

You can customize cookie control by specifying which types of cookies are blocked and if cookies are allowed, when those cookies should expire.

The Privacy group of features that includes cookie control is available in ZoneAlarm Pro and ZoneAlarm Security Suite.

# **Blocking session cookies**

Session cookies are stored in your browser's memory cache while you browsing a Web Site and disappear when you close your browser window. Session cookies are the safest type of *cookie* because of their short life span.

### To block session cookies:

- 1. Select Privacy | Main.
- 2. In the Cookies area, click **Custom**.
- **3.** In the Session cookies area, select the **Block session cookies check box**.
- 4. Click OK.

# Blocking persistent cookies

Persistent cookies are placed on your hard disk by Web sites you visit so that they can be retrieved by the Web site the next time you visit. While useful, they create a vulnerability by storing information about you, your computer, or your Internet use in a text file.

### To block persistent cookies:

- 1. Select **Privacy** | **Main**.
- **2.** In the Cookies area, click **Custom**.
- **3.** In the Persistent cookies area, select the **Block persistent** cookies check box.
- 4. Click OK.

# **Blocking third-party cookies**

A third-party cookie is a type of persistent cookie that is placed on your computer, not by the Web site you are visiting, but by an advertiser or other third party. These cookies are commonly used to deliver information about your Internet activity to that third party.

### To block third-party cookies:

- 1. Select Privacy | Main.
- 2. In the Cookies area, click Custom.
- 3. In the 3rd Party Cookies area, specify the cookie type(s) you want to block.

| Block 3rd party cookies           | Blocks cookies from third-party Web sites.                                                                                                |
|-----------------------------------|----------------------------------------------------------------------------------------------------|
| Disable web bugs                  | Prevents advertisers from finding out which advertisements and Web pages you have viewed. Blocked web bugs appear as blank boxes.         |
| Remove private header information | Prevents your IP address, your workstation name, login name, or other personal information from being transferred to third-party sources. |

# Setting an expiration date for cookies

The sites that use persistent cookies may set those cookies to remain active for a few days, several months, or indefinitely. While a cookie is active, the site (or third party) that created it can use the cookie to retrieve information. After the cookie expires, it can no longer be accessed.

If you choose to allow persistent cookies, you can override their expiration dates and specify how long they will remain active before expiring.

### To set an expiration date for cookies:

- 1. Select **Privacy** | **Main**.
- 2. In the Cookies area, click Custom.
- **3.** In the Cookie Expiration area, select the **Expire cookies** check box.
- **4.** Specify when cookies expire.

| Immediately after receipt | Allows persistent cookies to operate only during the session in which they were received.                                                         |
|---------------------------|----------------------------------------------------------------------------------------------------|
| After n days              | Allows persistent cookies to remain active for the number of days you specify. You can choose any number from 1 to 999. The default setting is 1. |

**5.** Click **Apply**, then click **OK**.

# **Customizing ad blocking**

Ad blocking is disabled by default. You can customize ad blocking to block all ads or block only specific types of ads. In addition, you can specify what ZoneAlarm security software displays in place of blocked ads.

The Privacy group of features that includes ad blocking is available in ZoneAlarm Pro and ZoneAlarm Security Suite.

# Specifying which ads to block

Privacy protection allows you to specify which types of ads to block or to allow.

### To specify which ads to block:

- 1. Select Privacy | Main.
- **2.** In the Ad Blocking area, click **Custom**.

The Custom Privacy settings dialog appears.

**3.** In the Ads to Block area, select the type of ad you want to block.

| Banner/sky-<br>scraper ads | Blocks ads that appear in either a horizontal or vertical banner.                                |
|----------------------------|--------------------------------------------------------------------------------------------------|
| Pop-up/pop-<br>under       | Blocks ads that appear in a new browser window in front of or behind the window you are viewing. |
| Animated ads               | Blocks ads that incorporate moving images.                                                       |

### 4. Click OK.

# Setting ad void control options

When ZoneAlarm security software blocks banner, skyscraper, or animated ads, it leaves a "void" or blank on your screen where the ad was to be displayed. Ad void control lets you specify what will be displayed in that space.

### To specify what appears in place of blocked ads:

- 1. Select Privacy | Main.
- **2.** In the Ad Blocking area, click **Custom**.

The Custom Privacy settings dialog appears.

**3.** In the Ad Void Control area, specify the method for controlling blocked ads.

| Nothing                    | Blocks ads without any indication that the ads were to appear.         |
|----------------------------|------------------------------------------------------------------------|
| A box with the word "[AD]" | Displays a window containing the word AD. This is the default setting. |

| A box I can mouse over to get | Displays a window containing the ad that appears only |
|-------------------------------|-------------------------------------------------------|
| the ad to appear              | when you activate the window using your mouse.        |

**4.** Click **OK**.

# **Customizing mobile code control**

Mobile code is content on a Web page that is active or executable in nature. Examples of active content include, a *Java applet*, *ActiveX controls*, and *JavaScript*, all of which can be used to make Web pages more interactive and dynamic.

Malicious mobile code, however, can copy files, clear your a hard disk, steal passwords, or command servers. Mobile code control keeps hackers from using active content to compromise your security or damage your computer.

The default setting for mobile code control is Off. When turned to On, all mobile code except JavaScript is blocked. You can customize your mobile code control settings by specifying what types of mobile code are blocked when mobile code control is set to On.

The Privacy group of features that includes mobile code control is available in ZoneAlarm Pro and ZoneAlarm Security Suite.

# Specifying which types of mobile code to block

You can customize mobile code control by which types of active content to block and which to allow.

### To customize mobile code control

- 1. Select Privacy | Main.
- **2.** In the Mobile Code Control area, click **Custom**.

The Custom Privacy settings dialog appears.

**3.** In the Mobile Code Control area, specify the types of mobile code to block.

| Block JavaScript                       | Blocks JavaScript content, including that required for common uses such as Back and History links, rollover images, and opening and closing browser windows.                                                                                                    |
|----------------------------------------|----------------------------------------------------------------------------------------------------|
| Block scripts (vbscript, etc.)         | Blocks scripts that execute automatically, including those required for displaying banners, pop-up ads, and dynamic menus.                                                                                                    |
| Block embedded objects (java, ActiveX) | Blocks objects embedded in Web pages, including sound and image files.                                                                                                    |
| Block mime-type integrated objects     | Block mime-type integrated objects Blocks objects whose MIME-type indicates that they are applications.                                                                                                    |
|                                        | <b>Note</b> : This option also blocks legitimate executable files sent through the browser, including downloads that you may want to allow. When this occurs, you'll see the error "This object has been blocked" in the browser. For downloads initiated by you, it is safe to disable the Block mime-type integrated objects feature. |

# **Understanding Cache cleaner**

Whenever you open a file, view a Web page, or fill out an online form, copies of the Web pages you view are stored in your browser's cache, enabling pages to load more quickly. If you're working on a shared computer, these files also are available for viewing by anyone who uses that computer.

Similarly, when you open a file, delete a file, or search for files on your computer, these actions leave behind an electronic trail designed to help you retrace your steps, should you need to in the future. Although useful, over time this excess clutter can affect your computer's performance and processing efficiency. And, again, if you are using a shared computer, anyone who uses that computer can find out what Web sites you have viewed.

Use ZoneAlarm security software's Cache Cleaner to periodically rid your computer of these excess files, free up disk space, and ensure your privacy.

The Privacy group of features that includes cache cleaner is available in ZoneAlarm Pro and ZoneAlarm Security Suite.

# **Using Cache Cleaner**

You can run Cache Cleaner manually anytime you want to. If you prefer to schedule cache cleanings, you can configure Cache Cleaner to run automatically at regular intervals: as often as every day, to as infrequently as every 99 days. The default value for automatic cleaning is every 14 days.

#### To run Cache Cleaner manually:

- 1. Select Privacy | Cache Cleaner.
- 2. Click Clean Now.

A verification message appears.

3. Click OK.

You will see a progress meter while Cache Cleaner runs.

### To schedule Cache Cleaner to run automatically:

- 1. Select Privacy | Cache Cleaner.
- **2.** Select the **Clean cache automatically every** check box.
- 3. In the Clean Cache Automatically area, specify a cleaning interval between 1 and 99.

The dates of the last cleaning and the next scheduled cleaning is displayed below the check box.

# **Customizing hard drive cleaning options**

By default, Cache Cleaner cleans the following files from your hard drive:

- Contents of the Recycle Bin
- Contents of the Temp files directory
- Windows Scandisk fragments

You can customize these settings by specifying additional areas to be cleaned, including your Document history, Search history, or Windows Media Player history.

### To customize cleaning options for your hard drive:

- 1. Select **Privacy | Cache Cleaner**, then click **Custom**.
- 2. Select Hard Drive, then specify cleaning options.

| Clean Document history                | Cleans the list of files that appears at <b>Start Documents</b> . This setting only applies to the document history for the currently logged-in user. |
|---------------------------------------|----------------------------------------------------------------------------------------------------|
| Clean Recycle Bin                     | Cleans the contents of the Windows Recycle Bin. Selected by default.                                                                                  |
| Clean temp files directory            | Cleans the Windows temp directories. Selected by default.                                                                                             |
| Clean Windows Find/Search history     | Cleans the items in the Windows Find/Search list.                                                                                                    |
| Clean Windows Scandisk frag-<br>ments | Cleans chunks of lost or damaged data recovered by Windows' ScanDisk program. Selected by default.                                                    |
| Clean Windows Media Player history    | Cleans the list of recently played media clips in Windows Media Player.                                                                               |
| Run history                           | Cleans the list that appears in the Open drop-down list at <b>Start</b>   <b>Run</b> .                                                                |

**3.** Click **Apply**, then click **OK**.

# **Customizing browser cleaning options**

If you use either Internet Explorer or Netscape, you can configure Cache Cleaner to remove cookie files that are stored on your computer while you browse the Web. Cache Cleaner identifies cookies to remove by the cookie source, rather than by the individual cookie file. When you specify a cookie source to remove, Cache Cleaner removes all cookies from that source. If there are cookies on your computer that you do not want to remove, you can configure Cache Cleaner to retain those cookies.

### To customize cleaning options for IE/MSN:

- 1. Select Privacy | Cache Cleaner, then click Custom.
- 2. Select the **IE/MSN** tab.

| 3. | In the Internet | Explorer/M | ISN cleaning | options area, | specify the area | as to be cleaned. |
|----|-----------------|------------|--------------|---------------|------------------|-------------------|
|    |                 |            |              |               |                  |                   |

| Clean cache                  | Cleans the Internet Explorer browser cache.<br>Selected by default.                                    |
|------------------------------|----------------------------------------------------------------------------------------------------|
| Clean URL history            | Cleans the URLs list in the Address field.                                                             |
| Clean AutoComplete forms     | Cleans the previous entries you've made for Web forms, including passwords.                            |
|                              | Note: If you do not want your passwords to be cleaned, clear the "Clean AutoComplete forms" check box. |
| Clean AutoComplete passwords | Cleans passwords for which you selected "Remember password."                                           |
| Clean locked Index.dat files | Cleans <i>index.dat</i> files that are currently in use by your computer. Selected by default.         |
| Clean typed URL history      | Cleans the URLs you have typed into the Address field.                                                 |

4. To remove cookies, select the **Clean IE/MSN cookies** check box, then click **Select**.

The Select IE/MSN cookies to keep dialog appears. The list on the left shows the sites for which the browser currently has cookies. The list on the right shows the sites whose cookies you do not want to clean.

- **5.** To retain a cookie source, select the cookie source, then click **Keep**.
- **6.** To remove remaining cookies, click **Remove**, then click **OK**.

### To customize cleaning options for Netscape:

- 1. Select Privacy | Cache Cleaner, then click Custom.
- 2. Select the Netscape tab.
- **3.** In the Netscape cleaning options area, specify the areas to be cleaned.

| Clean cache       | Cleans the Netscape browser cache. Selected by default. |
|-------------------|---------------------------------------------------------|
| Clean URL history | Cleans the URLs list in the Location field.             |
| Clean mail trash  | Cleans the Netscape Mail Trash folder.                  |
| Clean forms data  | Cleans the previous entries you've made for Web forms.  |

**4.** To remove cookies, select the **Clean Netscape cookies** check box and then click **Select**.

The Select Netscape cookies to keep dialog appears. The list on the left shows the sites for which the browser currently has cookies. The list on the right shows the sites whose cookies you do not want to clean.

- **5.** To retain a cookie source, select the cookie source, then click **Keep**.
- 6. To remove remaining cookies, click Remove, then click OK.

# **Chapter**

# **Alerts and Logs**

9

Whether you're the type of person who wants to know everything that happens on your computer—or you only want to know that your computer is secure, ZoneAlarm security software accommodates you. You can be notified by an alert each time ZoneAlarm security software acts to protect you; or only when an alert is likely to have resulted from hacker activity. You can also choose to log all alerts, only high-rated alerts, or alerts caused by specific traffic types.

## Topics:

- "Understanding alerts and logs," on page 164
- "Setting basic alert and log options," on page 172
- "Controlling the number of alerts," on page 173
- "Game Mode," on page 174
- "Setting event and program log options," on page 176
- "Using SmartDefense Advisor and Hacker ID," on page 182

# **Understanding alerts and logs**

ZoneAlarm security software alert and logging features keep you aware of what's happening on your computer without being overly intrusive, and enable you to go back at any time to investigate past alerts. Expert rule options let you track not only blocked traffic, but allowed traffic as well, giving advanced users maximum information options when customizing security rules for their environment.

## About ZoneAlarm security software alerts

ZoneAlarm security software alerts fall into three basic categories: informational, program, and network. Additional alerts that may appear based on the version of ZoneAlarm security software you are using include ID Lock alerts and OSFirewall alerts.

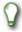

To learn about the types of alerts that appear and how to respond to them, see Appendix A, "Alert reference," starting on page 219.

### Informational alerts

Informational alerts tell you that ZoneAlarm security software has blocked a communication that did not fit your security settings. The most common type of informational alert is the Firewall alert.

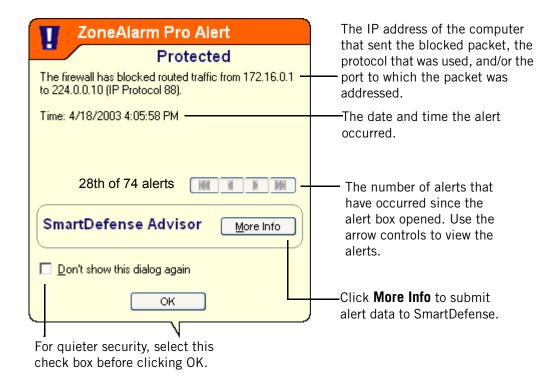

Figure 9-1: Firewall alert

Informational alerts don't require a decision from you. You can close the alert by clicking **OK** at the bottom of the alert. By doing this you are not allowing any traffic to access your computer.

### Program alerts

Program alerts ask you if you want to allow a program to access the Internet or local network, or to act as a server. Program alerts require an Allow or Deny response. The

most common types of Program alerts are the New Program alert and Repeat Program alert.

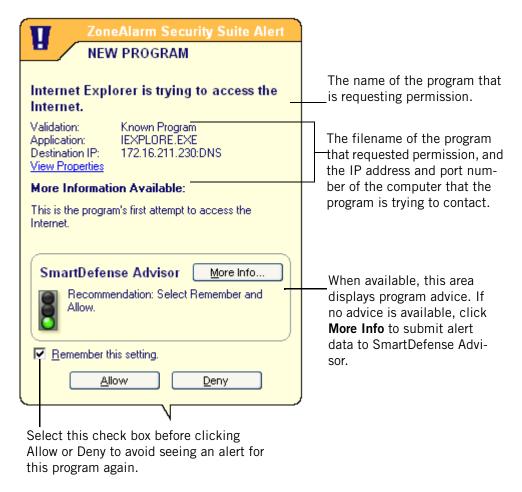

Figure 9-2: New Program alert

By clicking **Allow**, you grant permission to the program. By clicking **Deny**, you deny permission to the program. If SmartDefense Advisor is set to "Auto," Zone Labs security software issues Program alerts only if no automatic setting is available. If you choose **Remember this setting** in a Program alert when allowing or denying program access, Zone Labs security software keeps your setting unless SmartDefense Advisor comes out with a different setting, or until you change the setting manually in the Programs tab. If you do not choose **Remember this setting**, Zone Labs security software will issue another Program alert the next time the program attempts the same action.

### New Network alerts

New Network alerts occur when you connect to any network—be it a wireless home network, a business LAN, or your ISP's network.

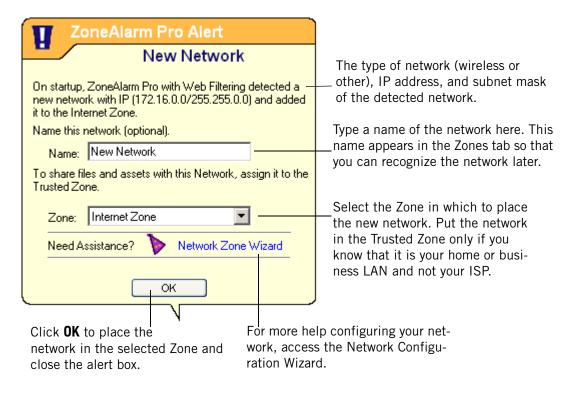

Figure 9-3: New Network alert

### ID Lock alerts

If they have enabled the ID Lock feature, users of ZoneAlarm Pro and ZoneAlarm Security Suite may see ID Lock alerts if the personal information stored in myVAULT is sent to a destination that is not listed on their Trusted Sites list.

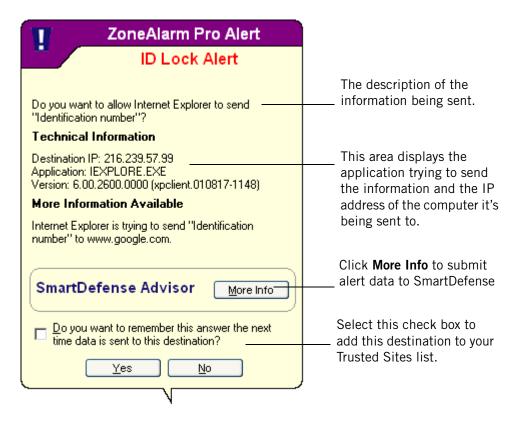

Figure 9-4: ID Lock alert

By clicking the Yes button, you grant permission to send the information to the requesting IP address. If you do not want to be alerted the next time myVAULT data is sent to this destination, select the "**Do you want to remember...**" check box to add the destination to your Trusted Sites list.

### OSFirewall alerts

There are three types of OSFirewall alerts that you may see: High-rated Suspicious alert, Medium-rated Suspicious alert, and Malicious alert. These alerts inform you that

ZoneAlarm Security Suite has detected a program on your computer performing an action that could be harmful to your data or computer.

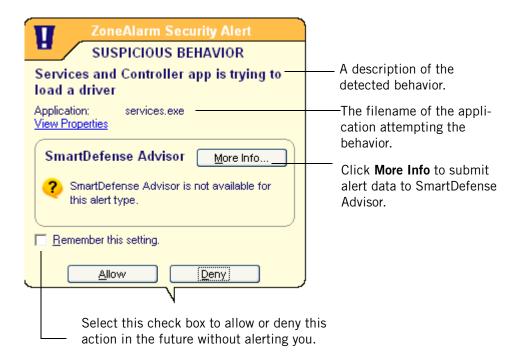

Figure 9-5: Medium-rated Suspicious Behavior alert

Medium-rated Suspicious Behavior alerts inform you that a trusted program is trying to perform an action that may change the default behavior of a program. For example, if a program were to modify your browser's home page, you would see a Medium-rated Suspicious Behavior alert. High-rated Suspicious Behavior alerts, in contrast, inform you that an unknown program is attempting behavior that may cause programs or your operating system to stop functioning normally, or which could be spyware trying to monitor your activity. Because even legitimate programs may sometimes need to perform High-rated Suspicious behavior, you will need to base your decision to allow or deny the action on your knowledge of the program. If the program is one you use frequently, and the action seems reasonable given the functionality of the program, it

may be safe to allow it. If you are unsure, click More Info, to submit the program information to SmartDefense Advisor.

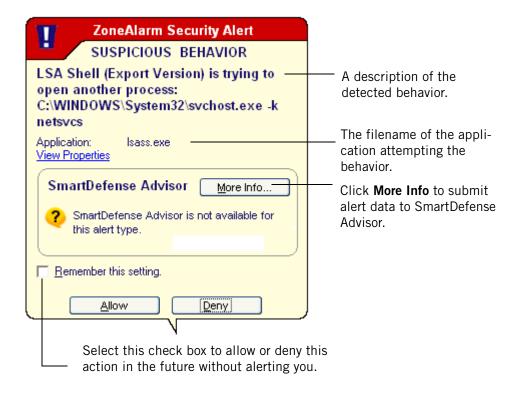

Figure 9-6: High-rated Suspicious Behavior alert

For more information about OSFirewall alerts and the types of behavior detected, see Appendix D, "Program behavior," starting on page 267.

## **About event logging**

By default, ZoneAlarm security software creates a log entry every time traffic is blocked, whether an alert is displayed or not. Log entries record the traffic source and destination, ports, protocols, and other details. The information is recorded to a text file named ZALOG.txt, stored in the Internet Logs folder. Every 60 days, the log file is archived to a dated file so that it doesn't become too large.

You can choose to prevent specific categories of events from being logged—for example, you may want to create log entries only for firewall alerts, or suppress entries for a particular type of Program alert. You can also have ZoneAlarm security software log specific types of traffic you have decided to allow, by creating expert rules with tracking features enabled.

# Setting basic alert and log options

Basic alert and log options let you specify the type of event for which ZoneAlarm security software displays an alert and for which events it creates a log entry.

## Setting the alert event level

The Alert Events Shown control, in the Main tab of Alerts & Logs, lets you control the display of alerts by rating. Program and ID Lock alerts are always displayed, because they ask you to decide whether to grant permission.

### To set the alert event level:

- 1. Select Alerts & Logs | Main.
- **2.** In the Alert Events Shown area, select the desired setting.

| Hig | h | Displays an alert for every security event that occurs, both high-rated and medium-rated. |
|-----|---|-------------------------------------------------------------------------------------------|
| Med | d | Displays only high-rated alerts, which are most likely a result of hacker activity.       |
| Off |   | Displays Program and ID Lock alerts only. Informational alerts are not displayed.         |

## Setting event and program logging options

Use the Event Logging and Program Logging areas to choose what types of informational alerts and program alerts will be logged.

### To enable or disable event logging and program logging:

- 1. Select Alerts & Logs | Main.
- **2.** In the Event Logging area, select the desired setting.

| On  | Creates a log entry for all events. |
|-----|-------------------------------------|
| Off | No events are logged.               |

**3.** In the Program Logging area, specify the log level.

| High | Creates a log entry for all program alerts.             |
|------|---------------------------------------------------------|
| Med. | Creates a log entry for high-rated program alerts only. |
| Off  | No program events are logged.                           |

## **Controlling the number of alerts**

You can specify whether you want to be alerted to all security and program events, or if you only want to be notified of events that are likely a result of hacker activity.

If you want to suppress most alerts while playing a computer game, see "Game Mode," on page 174.

## Showing or hiding firewall alerts

The Alert Events tab gives you more detailed control of alert display by allowing you to specify the types of blocked traffic for which Firewall and Program alerts are displayed.

### To show or hide firewall or program alerts:

1. Select Alerts & Logs | Main, then click Advanced.

The Alert & Log Settings dialog appears.

- 2. Select the Alert Events tab.
- **3.** In the Alert column, select the type of blocked traffic for which ZoneAlarm security software should display an alert.
- **4.** Click **Apply** to save your changes.

## **Enabling system tray alerts**

When you choose to hide some or all informational alerts, ZoneAlarm security software can still keep you aware of those alerts by showing a small alert icon 🕫 in the system tray.

### To enable system tray alerts:

- 1. Select Alerts & Logs | Main.
- 2. Click **Advanced**, then click the **System Tray Alert** tab.
- **3.** Select the **Enable system tray alert icon** check box.

## **Game Mode**

Game Mode temporarily suppresses most ZoneAlarm security software scans, product updates, and alerts, so that you can play games on your computer with fewer interruptions. Game Mode lets you temporarily allow or deny all program permission requests, so that ZoneAlarm security software can answer such requests automatically without displaying alerts. Automatic scans and product updates are postponed until you deactivate Game Mode. Game Mode remains active until you turn it off, or until you turn off ZoneAlarm security software or your computer.

Game Mode suppresses all Informational alerts and all alerts in which you are prompted to make a decision. This includes alerts caused by Ask settings in the Programs List, such as permission alerts triggered by programs trying to send mail or act as servers. It also includes OSFirewall alerts, which prompt you to allow or deny behavior considered unusual or suspicious. ID Lock alerts and Outbound Mailsafe alerts are also suppressed. Game Mode settings do not override Block or Allow settings in your Programs List. If you have configured ZoneAlarm security software to always block a specific program, it continues to block that program even if you activate Game Mode with a setting of Allow.

The use of Game Mode may reduce the security of your system. If you choose to allow all permission requests, you may increase the chances of a malicious program harming your computer or gaining access to your data. If, on the other hand, you choose to deny all requests, you may interrupt the functions of a legitimate program. You should therefore activate Game Mode only for the duration of your game.

### To turn Game Mode on:

- 1. Right-click on the system tray icon, and choose **Game Mode...**
- 2. In the Activate Game Mode dialog that appears, click one of the following:

**Answer all alerts with "allow"**—Permission requests will be granted.

Answer all alerts with "deny"—Permission requests will be denied.

3. Leave the Activate Game Mode dialog open or minimize it, but do not close it.

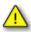

If you close the Activate Game Mode dialog, you turn Game Mode off.

While Game Mode is on, ZoneAlarm security software displays a special icon in the system tray (2).

### To turn Game Mode off:

- Do one of the following:
  - Close the Activate Game Mode dialog by clicking either **Cancel** or the Close icon (x) at upper right.
  - Click **Stop Game Mode** in the Activate Game Mode dialog.
  - Right-click the system tray icon and choose **Stop Game Mode**.

Note that Game Mode is automatically deactivated if you turn off your computer or if you turn off ZoneAlarm security software.

# Setting event and program log options

You can specify whether ZoneAlarm security software keeps record of security and program events by enabling or disabling logging for each type of alert.

## Formatting log appearance

Use these controls to determine the field separator for your text log files.

### To format log entries:

1. Select Alerts & Logs, then click Advanced.

The Advanced Alerts and Log Settings dialog appears.

- 2. Select the Log Control tab.
- **3.** In the Log Archive Appearance area, select the format to be used for logs.

|     | Tab | Select Tab to separate fields with a tab character.       |
|-----|-----|-----------------------------------------------------------|
| · · |     | Select Comma to separate fields with a comma.             |
|     |     | Select Semicolon to separate log fields with a semicolon. |

## **Customizing event logging**

By default, ZoneAlarm security software creates a log entry when a high-rated firewall event occurs. You can customize Firewall alert logging by suppressing or allowing log entries for specific security events, such as MailSafe quarantined attachments, Blocked non-IP packets, or Lock violations.

### To create or suppress log entries based on event type:

- 1. Select Alerts & Logs | Main.
- 2. Click Advanced.

The Advanced Alerts and Logs dialog box appears.

- 3. Select Alert Events.
- **4.** In the Log column, select the type of event for which ZoneAlarm security software should create a log entry.
- **5.** Click **Apply** to save your changes.
- **6.** Click **OK** to close the Alert & Log Settings dialog.

## **Customizing program logging**

By default, ZoneAlarm security software creates a log entry when any type of Program alert occurs. You can customize Program alert logging by suppressing log entries for specific Program alert types, such as New Program alerts, Repeat Program alerts, or Server Program alerts.

### To create or suppress log entries based on event type:

- 1. Select Alerts & Logs | Main.
- 2. In the Program Logging area, click Custom.
- **3.** In the Program Logs column, select the type of event for which ZoneAlarm security software should create a log entry.
- **4.** Click **Apply** to save your changes.
- **5.** Click **OK** to close the Alert & Log Settings dialog.

### Viewing log entries

You can view log entries two ways: in a text file using a text editor, or in the Log Viewer. Although the format of each type of log differs slightly, the general information contained in the log is the same.

### To view the current log in the Log Viewer:

- 1. Select Alerts & Logs | Log Viewer.
- 2. Select the number of alerts to display (from 1 to 999) in the alerts list.

You can sort the list by any field by clicking the column header. The arrow (^) next to the header name indicates the sort order. Click the same header again to reverse the sort order.

**3.** Select the type of alert you want to view:

| Anti-spyware         | Displays the Date, Type, Spyware name, Filename, Action, and Actor columns.                                                                                  |
|----------------------|----------------------------------------------------------------------------------------------------|
| Anti-virus           | Displays the Date/Time, Type, Virus Name, File Name, Action Taken, Mode, and E-mail Info columns.                                                            |
| Firewall             | Displays the Rating, Date/Time, Type, Protocol, Program, Source IP, Destination IP, Direction, Action Taken, Count, Source DNS, and Destination DNS columns. |
| IM Security          | Displays the Date/Time, Type, Source, Program, Local User, Remote User, and Action columns.                                                                  |
| OSFirewall           | Displays the Rating, Date/Time, Type, Subtype, Data, Program, Direction, Action Taken, and Count columns.                                                    |
| Program              | Displays the Rating, Date/Time, Type, Program, Source IP, Destination IP, Direction, Action Taken, Count, Source DNS, and Destination DNS columns.           |
| Spy Site<br>Blocking | Displays the Date/Time and the site that was blocked.                                                                                                    |

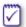

The Log Viewer shows security events that have been recorded in the ZoneAlarm security software log. To view details of Log Viewer fields for each alert type, refer to the Firewall, Program Control, Anti-virus, and IM Security chapters.

| Field           | Information                                                                                                    |
|-----------------|----------------------------------------------------------------------------------------------------|
| Description     | A description of the event.                                                                                                    |
| Direction       | The direction of the blocked traffic. "Incoming" means the traffic was sent to your computer. "Outgoing" means the traffic was sent from your computer.                                                           |
| Туре            | The type of alert: Firewall, Program, ID Lock, or Lock Enabled.                                                                                                    |
| Source DNS      | The domain name of the computer that sent the traffic that caused the alert.                                                                                                    |
| Source IP       | The IP address of the computer that sent the traffic that ZoneAlarm security software blocked.                                                                                                    |
| Rating          | Each alert is high-rated or medium-rated. High-rated alerts are those likely to have been caused by hacker activity. Medium-rated alerts are likely to have been caused by unwanted but harmless network traffic. |
| Protocol        | The communications protocol used by the traffic that caused the alert.                                                                                                    |
| Action Taken    | How the traffic was handled by ZoneAlarm security software.                                                                                                    |
| Destination DNS | The domain name of the intended addressee of the traffic that caused the alert.                                                                                                    |
| Destination IP  | The address of the computer the blocked traffic was sent to.                                                                                                    |
| Count           | The number of times an alert of the same type, with the same source, destination, and protocol, occurred during a single session.                                                                                 |
| Date/Time       | The date and time the alert occurred.                                                                                                    |
| Program         | The name of the program attempting to send or receive data. (Applies only to Program and ID Lock alerts).                                                                                                    |

Table 9-6: Log viewer fields

Alerts and Logs Viewing the text log

## Viewing the text log

By default, alerts generated by ZoneAlarm security software are logged in the file, *ZAlog.txt*. If you are using Windows95, Windows98 or Windows Me, the file is located in the following folder: (x):\Windows\Internet Logs. If you are using WindowsNT or Windows2000, the file is located in the following folder: (x):\Winnt\Internet Logs.

### To view the current log as a text file:

- 1. Select Alerts & Logs | Main.
- 2. Click Advanced.

The Advanced Alerts & Log Settings dialog box opens.

**3.** Select the **Log Control** tab.

In the Log Archive Location area, click **View Log**.

Alerts and Logs Viewing the text log

Text log fields

Log entries contain some combination of the fields described in the table below.

| Field       | Description                                                                                                    | Example                                                                                        |
|-------------|----------------------------------------------------------------------------------------------------|------------------------------------------------------------------------------------------------|
| Туре        | The type of event recorded.                                                                                                    | FWIN                                                                                           |
| Date        | The date of the alert, in format yyyy/mm/dd                                                                                                    | 2001/12/31(December 31, 2001)                                                                  |
| Time        | The local time of the alert. This field also displays the hours difference between local and Greenwich Mean Time (GMT).                           | 17:48:00 -8:00GMT (5:48 PM, eight hours earlier than Greenwich Mean Time. GMT would be 01:48.) |
| Virus Name  | The name of the virus that caused the event. This field only appears for anti-virus events.                                                       | iloveyou                                                                                       |
| File name   | The name of the file that caused the event. This field only appears for Anti-virus events.                                                        | iloveyou.exe                                                                                   |
| Action      | How the event was handled. The value for this field will depend on the type of event that occurred.                                               | Anti-virus: Renamed IM Security: Encrypted MailSafe: Quarantined ID Lock: Blocked              |
| Category    | The ID Lock category of information that was detected in the event. This field only appears for ID Lock events.                                   | Access PIN                                                                                     |
| Program     | The program sending or receiving the e-mail that contains the ID Lock information. This field only appears for ID Lock events.                    | Outlook.exe                                                                                    |
| Source      | The IP address of the computer that sent the blocked packet, and the port used; OR the program on your computer that requested access permission. | 192.168.1.1:7138<br>Outlook.exe                                                                |
| Destination | The IP address and port of the computer the blocked packet was addressed to.                                                                      | 192.168.1.101:0                                                                                |

Alerts and Logs Archiving log entries

| Field     | Description                          | Example |
|-----------|--------------------------------------|---------|
| Transport | The protocol (packet type) involved. | UDP     |

## **Archiving log entries**

At regular intervals, the contents of ZAlog.txt are archived to a date-stamped file, for example, ZALog2004.06.04.txt (for June 4, 2004). This prevents ZAlog.txt from becoming too large.

To view archived log files, use Windows Explorer to browse to the directory where your logs are stored.

### To set archive frequency:

- 1. Select Alerts & Logs | Main, then click Advanced.
- 2. Select the Log Control tab.
- **3.** Select the **Log Archive Frequency** check box.

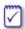

If the Log Archive Frequency check box is not selected, ZoneAlarm security software continues to log events for display in the Log Viewer tab, but does not archive them to the ZAlog.txt file.

**4.** In the Log Frequency area, specify the log frequency (between 1 and 60 days), then click **Apply**.

### Specifying the archive location

The ZAlog.txt file and all archived log files are stored in the same directory.

### To change the log and archive location:

- 1. Select Alerts & Logs | Main.
- 2. Click Advanced.

The Advanced Alerts & Log Settings dialog box opens.

- **3.** Select the **Log Control** tab.
- **4.** In the Log Archive Location area, click **Browse**.

Select a location for the log and archive files.

# Using SmartDefense Advisor and Hacker ID

ZoneAlarm SmartDefense Advisor is a service that enables you to instantly analyze the possible causes of an alert, and helps you decide how to respond. When available, SmartDefense Advisor provides advice as to how to respond to Program alerts. If no advice is available, click **More Info** in the alert to receive more information about the alert. SmartDefense Advisor returns an article that explains the alert and gives you advice on what, if anything, you need to do to ensure your security.

To determine the physical location and other information about the source IP address or destination IP address in an alert, click the Hacker ID tab. This tab displays available information about the IP address that was submitted.

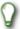

If you are a frequent visitor to eBay, and you have received an ID Lock alert blocking your eBay password, you can use SmartDefense Advisor to submit a fraud report to eBay. To learn more about how ZoneAlarm security software protects your eBay identity, see "Creating an online fraud protection profile," on page 26.

### To submit an alert to SmartDefense Advisor:

- 1. Select Alerts & Logs | Log Viewer.
- 2. Right-click anywhere in the alert record you want to submit.
- **3.** Select **More Info** from the shortcut menu.

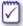

One or two years of access to updates, support, and services is included with the purchase of ZoneAlarm Anti-virus, ZoneAlarm Pro, or ZoneAlarm Security Suite; annual maintenance contract required for subsequent access. ZoneAlarm reserves the right to remove the features and services available through ZoneAlarm at any time.

# **Chapter**

# **Identity protection**

With the rise of e-commerce, electronic record keeping, and mass financial mailings, the incidence of identity theft has increased in recent years. Hackers can use malware to intercept your personal information online, while thieves can steal CDs and laptops containing customer information, or they can intercept sensitive mail items (such as pre-approved credit card offers) that include personal data.

ZoneAlarm security software helps protect your personal data online and out in the everyday world. ID Lock keeps your personal information safe from hackers and identity thieves. The ZoneAlarm Identity Protection Center offers resources that help you prevent, detect, and, if necessary, recover from identity theft.

Identity Protection features are only available in ZoneAlarm Pro and ZoneAlarm Security Suite.

## Topics:

- "Understanding the ID Lock feature," on page 186
- "About myVAULT," on page 189
- "Using the Trusted Sites list," on page 192
- "Identity Protection Center," on page 194

## **Understanding the ID Lock feature**

Every time you or someone else using your computer enters personal information into an e-mail message or Web form—such as your credit card number, address, or social security number— it is possible that the information could be stolen. To help prevent that from happening, the ID Lock ensures that your personal information is only sent to sites you trust.

The ID Lock feature provides a secure area called myVAULT, where you can store personal information that you want to protect. The contents of myVAULT are blocked from being transmitted to unauthorized destinations, whether by you, someone else using your computer, or by a Trojan horse attempting to transmit your personal information.

The ID Lock feature is available in ZoneAlarm Pro and ZoneAlarm Security Suite.

## How your personal information is protected

ZoneAlarm security software prevents your personal information from being transmitted without your authorization, whether in e-mail or on the Web.

### E-mail transmission

When you or someone using your computer attempts to send myVAULT data in an email message, ZoneAlarm security software displays an alert asking you whether to allow the information to be sent. If you want to always allow or always block the information from being sent to this destination, before clicking Yes or No select the check box labeled "Do you want to remember this answer..." to add the destination to your Trusted Sites list with the corresponding permission set automatically. For example, if you were to select the "Do you want to remember this answer..." check box and then click Yes, the destination would be added to the Trusted Sites list with the permission set to Allow. Conversely, if you were to click No, the permission would be set to Block.

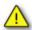

When responding to an ID Lock alert that is the result of an e-mail transmission, clicking the "Do you want to remember this answer..." check box adds the domain of the intended recipient's e-mail server—not the e-mail recipient—to the Trusted Sites list. For example, if you were to allow myVAULT data to be transmitted to your contact john@example.com, and you chose to remember that answer, the next time myVAULT data is sent to ANY contact on example.com's e-mail server, the transmission would be allowed and you would not see an alert.

### Web transmission

When transmitting myVAULT data on the Web, ZoneAlarm security software allows or blocks the transmission according to the permission for the domain in the Trusted Sites list. As with e-mail transmission of myVAULT contents, if you choose to remember your response to an ID Lock alert for a particular Web site, that Web site will be added to the Trusted Sites list automatically with the permission set accordingly.

#### IM transmission

When transmitting myVAULT data in an Instant Messaging conversation, ZoneAlarm security software prevents the information from being received.

Figure 10-1 shows an instant messaging conversation in which information that is stored in myVAULT is transmitted. The description of the item stored in myVAULT (in this example, My Visa Card) appears in brackets.

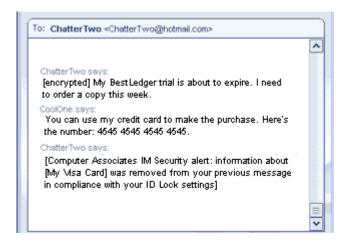

Figure 10-1: Transmission of myVAULT contents

Figure 10-2 shows how the transmitted information is displayed to the recipient. The protected information is replaced with asterisks so that it is unreadable.

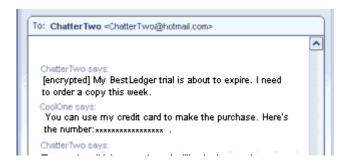

Figure 10-2: Receipt of myVAULT contents

## Setting the ID Lock protection level

The ID Lock is disabled by default. By enabling the ID Lock, you ensure that the data entered in myVAULT will be protected.

ZoneAlarm security software keeps track of the number of items stored in myVAULT and displays the number of times your information was protected.

## To set the ID Lock protection level:

- 1. Select Identity Protection | Main.
- 2. In the Identity Lock area, specify the desired protection level.

| High   | Prevents the contents of myVAULT from being sent to unauthorized destinations. ZoneAlarm security software will block transmission of your data silently. If you are using a shared computer, this setting is recommended for maximum security. |
|--------|----------------------------------------------------------------------------------------------------|
| Medium | Alerts you when your identity information is about to be sent to destinations not listed on the Trusted Sites list. This is the default setting.                                                                                                |
| Off    | Identity protection is disabled. The contents of myVAULT can be sent to any destination, whether or not it appears on the Trusted Sites list.                                                                                                   |

# **About myVAULT**

The myVAULT feature provides a secure area for entering your critical personal data—data that you want to protect from hackers and identity thieves. When it detects an attempt to send data stored in myVAULT to a destination, ZoneAlarm security software determines whether the information should be blocked or allowed. By default, ZoneAlarm security software encrypts myVAULT data as it is entered, storing only the hash value of the data rather than the data itself. Encrypting the data keeps your information secure, as data cannot be retrieved using the hash value.

## Adding data to myVAULT

While you can store any type of information in myVAULT, it is a good idea only to store information that you wish to keep secure, such as credit card numbers and identification information. If you were to store information such as your country of residence (for example, Canada) in myVAULT separately from the rest of your address, any time you typed "Canada" into an online Web form, ZoneAlarm security software would block transmission of the data.

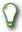

If you're unsure of the type of information that should be entered into myVAULT, refer to the pre-defined categories for guidance. To access the list of categories, select **Identity Protection** | **myVAULT**, then click **Add**.

### To add information to myVAULT:

- 1. Select **Identity Protection** | myVAULT.
- 2. Click Add.

The Add information to myVAULT dialog box will appear.

For maximum protection, ZoneAlarm security software encrypts myVAULT data by default. If you do not want to encrypt the data as you enter it, clear the **Use one-way encryption**... check box.

**3.** Type a description of the item you are adding.

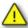

ZoneAlarm security software displays the item description in ID Lock alerts. Be sure that the description you enter is different from the value of the item to be protected. If the information to be protected and the description contain some or all of the data, you may receive multiple ID Lock alerts.

**4.** Select a category from the drop-down list.

| Access PIN | Personal access code or other ID number. Maximum of 6 characters. For added security, Access PINs are always encrypted. |
|------------|----------------------------------------------------------------------------------------------------|
| Address    | Maximum 30 characters.                                                                                                  |

| American Express card     | For added security, ZoneAlarm security software does not record the last 5 digits of your American Express card                                                                                 |
|---------------------------|----------------------------------------------------------------------------------------------------|
|                           | number.                                                                                                    |
| Bank account              | Maximum 14 characters.                                                                                                    |
| Credit card               | For added security, ZoneAlarm security software does not record the last 4 digits of your credit card number.                                                                                   |
| Driver's license          | Maximum 15 characters.                                                                                                    |
| eBay password             | The password you use to access the eBay Web site. Your eBay password can only be sent to eBay. Maximum 20 characters.                                                                           |
| E-mail Address            | Maximum 60 characters.                                                                                                    |
| International tax ID      | Maximum 15 characters.                                                                                                    |
| Mother's maiden name      | Maximum 30 characters.                                                                                                    |
| Name                      | Maximum 30 characters.                                                                                                    |
| Passport number           | US passport number or other International ID number. Maximum 30 characters.                                                                                                    |
| Password                  | Enter the password to be protected. Maximum 20 characters.                                                                                                    |
| Phone                     | Separators such as parentheses and dashes are not allowed. Maximum 13 characters.                                                                                                    |
| US Social Security number | Requires 9 digits.                                                                                                    |
| Other                     | Use this field to enter items that either do not correspond to any of the pre-configured categories, or which exceed the character limit for the corresponding category. Maximum 30 characters. |

**5.** Type the data to be protected.

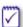

Data encryption is enabled by default. If you do not want to encrypt your data, clear the **Use one-way encryption...** check box. Because of the sensitive nature of the data, PIN numbers, passwords, the last four digits of your social security number, and the last four digits of your credit card numbers will always be displayed as asterisks, whether or not you choose to encrypt them.

To disable the encryption confirmation that appears by default, select **Identity Protection** I **myVAULT**, then click **Options**. Clear the **Show encryption confirmation** check box.

Asterisks will appear in place of the data you entered and an encrypted form of your data will be stored in myVAULT. ZoneAlarm security software will compare the encrypted data with your outgoing messages.

**6.** Specify whether you want the information to be protected when using Web, E-mail, and Instant Messengers (ZoneAlarm Security Suite only).

7. Click **OK** to save your changes.

## **Editing and removing myVAULT contents**

In the myVAULT tab you can modify the encryption setting, remove myVAULT contents, and edit unencrypted data. Because encrypted data is displayed in asterisks, it is unreadable and therefore cannot be edited.

### To edit myVAULT contents:

- 1. Select Identity Protection | myVAULT.
- 2. Select the item you want to edit, then click Edit.

The Edit information from myVAULT dialog appears.

**3.** Modify data as necessary, then click **OK** to save your changes.

### To remove myVAULT contents:

Select the item you want to remove, then click **Remove**.

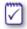

If you remove the last item in myVAULT, the ID Lock protection level will be set to Off. If you later add items to myVAULT, the protection level will be reset to the default Medium setting.

# **Using the Trusted Sites list**

The myVAULT feature provides a secure area for entering your critical personal data—data that could be used by hackers and identity thieves. When it detects an attempt to send data stored in myVAULT to a destination, ZoneAlarm security software determines whether the information should be blocked or allowed, by making sure the destination is one you trust.

There are two kinds of sites that can appear on the Trusted Sites list: Security Alliance and Custom. Security Alliance sites are sites that Zone Labs, LLC. has authenticated to ensure they are not fraudulent. Custom sites are sites you add to the list.

## **Viewing the Trusted Sites list**

In addition to listing sites you trust with your personal information, you can add sites to the list that you explicitly do *not* want to trust, such as known spam or chat sites, and prevent information from being sent to them.

The Trusted Sites list also lets you specify which sites are allowed to send your password as *clear text*. Because clear-text passwords are unencrypted, they can easily be viewed by others if intercepted during transmission.

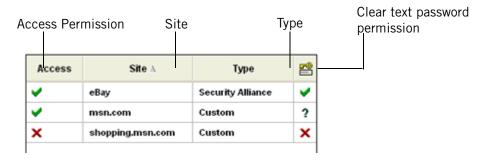

Figure 10-3: Trusted Sites list

### Access permission

Specifies whether ZoneAlarm security software will allow, block, or alert you before sending myVAULT contents to the listed destinations. To modify the permission for a site, click beside the site in the Access column and choose **Allow, Block**, or **Ask**.

#### Site

Displays the domain of the site.

#### Type

Specifies whether the site is a Security Alliance partner or a Custom site.

### Clear Text password

Specifies whether ZoneAlarm security software will allow, block, or alert you before sending your password as clear text to the listed destinations. To modify the permission

for a site, click beside the site in the Clear Text password column and choose **Allow, Block**, or **Ask**.

### Site Entry Details

In addition to the site name and type, the Entry Details box displays the site IP Address and the date and time you last accessed the site.

## **Adding to the Trusted Sites list**

There are two types of sites that appear on the Trusted Sites list: Custom and Security Alliance. Custom sites are sites that you add to the list. Security Alliance partner sites are sites that ZoneAlarm has verified are legitimate and has added automatically.

Custom sites are trusted at the domain level, therefore each sub-domain you want to trust must be added separately. For example, www.msn.com and shopping.msn.com would need to be added separately. Security Alliance sites explicitly trust all sub-domains, so you do not need to create an entry for each sub-domain you want to trust.

#### To add a site to the Trusted Sites list:

1. Select Identity Protection | Trusted Sites, then click Add.

The Add Trusted Site dialog appears.

**2.** Type the URL of the site (omit http://www), then click **OK**.

After you click OK, ZoneAlarm security software verifies the site address and records the IP address. This process can take several seconds.

**3.** Modify the site permissions as desired.

By default, access and clear text password permissions for Custom sites are set to Ask.

## **Editing and removing trusted sites**

In the Trusted Sites tab, you can modify the access permission for a site, and edit or remove Custom sites. Although you can modify the permissions for Security Alliance partner sites, you cannot edit or remove the site entry.

### To edit a Custom site:

**1.** Double-click the site you want to edit.

The Edit trusted site dialog appears.

**2.** Edit the site as necessary, then click **OK** to save your changes.

### To remove a custom site:

Right-click the site you want to remove, then click **Remove**.

# **Identity Protection Center**

The ZoneAlarm Identity Protection Center is a Web site that helps you prevent, detect, and, if necessary, recover from identity theft. (Identity theft is a crime in which someone exploits your personal information for their own gain.) The Identity Protection Center includes identity protection tips as well as resources for monitoring the use of your personal information and for recovering from identity theft.

Access to the Identity Protection Center is available in ZoneAlarm Pro and ZoneAlarm Security Suite.

### To visit the Identity Protection Center:

- 1. Go to Identity Protection | Main.
- 2. In the Identity Protection Center area, click **Go to ZoneAlarm Identity Protection Center**.

# **Chapter**

## **Parental Control**

11

Parental Control protects your family from Web sites containing violence, pornography, or other undesirable content. You can choose which categories of Web sites to block, and use Smart Filtering to instantly categorize and filter previously un-rated sites.

The Parental Control feature is only available in ZoneAlarm Security Suite.

## Topics:

- "Understanding Parental Control," on page 198
- "Enabling parental control and smart filtering," on page 199
- "Choosing which content categories to block," on page 201

# **Understanding Parental Control**

When your browser is pointed to a Web site or other Web-based content, ZoneAlarm Security Suite contacts *Blue Coat*<sup>TM</sup> Parental Control servers to see how that site or content has been categorized. If the site your browser is trying to reach has been placed by Blue Coat <sup>TM</sup> in a category you have decided to block, access to the site is denied. This process normally takes less than a second. A Parental Control Violation page is displayed, explaining why the site was blocked. If you disagree with a site categorization, you can request a reevaluation of the site by clicking a link in the Filtering Violation page that appears when the site is blocked.

The Parental Control feature is only available in ZoneAlarm Security Suite.

## **Enabling parental control and smart filtering**

When you enable parental control (Parental Control), you immediately block Web sites that Blue Coat has determined contain nudity, pornography, information on illegal drugs, racist text or images, and other content you might not want your children exposed to. If you enable Smart Filtering, new and nonrated sites will instantly be categorized and filtered, enhancing your protection.

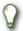

To prevent your children from changing your Parental Control settings, set a ZoneAlarm security software password. See "Setting your password," on page 22.

The Parental Control feature is only available in ZoneAlarm Security Suite.

## **Enabling or disabling parental control**

Parental Control lets you block sites that are set to Block in the Categories List. If Parental Control is disabled, Category and Smart Filtering settings are ignored.

#### To enable or disable parental control:

- 1. Select Parental Control | Main.
- 2. In the Parental Control area, select On or Off.

## **Enabling or disabling Smart Filtering**

Smart Filtering (Dynamic Real-Time Rating) lets you block undesirable sites even if they are brand-new and have not yet been categorized. When this feature is enabled, and your computer points to uncategorized content, Blue Coat<sup>TM</sup> instantly analyzes the content of the Web site and places it in a category. The site is then blocked or allowed based on your Parental Control settings. This process normally takes two to four seconds.

#### To enable or disable Smart Filtering:

- 1. Select Parental Control | Main.
- 2. In the Smart Filtering area, select **On** or **Off**.

To access this option, Parental Control must be enabled.

## **Setting timeout options**

Timeout options determine how long ZoneAlarm security software will try to obtain a rating for a Web site, and what it do if it is unable to obtain one.

#### To set timeout options:

1. Select Parental Control | Main, then click Advanced.

The Parental Control Options dialog appears.

### 2. Specify your timeout preferences.

| Parental Control timeout (sec)  | The interval, in seconds, for which ZoneAlarm security software will try to obtain a rating when Smart Filtering is disabled. |
|---------------------------------|----------------------------------------------------------------------------------------------------|
| Timeout when DRTR enabled (sec) | The interval, in seconds, for which ZoneAlarm security software will try to obtain a rating when Smart Filtering is enabled.  |
| When rating unavailable         | Specifies whether ZoneAlarm security software should allow or block sites for which a rating is unavailable.                  |

#### **3.** Click **OK**.

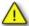

If **When rating unavailable** is set to **allow the site**, setting the timeout options to very low numbers might cause undesirable sites to be allowed. We recommend keeping the default timeout options.

# Choosing which content categories to block

The Parental Control feature is only available in ZoneAlarm Security Suite.

Parental Control provides numerous categories for filtering Web content. Table 11-1 below provides a description of each category, along with its default setting.

#### To change the setting for a category:

- 1. Select Parental Control | Categories.
- **2.** In the Site Categories to block column, select or clear the check box beside the category.

A red check mark indicates that content belonging to that category will be blocked. An empty check box indicates that content belonging to that category will be allowed.

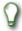

To block all site categories, click **Check All**. To allow all site categories, click **Clear All**. To revert to default settings, click the **Reset to Defaults** link.

| Category                            | Definition                                                                                                    | Default<br>Setting |
|-------------------------------------|----------------------------------------------------------------------------------------------------|--------------------|
| Abortion                            | Site which provide information or arguments in favor of or against abortion; describes abortion procedures; offers help in obtaining or avoiding abortion; provides information on the physical, social, mental, moral, or emotional effects, or the lack thereof, of abortion.                                          | Allowed            |
| Adult: Intimate<br>Apparel/Swimsuit | Sites offering pictures of models in lingerie, swim wear or other types of suggestive clothing. This does not include sites selling undergarments as a sub-section of the other products offered.                                                                                                    | Allowed            |
| Adult: Nudity                       | Sites containing nude or semi nude depictions or pictures of the human body. These depictions are not necessarily sexual in intent or effect but may include sites containing nude paintings or photo galleries of artistic nature. It also includes nudist or naturist sites that contain pictures of nude individuals. | Blocked            |
| Adult: Pornogra-<br>phy             | Sites containing sexually explicit material for the purpose of arousing a sexual or prurient interest.                                                                                                    | Blocked            |

Table 11-1: Parental Control categories

| Category                                          | Definition                                                                                                    | Default<br>Setting |
|---------------------------------------------------|----------------------------------------------------------------------------------------------------|--------------------|
| Adult: Sex Edu-<br>cation                         | Sites that provide information on reproduction, sexual development, sexually transmitted disease, contraception, safe sex practices, sexuality and sexual orientation. This does not include sites offering suggestions or tips on how to have better sex.                                                                       | Allowed            |
| Alcohol/Tobacco                                   | Sites that promote or offer for sale alcohol/tobacco products or provide the means to create them. Also may include sites that glorify, tout or otherwise encourage the consumption of alcohol/tobacco.                                                                                                    | Blocked            |
| Chat Room /<br>Instant Messen-<br>ger             | Sites that provide chat and Instant Messaging capability.                                                                                                    | Allowed            |
| Criminal Skills /<br>Illegal Skills /<br>Cheating | Sites that advocate or give advice on performing illegal acts such as service theft, evading law enforcement, fraud, burglary techniques and plagiarism. Sites that provide instructions about or promote crime, unethical/dishonest behavior or evasion of prosecution thereof.                                                 | Blocked            |
| Cult / Occult                                     | Prominent organized modern religious groups that are identified as "cults" by three or more authoritative sources. Sites that promote or offer methods, means of instruction, or other resources to affect or influence real events through the use of spells, curses, magic powers or supernatural beings.                      | Allowed            |
| Dating and Personals                              | Sites that promote interpersonal relationships.  Does not include those pertaining to gay or lesbian appeal.                                                                                                    | Allowed            |
| Drugs: Illegal<br>Drugs                           | Sites that promote, offer, sell, supply, encourage or otherwise advocate the illegal use, cultivation, manufacture, or distribution of drugs, pharmaceuticals, intoxicating plants or chemicals and their related paraphernalia.                                                                                                 | Blocked            |
| E-mail                                            | Sites offering Web-based E-mail services.                                                                                                    | Allowed            |
| Freeware / Soft-<br>ware Downloads                | Sites that promote or offer free software or products for general download or trial purposes.                                                                                                    | Allowed            |
| Gambling                                          | Sites where a user can place a bet or participate in a betting pool (including lotteries) online; obtain information, assistance or recommendations for placing a bet; receive instructions, assistance or training on participating in games of chance. Does not include sites that sell gambling related products or machines. | Blocked            |

Table 11-1: Parental Control categories

| Category                                  | Definition                                                                                                    | Default<br>Setting |
|-------------------------------------------|----------------------------------------------------------------------------------------------------|--------------------|
| Gay and Lesbian                           | Sites that provide information on or cater to gay and lesbian lifestyles. Does not include sites that are sexually oriented.                                                                                                    | Allowed            |
| Glamour / Life-<br>style                  | Sites that emphasize or provide information or news on how the user can achieve physical attractiveness, allure, charm, beauty, or style with respect to personal appearance.                                                                                                    | Allowed            |
| Government: Mil-<br>itary                 | Sites that promote or provide information on military branches or armed services.                                                                                                    | Allowed            |
| Hacking / Proxy<br>Avoidance Sys-<br>tems | Sites providing information on illegal or questionable access to or the use of communications equipment/software, or provide information on how to bypass proxy server features or gain access to URLs in any way that bypasses the proxy server.                                                                                     | Blocked            |
| Humor / Jokes                             | Sites that primarily focus on comedy, jokes, fun, etc. Does not include sites containing jokes of adult or mature nature.                                                                                                    | Allowed            |
| Internet Auctions                         | Sites that support the offering and purchasing of goods between individuals.                                                                                                    | Allowed            |
| MP3 / Streaming                           | Sites that support and or allow users to download music and media files such as MP3, MPG, MOV, etc. Also includes sites that provide streaming media (radio, movie, TV).                                                                                                    | Allowed            |
| News Groups                               | Sites that offer access to Usenet New Groups or other like sites.                                                                                                    | Allowed            |
| News and Media                            | Sites that primarily report, information, or comments, on current events or contemporary issues of the day. Items like weather, editorials, and human interest are considered target within the context of major news sites.                                                                                                    | Allowed            |
| Online Games                              | Sites that provide information and support game playing or downloading, video games, computer games, electronic games, tips and advice on games or how to obtain cheat codes, journals and magazines dedicated to game playing, online games, as well as sites that support or host online games including sweepstakes and giveaways. | Allowed            |
| Pay to Surf Sites                         | Sites that pay users money for clicking on specific links or locations.                                                                                                    | Blocked            |

**Table 11-1: Parental Control categories** 

| Category                                   | Definition                                                                                                    | Default<br>Setting |
|--------------------------------------------|----------------------------------------------------------------------------------------------------|--------------------|
| Political /Activist<br>/ Advocacy          | Sites that are sponsored by and contain information about specific political parties or groups. Sites that are sponsored by or devoted to organizations that promote change or reform in public policy, public opinion, social practice, economic activities and relationships. Excludes commercially sponsored sites dedicated to electoral politics or legislation.                                                                                                    | Allowed            |
| Religion                                   | Sites that promote and provide information on Buddhism, Baha'l, Christianity, Christian Science, Hinduism, Islam, Judaism, Mormonism, Shinto, Sikhism, Atheism, other conventional or unconventional religious or quasi-religious subjects, as well as churches, synagogues, other houses of worship, any faith or religious beliefs including "alternative" religions such as Wicca and witchcraft.                                                                                                    | Allowed            |
| Search Engines /<br>Portals                | Sites that support searching the Web, indices and directories.                                                                                                    | Allowed            |
| Shopping                                   | Sites that provide the means to obtain products and services that satisfy human wants and or needs. This does not include products or services that are principally marketed to satisfy industrial or commercial needs.                                                                                                    | Allowed            |
| Sports / Recre-<br>ation / Hobbies         | Sites that promote or provide information about spectator sports.                                                                                                    | Allowed            |
| Violence / Hate /<br>Racism                | Sites which advocate or provide instructions for causing physical harm to people or property through use of weapons, explosives, pranks, or other types of violence. Sites that advocate hostility or aggression toward an individual or group on the basis of race, religion, gender, nationality, ethnic origin, or other involuntary characteristics; a site which denigrates others on the basis of those characteristics or justifies inequality on the basis of those characteristics; a site which purports to use scientific or other commonly accredited methods to justify said aggression, hostility or denigration. | Blocked            |
| Weapons                                    | Sites that sell, review, or describe weapons such as guns, knives, or martial arts devices, or provide information on their use, accessories, or other modifications.                                                                                                    | Blocked            |
| Web Communica-<br>tion / Message<br>Boards | Sites that allow or offer Web based communication using any of the following mediums: E-mail (Web based), Chat, Instant Messaging, Message Boards, etc.                                                                                                    | Allowed            |

Table 11-1: Parental Control categories

| Category                               | Definition                                                                                                    | Default<br>Setting |
|----------------------------------------|----------------------------------------------------------------------------------------------------|--------------------|
| Web Hosting /<br>Personal Web<br>Pages | Sites of organizations that provide top-level domain pages of Web communities or hosting services. Sites that host Web Chat services, on-IRC chat rooms, Chat sites via HTTP, home pages devoted to IRC, as well as sites that offer forums or discussion groups. Sites that promote or provide the means to practice illegal or unauthorized acts using computer-programming skills (hacking).  Also sites containing ALL types of content such as GEO Cities. | Allowed            |

Table 11-1: Parental Control categories

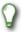

If you are using ZoneAlarm Security Suite and you choose to block new categories, you may want to clean your browser cache to remove pages from newly blocked sites that may be stored there. Otherwise, anyone using your computer will have access to blocked content that has been stored in your browser's cache.

## Chapter

## **Instant Messaging Security**

12

ZoneAlarm IM Security is your front line of defense against instant messaging threats. IM Security's default security levels give you immediate protection against hackers, spam, and provides controls that prevent inappropriate Web content from being sent to your instant messaging client.

The IM Security feature is only available in ZoneAlarm Security Suite.

## Topics:

- "IM Security Overview," on page 208
- "Setting IM Security options," on page 215

## **IM Security Overview**

ZoneAlarm security software provides comprehensive instant messaging (IM) security for the most popular instant messaging services, including MSN Messenger, Yahoo! Messenger, AOL Instant Messenger, and ICQ. IM Security also supports third-party programs that run on these services, such as Trillian. IM Security keeps instant messaging conversations private and protects computers from IM spammers, identity thieves, hackers and predators who exploit vulnerable IM connections.

IM Security includes the following features:

- Access Control Controls which IM services can be accessed using your computer.
- **Spam Blocker** Blocks messages sent by people not on your contact lists.
- **Feature Control** Determines which IM features are allowed on your computer.
- **Inbound threat protection** Guards your computer against attacks by filtering invalid messages, dangerous scripts, and executable URLs.
- **Message Encryption** Protects your IM traffic from being intercepted and read by others.

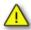

The protection features described above apply only to one-on-one conversations. ZoneAlarm security software does not protect conversations with more than one participant (for example, chat room conversations).

#### Access

Access control lets you allow or block traffic for a particular instant messaging service.

#### To block or allow IM traffic for a particular service:

- 1. Select **Security | Settings**.
- 2. In the **Access** column, click beside the instant messaging for which you want to block or allow traffic.
- 3. Select Allow or Block.

## **Blocking spam**

Spam Blocker filters out unsolicited communications from senders who are not on your contact list. By default, Spam Blocker is enabled only when the IM Security level is set to

High. However, you can customize your settings to enable Spam Blocker for a particular service regardless of the protection level.

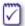

You will not see visual confirmation that ZoneAlarm security software blocked an incoming message, however, you can refer to the log to determine the sender's identity. If you want to receive future messages from the sender, be sure to add the sender's ID to the contact list for each of your instant messaging programs. Blocked messages appear in the Log Viewer with "A message from someone not on your contact list was blocked" in the Type column.

#### To enable or disable Spam Blocker for a particular service:

- **1.** Select **Security** | **Settings**.
- 2. Locate the instant messaging service you want to customize, then click in the **Spam Blocker** column.
- **3.** Choose **On** or **Off**.

#### **Feature Control**

Feature Control settings allow you to restrict the types of media that you can receive during an instant messaging session. Because inappropriate content can be sent in many forms, ZoneAlarm security software allows parents to protect their children by blocking specific types of media from instant messaging sessions, including audio, video, and voice transmissions.

When a message is blocked, the sender is notified, as shown in Figure 12-1.

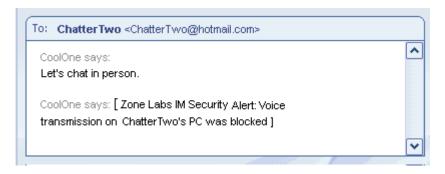

Figure 12-1: Sending a voice transmission that is blocked

The recipient is also notified as shown in Figure 12-2.

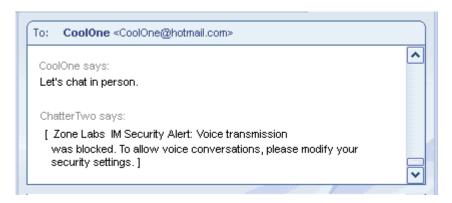

Figure 12-2: Blocking an incoming voice transmission

#### To customize Feature Control settings:

- 1. Select Security | Settings.
- **2.** Locate the instant messaging service you want to customize, then click in the **Feature Controls** column.
- 3. Click in the Audio, Video, or Files, then choose Allow or Block.

## **Inbound protection**

Inbound protection settings let you specify which instant messaging services are allowed to transmit active links and formatting tags, such as JavaScript, in incoming messages.

Active links and formatting tags can contain viruses that can attack your computer when you click on a link in a message.

The Inbound "Tags" setting removes extra formatting that could contain scripts and other potentially harmful code. The Tags setting also removes innocuous formatting, such as bold, underline, italic, etc.

The "Active" setting blocks links that, if clicked, could execute code or download dangerous files onto your computer.

When you send an active link to a contact, it appears as shown in Figure 12-3.

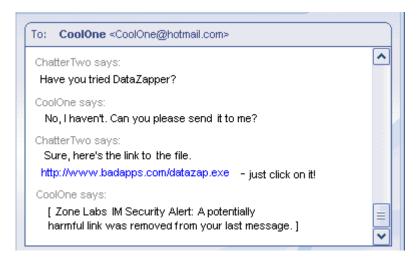

Figure 12-3: Sending an executable URL to a contact

When an active link is filtered from a message, the receiver is notified as shown in Figure 12-4 shows.

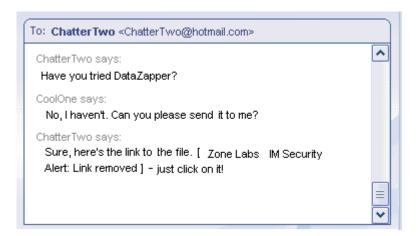

Figure 12-4: Potentially harmful link removed

#### To customize inbound protection settings:

- 1. Select Security | Settings.
- **2.** Locate the instant messaging service you want to customize, then click in the **Inbound** column.
- 3. Click below Tags or Active, then choose Allow or Block.

## **Encrypting instant messaging traffic**

Encryption keeps others from intercepting and reading your instant message conversations. To encrypt instant messaging conversations, both parties must have ZoneAlarm Security Suite installed, have an account on the same IM service. Conversations will not be encrypted if the parties are not on each other's contact list, even if each has ZoneAlarm Security Suite installed.

When you initiate a conversation with another ZoneAlarm Security Suite user, and you both have encryption enabled for the IM service you're connected to, the word **encryption** appears in brackets after your contact's instant messaging ID. If you initiate a conversation with a contact who is not using ZoneAlarm Security Suite, or who does

not have encryption enabled, you will see the word **unencrypted** after the contact's instant messaging ID.

Figure 12-5 shows an encrypted conversation.

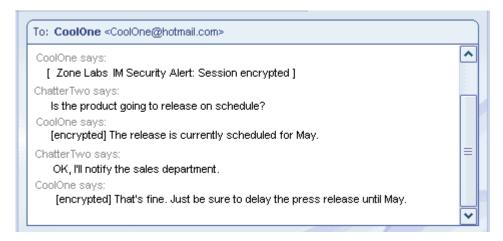

Figure 12-5: Example of an encrypted conversation.

Here is the same conversation as shown in Figure 12-5, but in unencrypted mode.

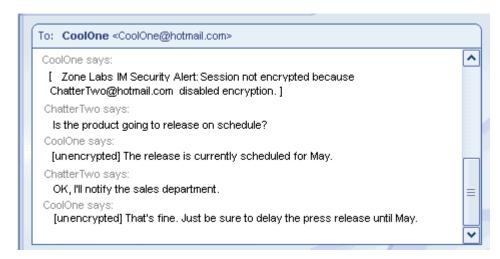

Figure 12-6: Example of an unencrypted conversation

#### To enable or disable encryption for a particular IM service:

- 1. Select Security | Settings.
- **2.** In the Encrypt column, click beside the service whose traffic you want to encrypt.
- 3. Select Allow or Block.

#### How instant messages are encrypted

ZoneAlarm Security Suite relies on the *OpenSSL* library for cryptographic services. The text of each message in a secure session is encrypted with a 168-bit key cipher.

ZoneAlarm Security Suite automatically and transparently creates a *self-signed certificate* for each of the user's IM accounts upon the first login. At the beginning of the first IM conversation between two ZoneAlarm Security Suite users after installing ZoneAlarm Security Suite, the certificates are transparently exchanged between the users and stored on their computers. The public key from one of the certificates is used to encrypt the session key to be used for the duration of the session.

## **Setting IM Security options**

ZoneAlarm security software protects you by applying restrictions to instant messaging software, filtering spam, and encrypting Instant Message traffic. In combination with the ID Lock feature, ZoneAlarm security software prevents your personal data from being transmitted during an instant messaging session without your authorization. You can specify your desired level of protection by using pre-defined options, or by manually customizing individual security settings.

- ◆ Setting the protection level
- ◆ Viewing IM Security protection status
- **4** Customizing protection settings
- ◆ Setting advanced IM Security options
- ◆ Viewing logged IM Security events

## Setting the protection level

The default Medium protection level balances security with convenience by allowing instant messaging functions, while ensuring that your instant messaging communications are secure.

#### To set the global protection level:

- 1. Select IM Security | Main.
- 2. In the **Protection Level** area, click the slider and drag it to the desired setting.

| High   | Prevents your instant messaging programs from sending media files of all types, filters spam messages, executable URLs, and encrypts instant messaging traffic. |
|--------|----------------------------------------------------------------------------------------------------|
| Medium | This is the default setting. Encrypts instant messaging traffic and filters executable URLs.                                                                    |
| Off    | Instant messaging protection disabled.                                                                                                    |

## **Viewing IM Security protection status**

You can view the status of IM Security protection from the Main tab. The Protection status area provides statistics for the number of messages that were blocked that violated the security settings for Inbound, Spam Blocker, and Feature Control options.

The Program History log lists all active IM programs and displays the last date and time the programs were used.

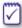

If you start an IM program before starting ZoneAlarm security software, the IM program will not appear in the History log. To accurately reflect all IM program activity, start IM programs after starting ZoneAlarm security software.

## **Customizing protection settings**

By setting the protection level to High, Med, or Off, you specify globally whether instant messaging programs can send files, JavaScript, and links to your instant messaging client. In some cases, you may want to specify settings for an individual service that are different than these global settings allow.

#### To customize protection settings:

- 1. Select IM Security | Settings.
- 2. Locate the service you want to modify, then right-click in the column for the content you want to customize.

| Access          | If set to Block, instant messaging traffic from any program that uses the selected service, is stopped.          |
|-----------------|----------------------------------------------------------------------------------------------------|
| Spam Blocker    | If set to On, blocks messages from messages sent from people who are not in your contact list.                   |
| Feature Control | If set to Block, transmission of Audio, Video, or Files is allowed blocked.                                      |
| Inbound         | Specifies whether formatting tags, such as JavaScript or executable links, can be contained in inbound messages. |
| Encrypt         | Specifies whether instant messaging traffic is encrypted.                                                        |

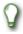

To return to the default Medium protection level, select **IM Security/Main**, then click **Reset to Defaults**.

## **Setting advanced IM Security options**

By default, ZoneAlarm security software alerts you when harmful content is filtered from an IM conversation, and tells you whether or not your sessions are encrypted. Using the Advanced dialog, you can modify these and other settings.

#### To set advanced IM Security options:

- 1. Select **IM Security | Settings**, then click **Advanced**.
- **2.** Specify your settings.

| Notify my contacts that I am protected by ZoneAlarm IM Security | When you initiate a conversation with a contact after installing ZoneAlarm security software, your contact will receive notification that you are protected. |
|-----------------------------------------------------------------|----------------------------------------------------------------------------------------------------|
|                                                                 | <b>Note:</b> This notification occurs only during the first session after installation. Your contacts will not be notified during subsequent sessions.       |

| Notify me about encryption status of each IM session | ZoneAlarm security software marks the beginning of each IM session with the default "encrypted" or "unencrypted" label.                                                                             |
|------------------------------------------------------|----------------------------------------------------------------------------------------------------|
| Label encrypted messages with                        | Attaches the specified label to <b>encrypted</b> incoming messages. The default label is "encrypted."                                                                                               |
| Label unencrypted messages with                      | Attaches the specified label to unencrypted incoming messages. The default label is "unencrypted."                                                                                                  |
| Notify me when harmful content is filtered           | ZoneAlarm security software will display a message in your IM window when potentially harmful content is filtered from an IM conversation.                                                          |
| Block IRC                                            | In the event your computer becomes compromised, this feature blocks attempts to establish a connection with IRC channels. This prevents infected computers from establishing malicious connections. |
|                                                      | If you are an IRC user and require use of IRC applications, clear this option.                                                                                                    |
| Block all links                                      | Filters all URLs, which can be used to spread worms.                                                                                                    |

**3.** Click **OK** to save your changes.

## **Viewing logged IM Security events**

By default, all IM Security events are recorded in the Log Viewer. Although you will not receive notification when ZoneAlarm security software blocks Spam, you will be able to view the details of any blocked message in the Log viewer.

#### To view logged IM Security events:

1. Select Alerts & Logs | Log Viewer.

### 2. Select IM Security, from the Alert Type drop-down list.

Table 12-6 provides an explanation the log viewer fields available for IM Security.

| Field       | Explanation                                                                                                    |
|-------------|----------------------------------------------------------------------------------------------------|
| Rating      | Event rating based on the <b>Protection Level</b> of the security option.                                                                                                    |
| Date/Time   | Date and time the event occurred                                                                                                    |
| Туре        | Brief description of the event. Depending upon the security settings that were violated (for example, Spam Blocker, ID Lock, etc.), this field may contain any of the following descriptions: |
|             | Connection blocked                                                                                                    |
|             | A message from someone not on your<br>contact list was blocked                                                                                                    |
|             | Media transmissions                                                                                                    |
|             | Potentially harmful content removed                                                                                                    |
|             | A link to active content removed                                                                                                    |
|             | Encrypted session established                                                                                                    |
|             | Session not encrypted                                                                                                    |
|             | Sensitive data removed                                                                                                    |
| Service     | The service on which the event occurred.                                                                                                    |
| Program     | The instant messaging program (displayed as the application file) that was connected when the event occurred.                                                                                 |
| Local user  | The user ID of the instant messaging contact who received the message.                                                                                                    |
| Remote user | The user ID of the instant messaging contact who triggered the event.                                                                                                    |
| Action      | Describes the action taken. Common values for this column are encrypted, encryption deactivated, blocked audio/video/file, blocked script.                                                    |

Table 12-6: Log Viewer field explanations

## **Appendix**

## Alert reference

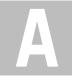

This chapter provides detailed information about the various types of alerts you may see while using ZoneAlarm security software. Use this chapter to find out why alerts happen, what they mean, and what to do about them.

Throughout this chapter, there are tips for reducing the number of alerts ZoneAlarm security software displays. For information about suppressing most alerts while playing games on your computer, see "Game Mode," on page 174.

## Topics:

- "Informational alerts," on page 220
- "Program alerts," on page 225
- "OSFirewall alerts," on page 234
- "ID Lock alert," on page 236
- "New Network alert," on page 237
- "Instant Messaging alerts," on page 239

Appendix A: Informational alerts

## Informational alerts

Informational alerts tell you that ZoneAlarm security software has blocked a communication that did not fit your security settings. They do not require a decision from you.

#### Firewall alerts/Protected

Firewall alerts are the most common type of informational alert. Firewall alerts inform you that the ZoneAlarm security software firewall has blocked traffic based on port and protocol restrictions or other firewall rules.

#### Why these alerts occur

Firewall alerts with a red band at the top indicate high-rated alerts. High-rated alerts often occur as a result of hacker activity.

Firewall alerts with an orange band at the top indicate medium-rated alerts. Medium-rated alerts are likely the result of harmless network traffic, for example, if your ISP is using *ping* to verify that you're still connected. However, they also can be caused by a hacker trying to find unprotected ports on your computer.

#### What you should do

If you're on a home or business network, and your Trusted Zone security is set to High, normal LAN traffic such as NetBIOS broadcasts may generate firewall alerts. Try lowering Trusted Zone security to Med.

By default, ZoneAlarm security software only displays high-rated firewall alerts. If your defaults have been changed, you may see a lot of medium-rated alerts. Try setting your alert display settings to medium.

If you are receiving a large number of firewall alerts, and you are working on a home network or business LAN, it is possible that normal network communications are being blocked. If this is happening, you can eliminate the alerts by placing your network in the Trusted Zone.

#### How to see fewer of these alerts

Repeated alerts may indicate that a resource you want to trust is trying repeatedly to contact you. If you are receiving a lot of firewall alerts, but you don't suspect you're under attack, try the following troubleshooting steps:

- Determine if the source of the alerts should be trusted.
  - Submit repeated alerts to SmartDefense Advisor to determine the source IP address that caused the alerts.
  - If the alerts were caused by a source you want to trust, add it to the Trusted Zone.
- Determine if your Internet Service Provider is sending you "heartbeat" messages.
  - Try the procedures suggested for managing ISP heartbeat. See "Allowing ISP Heartbeat messages," on page 255.

Appendix A: MailSafe alert

#### MailSafe alert

MailSafe alerts let you know that ZoneAlarm security software has quarantined a potentially dangerous attachment to an incoming e-mail message. By clicking OK, you're not letting anything into your computer.

#### Why these alerts occur

MailSafe alerts can occur due to violations of Inbound or Outbound MailSafe protection settings. For example, an Inbound violation occurs when you open an e-mail that has an attachment whose filename extension is on the list of extensions to be quarantined in the Attachments tab of the E-mail Protection panel. In such a case, the alert informs you that ZoneAlarm security software has changed the extension to prevent the attachment from being opened without warning. A violation of Outbound MailSafe protection settings, such as an e-mail that has too many recipients, or too many e-mails within a short time, can cause a MailSafe alert to occur.

#### What you should do

How you respond to MailSafe alerts depends upon whether the alert was caused by a violation of Inbound or Outbound MailSafe protection settings.

If the alert was caused by an Inbound MailSafe violation, do the following:

- Examine the e-mail message carefully. Are you sure it's from someone you know and trust? Remember, hackers can fake e-mail messages so that they look like they are from a friend. Also, if a friend has accidentally opened a file containing an e-mail worm, that worm may have sent itself to you, using your friend's e-mail program.
- Contact the sender by telephone or e-mail before opening the attachment to make sure the message is genuine.
- Open the attachment only if you are certain the attachment is harmless. You can open the attachment by clicking the quarantine icon (which replaces the normal file icon).

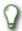

When you try to open a quarantined attachment, ZoneAlarm security software will display a warning dialog box to remind you that the attachment is potentially dangerous.

Appendix A: Blocked Program alert

If the alert was caused by an Outbound MailSafe violation, do the following:

■ Examine the alert carefully. Does the activity noted describe actions you were recently performing? If so, you may want to modify your Outbound MailSafe settings to better accommodate your needs. See "Outbound MailSafe protection," on page 125. If not, the alert may be the result of a virus on your computer. In this case deny the outbound e-mails, then scan your computer with an anti-virus program.

■ Verify that your e-mail address is listed on the approved sender's list. If you selected the **if the sender's e-mail is not in this list** option, and if your e-mail either is not on that list or is misspelled, add your valid e-mail address to the list.

#### How to see fewer of these alerts

Outbound MailSafe Protection is an important part of your Internet security system, and we recommend leaving it on. However, if you are getting a lot of these messages in error, you may want to adjust the sensitivity of the feature or turn it off. See "Outbound MailSafe protection," on page 125.

### **Blocked Program alert**

Blocked Program alerts tell you that ZoneAlarm security software has prevented an application on your computer from accessing the Internet or Trusted Zone resources. By clicking OK, you're not allowing the program access, just acknowledging that you saw the alert.

#### Why these alerts occur

Blocked Program alerts occur when a program tries to access the Internet or the Trusted Zone, even though you have explicitly denied it permission to do so.

#### What you should do

If the program that was blocked is one that you want to have access to the Internet Zone or Trusted Zone, use the Programs tab to give the program access permission.

Appendix A: Internet Lock alert

#### How to see fewer of these alerts

To turn off Blocked Program alerts, do either of the following:

■ When you see a Blocked Program alert, select **Do not show this dialog again** before clicking **OK**. From then on, all Blocked Program alerts will be hidden. Note that this will not affect New Program, Repeat Program, or Server Program alerts.

■ In the Program Control panel, click **Advanced** to access the Alerts & Functionality tab, then clear the check box labeled **Show alert when Internet access is denied**.

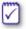

Turning off Blocked Program alerts does not affect your level of security.

#### **Internet Lock alert**

Internet Lock alerts let you know that ZoneAlarm security software has blocked incoming or outgoing traffic because the Internet Lock (or the Stop button) is engaged. By clicking OK, you're not opening the lock; you're just acknowledging that you've seen the alert.

If the Internet Lock has been engaged automatically (or accidentally), open it to prevent further alerts. See "Understanding Zones," on page 18.

#### Why these alerts occur

These alerts occur only when the Internet Lock is engaged.

#### What you should do

Click **OK** to close the alert pop-up.

If the Internet Lock has been engaged automatically (or accidentally), open it to prevent further alerts. See "Understanding Zones," on page 18.

You may want to give certain programs (for example, your browser) permission to bypass the Internet Lock, so that you can continue to perform some basic functions under the lock's higher security. See "Setting passlock permission for a program," on page 88.

#### How to see fewer of these alerts

If you are receiving a lot of Internet Lock alerts, it is possible that your Automatic Internet Lock settings are engaging the Internet Lock after every brief period of inactivity.

To reduce the number of alerts, you can do either of the following:

- Turn off the Automatic Internet Lock.
- Increase the interval of inactivity required to engage the Automatic Internet Lock to engage. For more information, see "Enabling the automatic lock," on page 75.

Appendix A: Remote alert

#### Remote alert

Remote alerts are displayed on an ICS client machine when ZoneAlarm security software blocked traffic at the ICS gateway. If you are not on a machine that is a client in an ICS network, you will never see this alert.

#### Why these alerts occur

Remote alerts occur when:

- ZoneAlarm security software starts up on the ICS gateway. The alert displays the message "The remote firewall has started."
- ZoneAlarm security software shuts down on the ICS gateway. The alert displays the message "The remote firewall has stopped."
- The Internet Lock has engaged on the ICS gateway. This may prevent the client machine from performing some tasks. The alert displays the message "The remote firewall has engaged the Internet Lock."
- The Internet Lock is opened on the ICS gateway. The alert displays the message "The remote firewall has disengaged the Internet Lock."

#### What you should do

Click **OK** to close the alert box. You do not have to do anything else to ensure your security.

#### How to see fewer of these alerts

If you do not want to see Remote alerts on the ICS client machine:

- 1. Select **Firewall | Main**, then click **Advanced**.
- 2. In the Internet Connection Sharing area, clear the check box labeled **Forward alerts** from gateway to this computer.

Appendix A: Program alerts

## **Program alerts**

Most of the time, you're likely to see program alerts when you're actually using a program. For example, if you've just installed ZoneAlarm security software, and you immediately open Microsoft Outlook and try to send an e-mail message, you'll get a program alert asking if you want Outlook to have Internet access. However, program alerts can also occur if a Trojan horse or worm on your computer is trying to spread, or if a program on your computer is trying to modify your operating system.

Appendix A: New Program alert

### **New Program alert**

New Program alerts enable you to set access permission for program that has not asked for Internet Zone or Trusted Zone access before. If you click Allow, the program is allowed access. If you click Deny, the program is denied access.

#### Why these alerts occur

New Program alerts occur when a program on your computer tries to initiate a connection with a computer in the Internet Zone or Trusted Zone, and that program has not already received access permission from you or, if you have enabled it, from SmartDefense Advisor.

As you begin to work with ZoneAlarm security software, you will probably see one or more New Program Alerts.

#### What you should do

Click Allow or Deny in the alert pop-up after answering these questions:

- Did you just launch a program or process that would reasonably require permission? If so, it's probably safe to click **Allow**. If not, continue.
- Do you recognize the name of the program in the Alert pop-up? If so, does it make sense for the program to need permission? If so, it's probably safe to click **Allow**. If not, or if you're not sure, continue.
- Click the **More Info** button in the alert box. This submits your alert information (for example, the name of the program and the address it was trying to reach) to SmartDefense Advisor, which then displays a Web page with information about the alert and the program. Use the SmartDefense Advisor information to help you decide if it's safe to answer Allow.

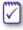

If your browser does not have permission to access the Internet, you will be rerouted to this help file. To access SmartDefense Advisor, give your browser permission to access the Internet.

■ If you're really not sure what to do, it's best to click **Deny**. You can always grant permission later by going to the Programs tab. "Setting access permissions for new programs," on page 78.

#### How to see fewer of these alerts

It's normal to see several New Program alerts soon after installing ZoneAlarm security software. As you assign permissions to each new program, the number of alerts you see will decrease. To keep from seeing Repeat Program alerts, select **Remember this setting** before clicking Allow or Deny.

If SmartDefense Advisor is set to "Auto," Zone Labs security software issues Program alerts only if no automatic setting is available. If you choose **Remember this setting** in a Program alert when allowing or denying program access, Zone Labs security software

Appendix A: Repeat Program alert

keeps your setting unless SmartDefense Advisor comes out with a different setting, or until you change the setting manually in the Programs tab.

## **Repeat Program alert**

Repeat Program alerts occur when a program on your computer tries to initiate a connection with a computer in the Internet Zone or Trusted Zone, and that program has asked for permission before.

#### Why these alerts occur

If you respond Allow or Deny to a New Program alert without checking **Remember this answer**, you'll see a Repeat Program alert the next time the program asks for access permission.

#### What you should do

You should respond to Repeat Program alerts in the same way you would to New Program alerts. See "New Program alert," on page 226.

#### How to see fewer of these alerts

To keep from seeing Repeat Program alerts, select **Remember this setting** before clicking Allow or Deny in any New Program or Repeat Program alert. This sets the permission for the program to Allow or Block in the Programs tab.

If SmartDefense Advisor is set to "Auto," Zone Labs security software issues Program alerts only if no automatic setting is available. If you choose **Remember this setting** in a Program alert when allowing or denying program access, Zone Labs security software keeps your setting unless SmartDefense Advisor comes out with a different setting, or until you change the setting manually in the Programs tab.

## **Changed Program alert**

Changed Program alerts warn you that a program that has asked for access permission or server permission before has changed somehow. If you click Allow, the changed program is allowed access. If you click Deny, the program is denied access.

#### Why these alerts occur

Changed Program alerts can occur if you have updated a program since the last time it accessed the Internet. However, they can also occur if a hacker has somehow managed to tamper with the program.

Remember, some programs are configured to access the Internet regularly to look for available updates. Consult the documentation for your programs, or refer to the support Web sites of their vendors, to find out if they have automatic update functionality.

#### What you should do

To determine how to respond to a Changed Program alert, consider these questions:

■ Did you (or, if you're in a business environment, your systems administrator) recently upgrade the program that is asking for permission?

■ Does it make sense for the program to need permission?

If you can answer "yes" to both questions, it's probably safe to click **Allow**.

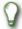

If you're not sure, it's safest to click **Deny**. You can always grant permission later by going to the Programs tab. See "Setting permissions for specific programs," on page 80.

#### How to see fewer of these alerts

Changed Program alerts are always displayed because they require a Allow or Deny response from you. If you are using a program whose checksum changes frequently, you can avoid seeing numerous alerts by having ZoneAlarm security software check the program's file name only. "Adding a program to the programs list," on page 83.

## **Program Component alert**

Use the Program Component alert to allow or deny Internet access to a program that is using one or more components that haven't yet been secured by ZoneAlarm security software. This helps protect you from hackers who try to use altered or faked components to get around your program control restrictions.

By clicking Allow, you allow the program to access the Internet while using the new or changed components. By clicking Deny, you prevent the program from accessing the Internet while using those components.

#### Why these alerts occur

Program Component alerts occur when a program accessing the Internet or local network is using one or more components that ZoneAlarm security software has not yet secured, or that has changed since it was secured.

ZoneAlarm security software automatically secures the components that a program is using at the time you grant it access permission. This prevents you from seeing a Component alert for every component loaded by your browser. To learn how ZoneAlarm security software secures program components, see "Managing program components," on page 89.

#### What you should do

The proper response to a Program Component alert depends on your situation. Consider the following questions:

- Are any of the following true?
  - You just installed or reinstalled ZoneAlarm security software.
  - You recently updated the application that is loading the component (For the application name, look under Technical Information in the alert pop-up.)
  - The application that is loading the component has an automatic update function.

Appendix A: Server Program alert

• Someone else (for example, a systems administrator at your workplace) may have updated a program on your computer without your knowledge.

■ Are you actively using the application that loaded the component?

If you can answer "yes" to both questions, it is likely that ZoneAlarm security software has detected legitimate components that your browser or other programs need to use. It is probably safe to answer Allow to the Program Component alert.

By clicking Allow, you allow the program to access the Internet while using the new or changed components. If you cannot answer yes both questions, or if you feel unsure about the component for any reason, it is safest to click Deny.

By clicking Deny, you prevent the program from accessing the Internet while using those components.

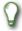

If you're not sure what to do, or if you decide to click **Deny**, investigate the component to determine if it is safe.

#### How to see fewer of these alerts

You may receive a large number of component alerts if you raised the Program Authentication level to high soon after installing ZoneAlarm security software. With authentication set to High, ZoneAlarm security software cannot automatically secure the large number of DLLs and other components commonly used by browsers and other programs.

To reduce the number of alerts, lower the authentication level to medium for the first few days after installing ZoneAlarm security software.

If you have been using ZoneAlarm security software for more than a few days, it is very rare to see large numbers of program alerts.

## **Server Program alert**

Server Program alerts enable you to set server permission for a program on your computer.

#### Why these alerts occur

Server Program alerts occur when a program on your computer wants server permission for either the Internet Zone or Trusted Zone, and that program has not already received server permission from you.

Relatively few programs on your computer will require server permission. Some common types of programs that do are:

- Chat
- Internet Call Waiting

Appendix A: Server Program alert

- Music file sharing (such as Napster)
- Streaming Media (such as RealPlayer)
- Voice-over-Internet
- Web meeting

If you are using the types of programs described above that require server permission to operate properly, grant permission before you start using the program. See "Granting a program permission to act as a server," on page 85.

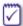

If your browser does not have permission to access the Internet, you will be rerouted to the online help. To access SmartDefense Advisor, give your browser permission to access the Internet. See "Granting a program permission to access the Internet," on page 84.

#### What you should do

Before responding to the Server Program alert, consider the following:

- Did you just launch a program or process that would reasonably require permission? If so, it's probably safe to click Allow. If not, continue.
- Do you recognize the name of the program in the alert pop-up, and if so, does it make sense for the program to need permission? If so, it's probably safe to click Allow.
- Click the **More Info** button in the alert box. This submits your alert information (for example, the name of the program and the address it was trying to reach) to SmartDefense Advisor, which then displays a Web page with information about the alert and the program. Use the SmartDefense Advisor information to help you decide if it's safe to answer Allow. For more information, see "Using SmartDefense Advisor and Hacker ID," on page 182.
- If you are still not certain that the program is legitimate and needs server permission, it is safest to click Deny. If it becomes necessary, you can give the program server permission later by using the Programs tab. See "Granting a program permission to act as a server," on page 85.

#### How to see fewer of these alerts

If you are using the types of programs described above that require server permission to operate properly, use the Programs tab in ZoneAlarm security software to grant permission before you start using the program. If you're seeing many server program alerts, you may want to download and run an anti-virus or anti-spyware tool as an added precaution.

### **Advanced Program alert**

Advanced Program alerts are similar to other Program alerts (New Program, Repeat Program, and Changed Program)—they inform you that a program is attempting to access the network.

However, they differ from other Program alerts in that the program is attempting to use another program to connect to the Internet, or is attempting to manipulate another program's functionality.

#### Why these alerts occur

Advanced Program alerts occur in two situations: when a program on your computer tries to initiate a connection with a computer in the Internet Zone or Trusted Zone by instructing another program to connect; or when a program attempts to hijack the processes of another program by calling the OpenProcess function.

There are some legitimate programs associated with your operating system that may require access to another program. For example, if you were using Windows Task Manager to shutdown Internet Explorer, Windows Task Manager would need to call the OpenProcess function on the Internet Explorer program in order to shut it down.

#### What you should do

How you should respond to an Advanced Program alert depends upon the cause of the alert. If the Advanced Program alert was caused by the OpenProcess function being called, you should determine whether the function was called by a legitimate program or by a malicious one. Verify that the program cited in the alert is one you trust to carry out this function. For example, if you were attempting to shut down a program using Windows Task Manager when you received the Advanced Program alert, it is probably safe to answer **Allow**. Similarly, if the alert was caused by a program using another program to access the Internet and that program routinely requests such permission, is probably safe to answer **Allow**. If you are unsure as to the cause of the alert or the expected behavior of the program initiating the request, it is safest to click **Deny**. After denying advanced permission to the program, perform an Internet search on the program's file name. If the program is malicious, it is likely that information about it is available, including how to remove it from your computer.

#### How to see fewer of these alerts

It is unusual to see a large number of Advanced Program alerts. If you receive repeated alerts, research the program name or names and consider either removing the program from your computer or providing the program with the necessary access rights.

## **Automatic VPN Configuration alert**

Automatic VPN Configuration alerts occur when ZoneAlarm security software detects VPN activity. Depending upon the type of VPN activity detected, and whether ZoneAlarm security software was able to configure your VPN connection automatically, you may see one of three Automatic VPN Configuration alerts.

#### Why these alerts occur

Automatic VPN Configuration alerts occur when ZoneAlarm security software detects VPN activity that it is not configured to allow.

#### What you should do

How you should respond to an Automatic VPN Configuration alert depends upon which Automatic VPN Configuration alert you encounter, whether you are running VPN software or not, and whether you want to configure ZoneAlarm security software to allow your VPN connection.

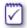

If you have created an expert firewall rule that blocks VPN traffic, you will need to modify the expert rule to allow VPN traffic. See "Creating expert firewall rules," on page 57.

■ If you are running VPN software on your computer and you want to configure the connection, select either:

Configure ZoneAlarm security software to support this VPN connection, or

I am running VPN software and would like to configure ZoneAlarm security software to support it

- If are running VPN software but do not want ZoneAlarm security software to configure your connection, select **Do not configure ZoneAlarm security software to support this VPN connection**.
- If you are not running VPN software, select **I** am not running **VPN software**.

#### How to see fewer of these alerts

If you are running VPN software, the only way to see fewer of these alerts is to properly configure your ZoneAlarm security software to allow your VPN software and its required resources. See "Configuring your VPN connection manually," on page 38.

## **Manual Action Required alert**

A Manual Action Required alert informs you that further steps must be taken before ZoneAlarm security software is properly configured to support your VPN connection.

#### Why these alerts occur

A Manual Action Required alert occurs when ZoneAlarm security software is unable to configure your VPN connection automatically, or if further manual changes are required before automatic configuration can be completed.

#### What you should do

Manual Action Required alerts do not require a response from you. To configure VPN connection manually, see "Configuring your VPN connection manually," on page 38 and follow the instructions for manual configuration.

#### How to see fewer of these alerts

It is unusual for you to see many Manual Action Required alerts. If you do see multiple alerts, either perform the required steps to properly configure your ZoneAlarm security software to support your VPN connection, or remove the VPN software from your computer.

Appendix A: OSFirewall alerts

## **OSFirewall alerts**

OSFirewall alerts are alerts that appear when programs or processes on your computer are attempting to modify your computer's settings or programs.

There are three types of OSFirewall alerts, two of which require a response from you: Medium-rated Suspicious and High-rated Suspicious. Malicious alerts do not require a response from you.

OSFirewall protection is not available in ZoneAlarm.

## **Medium-rated Suspicious Behavior alert**

A Medium-rated Suspicious Behavior alert informs you that a program on your computer is attempting activity that is uncommon or unexpected. If you click Allow, the program is allowed to perform the activity. If you click Deny, the program is prevented from performing the activity and is given Restricted access, which means that all future suspicious behavior will be denied.

#### Why these alerts occur

Hackers often use trusted programs to modify other programs, such as your browser settings or to compromise your computer's operating system.

#### What you should do

Click **Allow** or **Deny** to respond. If you are not sure whether to allow or deny the action, click the **More Info** button in the alert box. This submits your alert information (for example, the name of the program and the activity it was trying to perform) to SmartDefense Advisor, which then displays a Web page with information about the alert and the behavior. Use the SmartDefense Advisor information to help you decide whether to allow or deny the action. For more information on the causes of suspicious behavior alerts, see "Medium-rated suspicious behavior," on page 268.

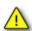

Selecting **Remember this setting** before clicking Allow or Deny causes ZoneAlarm security software to remember your setting and apply it automatically when the program attempts another similar action. If SmartDefense Advisor is set to Auto, and you select **Remember this setting** in an OSFirewall alert, your setting will remain effective unless SmartDefense Advisor comes out with a different setting, or until you change the setting manually in the Programs tab.

## **High-rated Suspicious Behavior alert**

A High-rated Suspicious Behavior alert informs you that a program on your computer is attempting activity that could be dangerous. If you click Allow, the program is allowed to perform the activity. If you click Deny, the program is prevented from performing the activity and is given Restricted, access which means that all future suspicious behavior will be denied.

Appendix A: Malicious behavior alert

#### Why these alerts occur

These alerts occur when a program or component on your computer was detected trying to hijack a process or program on your computer, or to alter default settings on your computer or one of its programs.

#### What you should do

Because of the nature of the actions that cause a High-rated Suspicious Behavior alert to appear, it's safest to click Deny in the alert pop-up. If you're not sure, click the **More Info** button in the alert box. This submits your alert information (for example, the name of the program and the activity it was trying to perform) to SmartDefense Advisor, which then displays a Web page with information about the alert and the behavior. Use the SmartDefense Advisor information to help you decide whether to allow or deny the action. Be aware, however, that some legitimate programs perform behavior of this kind as part of normal program functioning. If you trust the program requesting permission, then it may be safe to allow this behavior. In such cases, denying the behavior may result in interrupted program activity. For more information on the causes of suspicous behavior alerts, see "Program behavior," on page 267.

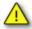

Selecting Remember this setting before clicking Allow or Deny causes ZoneAlarm security software to remember your setting and apply it automatically when the program attempts another similar action. If SmartDefense Advisor is set to Auto, and you select Remember this setting in an OSFirewall alert, your setting will remain effective unless SmartDefense Advisor comes out with a different setting, or until you change the setting manually in the Programs tab.

### Malicious behavior alert

A Malicious Behavior alert informs you that a malicious program is attempting to run on your computer. Programs that are designated by ZoneAlarm security experts tend to be known worms, viruses, trojans, or other such malware.

#### Why these alerts occur

These alerts inform you that a program on your computer will be killed (shut down).

#### What you should do

Malicious alerts do not require a response from you. They merely inform you of an action that is taking place. If a trustworthy program is mistakenly killed, you can enable the program from the Programs List.

Appendix A: ID Lock alert

## **ID Lock alert**

An ID Lock alert informs you that information stored in myVAULT is about to be sent to a destination that is not on the Trusted Sites list.

#### Why these alerts occur

An ID lock alert occurs when information stored in myVAULT is either entered into a Web page or e-mail message, or when your password is being sent to a destination in clear text (unencrypted) form without your authorization.

#### What you should do

You should determine whether the site requesting the information is one that you trust. Whether you should allow or block the information depends upon the sensitivity of the information, the legitimacy of the request, and the authenticity of the site. If you are in the process of making an online purchase with a trustworthy vendor when you see the alert, it's probably safe to let the information go through. If you see an alert requesting your information when you are not performing such a transaction, it's safest to block the transmission.

Additionally, a few sites transmit passwords in clear text format. If you were to block clear text passwords for a site, then visit that site and enter your password, you would see an ID Lock alert.

#### How to see fewer of these alerts

You may see frequent ID lock alerts if you frequently submit myVAULT contents to sites that you have not entered on the Trusted Sites list, or if you have blocked clear text passwords for a site that uses clear text passwords. You can minimize the number of ID Lock alerts by adding sites to the Trusted Sites list with which you frequently share your personal information, and by allowing clear text passwords for those sites that use them.

Appendix A: New Network alert

## **New Network alert**

A New Network alert appears when ZoneAlarm security software detects that you're connected to a network you haven't seen before—be it a wireless home network, a business LAN, or your ISP's network. You can use the alert pop-up to enable file and printer sharing with that network.

The first time you use ZoneAlarm security software, you will almost certainly see a New Network alert. Don't worry! This alert is a convenience tool designed to help you configure ZoneAlarm security software.

#### Why these alerts occur

New Network alerts occur when you connect to any network—be it a wireless home network, a business LAN, or your ISP's network.

#### What you should do

How you respond to a New Network alert depends on your particular network situation.

If you are connected to a home or business local network and you want to share resources with the other computers on the network, put the network in the Trusted Zone.

#### To add the new network to the Trusted Zone:

- 1. In the New Network alert pop-up, type a name for the network (for example "Home NW") in the Name box.
- 2. Select **Trusted Zone** from the Zone drop-down list.
- 3. Click OK.

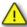

If you are not certain what network ZoneAlarm security software has detected, write down the IP address displayed in the alert box. Then consult your home network documentation, systems administrator, or ISP to determine what network it is.

Use caution if ZoneAlarm security software detects a wireless network. It is possible for your wireless network adapter to pick up a network other than your own. Be sure that the IP address displayed in the New Network alert is your network's IP address before you add it to the Trusted Zone.

Appendix A: New Network alert

If you are connected to the Internet through a standard modem and dial-up connection, a Digital Subscriber Line (DSL), or a cable modem, click **OK** in the New Network alert pop-up.

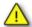

If you click Cancel, ZoneAlarm security software will block your Internet connection. Do not add your ISP network to the Trusted Zone.

#### How to see fewer of these alerts

It is unusual to receive a lot of New Network alerts.

## **Instant Messaging alerts**

This section provides an explanation of the types of alert messages that may appear during an instant messaging session that is protected by ZoneAlarm security software.

The table below lists the alert messages that can appear when using ZoneAlarm security software. Consult the table for an explanation of why these alerts appear and to determine whether any action is required on your part. All alert messages appear in brackets [] in your instant messaging window.

| Alert text                                                                                                    | Explanation                                                                                                    |
|----------------------------------------------------------------------------------------------------|----------------------------------------------------------------------------------------------------|
| Session not encrypted because [contact's IM ID] disabled encryption                                             | This alert appears when you have encryption enabled, but your contact has disabled encryption.                                                                             |
| Session not encrypted because [contact's IM ID] is not protected by ZoneAlarm Security Suite                    | This alert appears in your instant messaging window when you are having a conversation with a contact who is not using ZoneAlarm Security Suite                            |
| Information about [description] was removed from your previous message in compliance with your ID Lock settings | This alert appears when you attempt to transmit information that is stored in myVAULT. The description of the item as it appears in myVAULT is displayed between brackets. |
| Link removed                                                                                                    | This alert appears in the message recipients's window in place of a removed link.                                                                                          |
| Session encrypted                                                                                               | This alert appears at the beginning of an encrypted instant messaging conversation.                                                                                        |
| Potentially harmful content was removed from this message                                                       | This alert is appended to the filtered message.                                                                                                    |
| Your message was blocked because you are not on [contact's IM ID]'s contact list                                | This alert appears when you attempt to send a message to someone who has Spam Blocker enabled, but who does not have you on his or her contact list.                       |
| A file transfer on [contact's IM ID]'s PC was blocked                                                           | This alert appears when you attempt to send a file to a contact, but the contact has blocked file transfers in ZoneAlarm Security Suite.                                   |
| Video transmission on [contact's IM ID]'s PC was blocked                                                        | This alert appears when a you attempt to transmit video to a contact, but the contact has blocked video transmission.                                                      |

Table A-1: IM alert messages

| Alert text                                                                     | Explanation                                                                                                    |
|--------------------------------------------------------------------------------|----------------------------------------------------------------------------------------------------|
| Potentially harmful formatting or scripting was removed from your last message | This alert appears when your contact set the Inbound protection option for Tags to Block, and you attempt to send a message to a contact that includes formatting or scripting. |
| A potentially harmful link was removed from your last message                  | This alert appears when your contact set the Inbound protection option for Active to Block, and you attempt to send a message to a contact that includes an executable link.    |

Table A-1: IM alert messages

# **Appendix**

## **Keyboard shortcuts**

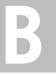

Many features of ZoneAlarm security software are accessible using keyboard shortcuts.

- "Navigation shortcuts," on page 242
- "Global function shortcuts," on page 243
- "Dialog box commands," on page 245
- "Button shortcuts," on page 246

## **Navigation shortcuts**

Use these keystrokes to navigate through ZoneAlarm security software's panels, Tabs, and dialog boxes. Use F6 to reach the navigation element you want. Then use UP, DOWN, LEFT, and RIGHT arrows to reach the selection you want within that group.

For example:

#### To reach the Zones tab of the Firewall panel:

- 1. Press **F6** until the left menu bar is selected.
- 2. Press the **DOWN** arrow until the Firewall panel is selected
- **3.** Press **F6** until the tabs are selected.
- 4. Press UP, DOWN, LEFT, or RIGHT until the Zones tab is selected.

| Keystroke             | Function                                                                                                    |
|-----------------------|----------------------------------------------------------------------------------------------------|
| F1                    | Opens online help for the current panel.                                                                                                    |
| F6                    | Navigates through interface areas in the following order: panel selection, TAB selection, panel area, Stop/Lock controls.                                                          |
| TAB                   | Navigates through the interface areas in the same order as F6. However, pressing Tab when the panel area is active also navigates through the groups of controls within the panel. |
| UP and DOWN arrows    | Navigates through individual controls within a group of controls.                                                                                                    |
| LEFT and RIGHT arrows | Also navigate through individual controls within a group of controls. In list views, controls horizontal scrolling.                                                                |
| ALT+SPACEBAR          | Opens the Windows control menu (maximize, minimize, close).                                                                                                    |

Table B-1: Navigation shortcuts

## **Global function shortcuts**

Use the following keystrokes to activate functions from multiple locations in the interface. Note that some keystrokes may have other functions in specific panels. Those cases are listed under Button Shortcuts, below.

| Keystroke      | Function                                                                                                    |
|----------------|----------------------------------------------------------------------------------------------------|
| CTRL+S         | Engages and disengages the Stop button (Emergency Lock).                                                                              |
| CTRL+L         | Engages and disengages the Internet Lock.                                                                                             |
| ALT+T          | Hides and displays explanatory text.                                                                                                  |
| ALT+D          | Restores defaults settings.                                                                                                    |
| ALT+C          | Opens a Custom dialog box, where one is available.                                                                                    |
| ALT+U          | Opens a second Custom dialog box, where two Custom buttons are available (for example, in the Main tab of the Program Control panel). |
| ALT+A          | Opens an advanced dialog box, where one is available.                                                                                 |
| ALT+DOWN ARROW | Opens the active drop-down list box. In list views, opens the left-click shortcut menu if one is available.                           |
| SHIFT+F10      | In list views, opens the right-click shortcut menu if one is available.                                                               |
| ESC            | Equivalent to clicking a Cancel button.                                                                                               |
| ENTER          | Equivalent to clicking the active button.                                                                                             |
| ALT+P          | Equivalent to clicking an Apply button.                                                                                               |
| Delete         | Removes a selected item from a list view.                                                                                             |
| ALT+F4         | Shuts down ZoneAlarm security software.                                                                                               |

**Table B-2: Global shortcuts** 

| Keystroke | Function                                                                 |
|-----------|--------------------------------------------------------------------------|
| ALT+K     | Hides everything except the Dashboard.                                   |
| ALT+A     | Equivalent to clicking an Add button, where one is available.            |
| ALT+R     | Equivalent to clicking a Remove button                                   |
| ALT+E     | Equivalent to clicking an Edit button.                                   |
| ALT+M     | Equivalent to clicking a<br>More Info button, where one<br>is available. |

Table B-2: Global shortcuts

## **Dialog box commands**

Use the keystrokes below when a dialog box is open.

| Keystroke      | Function                                                     |
|----------------|--------------------------------------------------------------|
| Tab            | Activates the next control in the dialog box.                |
| SHIFT+TAB      | Activates the previous control in the dialog box.            |
| CTRL+TAB       | Opens the next TAB in a multiple-TAB dialog box.             |
| CTRL+SHIFT+TAB | Opens the previous TAB in a multiple-TAB dialog box.         |
| ALT+DOWN ARROW | Opens the active drop-down list box.                         |
| SPACEBAR       | Clicks an active button. Selects/clears an active check box. |
| ENTER          | Same as clicking the active button                           |
| ESC            | Same as clicking the Cancel button.                          |

Table B-3: Dialog box shortcuts

## **Button shortcuts**

Use the keystrokes below to click available buttons in an active window.

| Panel           | Tab          | Keystroke | Equivalent to clicking   |
|-----------------|--------------|-----------|--------------------------|
| Overview        | Status Tab   | Alt + R   | Tutorial                 |
| Overview        | Status Tab   | Alt + M   | What's New at ZoneAlarm? |
| Overview        | Product Info | Alt + I   | Change License           |
| Overview        | Product Info | Alt + B   | Buy Now                  |
| Overview        | Product Info | Alt + N   | Renew                    |
| Overview        | Product Info | Alt + R   | Change Reg.              |
| Overview        | Preferences  | Alt + P   | Set Password             |
| Overview        | Preferences  | Alt + B   | Backup                   |
| Overview        | Preferences  | Alt + R   | Restore                  |
| Overview        | Preferences  | Alt + O   | Log In/Log Out           |
| Overview        | Preferences  | Alt + U   | Check for Update         |
| Firewall        | Main         | Alt + C   | Internet Zone Custom     |
| Firewall        | Main         | Alt + U   | Trusted Zone Custom      |
| Firewall        | Main         | Alt + A   | Advanced                 |
| Firewall        | Zones        | Alt +A    | Add                      |
| Firewall        | Zones        | Alt + R   | Remove                   |
| Firewall        | Zones        | Alt + E   | Edit                     |
| Firewall        | Zones        | Alt + P   | Apply                    |
| Firewall        | Expert       | Alt + A   | Add                      |
| Firewall        | Expert       | Alt + R   | Remove                   |
| Firewall        | Expert       | Alt + E   | Edit                     |
| Firewall        | Expert       | Alt + P   | Apply                    |
| Firewall        | Expert       | Alt + G   | Groups                   |
| Program Control | Main         | Alt + C   | Program Control Custom   |
| Program Control | Main         | Alt + U   | Automatic Lock Custom    |
| Program Control | Main         | Alt + A   | Advanced                 |
| Program Control | Programs     | Alt + A   | Add                      |
| Program Control | Programs     | Alt + O   | Options                  |
| Program Control | Components   | Alt + M   | More info                |

Table B-4: Keystrokes for activating buttons

| Panel                     | Tab           | Keystroke | Equivalent to clicking     |
|---------------------------|---------------|-----------|----------------------------|
| Anti-virus / Anti-spyware | Main          | ALT + S   | Scan for Viruses/Spyware   |
| Anti-virus / Anti-spyware | Main          | ALT + U   | Update Now                 |
| Anti-virus / Anti-spyware | Main          | ALT + A   | Advanced Options           |
| Anti-virus / Anti-spyware | Main          | ALT + V   | Scan for Viruses           |
| Anti-virus / Anti-spyware | Main          | ALT + W   | Scan for Spyware           |
| Anti-virus / Anti-spyware | Quarantine    | ALT + D   | Delete                     |
| Anti-virus / Anti-spyware | Quarantine    | ALT + E   | Restore                    |
| Anti-virus / Anti-spyware | Quarantine    | ALT + M   | More Info                  |
| E-mail Protection         | Main          | ALT + A   | Advanced                   |
| E-mail Protection         | Attachments   | ALT + C   | Check All                  |
| E-mail Protection         | Attachments   | ALT + R   | Clear All                  |
| E-mail Protection         | Attachments   | ALT + A   | Add                        |
| E-mail Protection         | Attachments   | ALT + P   | Apply                      |
| Privacy                   | Main          | Alt + C   | Cookie Control Custom      |
| Privacy                   | Main          | Alt + U   | Ad Blocking Custom         |
| Privacy                   | Main          | Alt + S   | Mobile Code Control Custom |
| Privacy                   | Site List     | Alt + A   | Add                        |
| Privacy                   | Site List     | Alt + O   | Options                    |
| Privacy                   | Cache Cleaner | Alt + N   | Clean Now                  |
| Privacy                   | Cache Cleaner | Alt + U   | Custom                     |
| Privacy                   | Hard Drive    | Alt + D   | Reset to Default           |
|                           | IE/MSN        |           |                            |
|                           | Netscape      |           |                            |
| Privacy                   | Hard Drive    | Alt + P   | Apply                      |
|                           | IE/MSN        |           |                            |
|                           | Netscape      |           |                            |
| Privacy                   | IE/MSN        | Alt + S   | Select                     |
|                           | Netscape      |           |                            |
| ID Lock                   | myVAULT       | Alt + A   | Add                        |
| ID Lock                   | myVAULT       | Alt + O   | Options                    |
| ID Lock                   | myVAULT       | Alt + N   | Encrypt                    |
| ID Lock                   | myVAULT       | Alt + E   | Edit                       |
| ID Lock                   | myVAULT       | Alt + R   | Remove                     |
| ID Lock                   | Trusted Sites | Alt + A   | Add                        |

Table B-4: Keystrokes for activating buttons

Keyboard shortcuts

Button shortcuts

| Panel            | Tab           | Keystroke | Equivalent to clicking |
|------------------|---------------|-----------|------------------------|
| ID Lock          | Trusted Sites | Alt + R   | Remove                 |
| Parental Control | Main          | Alt + A   | Advanced               |
| Parental Control | Categories    | Alt + C   | Check All              |
| Parental Control | Categories    | Alt + R   | Clear All              |
| Alerts & Logs    | Main          | Alt + D   | Reset to Default       |
| Alerts & Logs    | Main          | Alt + C   | Custom                 |
| Alerts & Logs    | Main          | Alt + A   | Advanced               |
| Alerts & Logs    | Log Viewer    | Alt + M   | More Info              |
| Alerts & Logs    | Log Viewer    | Alt + D   | Clear List             |
| Alerts & Logs    | Log Viewer    | Alt + A   | Add to Zone            |
| Alerts & Logs    | Log Control   | Alt + B   | Browse                 |
| Alerts & Logs    | Log Control   | Alt + E   | Delete Log             |

Table B-4: Keystrokes for activating buttons

# **Appendix**

## **Troubleshooting**

C

This chapter provides guidance for troubleshooting issues you may encounter while using ZoneAlarm security software.

## Topics:

- "VPN," on page 250
- "Networking," on page 252
- "Internet Connection," on page 254
- "IM Security," on page 257
- "Anti-virus," on page 258
- "Third-party software," on page 260

## **VPN**

If you are having difficulty using VPN software with ZoneAlarm security software, refer to the table for troubleshooting tips provided in this section.

| If                                                                                                    | See                                                                    |
|----------------------------------------------------------------------------------------------------|------------------------------------------------------------------------|
| You can't connect to your Virtual Private Network (VPN)                                                                          | "Configuring ZoneAlarm security software for VPN traffic," on page 250 |
| You have created expert firewall rules                                                                                           | "VPN auto-configuration and expert rules," on page 250                 |
| You are using a supported VPN client and ZoneAlarm security software does not detect it automatically the first time you connect | "Automatic VPN detection delay," on page 250                           |

Table C-1: Troubleshooting VPN problems

### Configuring ZoneAlarm security software for VPN traffic

If you cannot connect to your VPN, you may need to configure ZoneAlarm security software to accept traffic coming from your VPN.

### To configure ZoneAlarm security software to allow VPN traffic:

- 1. Add VPN-related network resources to the Trusted Zone.
  - See "Adding to the Trusted Zone," on page 49.
- **2.** Grant access permission to the VPN client and any other VPN-related programs on your computer.
  - See "Setting permissions for specific programs," on page 80.
- **3.** Allow VPN protocols.

See "Adding a VPN gateway and other resources to the Trusted Zone," on page 39.

## **VPN** auto-configuration and expert rules

If you have created expert firewall rules that block VPN protocols, ZoneAlarm security software will not be able to automatically detect your VPN when you initiate a connection. To configure your VPN connection, you will need to make sure that your VPN client and VPN-related components are in the Trusted Zone, and that they have permission to access the Internet. See "Configuring your VPN connection," on page 37.

## Automatic VPN detection delay

ZoneAlarm security software periodically polls your computer to determine if supported VPN protocols are engaged. Upon detection, ZoneAlarm security software prompts you to configure your connection automatically. If you have recently install a VPN client and have tried to connect, ZoneAlarm security software may not have detected your VPN configuration. If you prefer ZoneAlarm security software to

configure your connection automatically, you can wait ten minutes then, try connecting again. If you prefer to connect right away, you can configure your connection manually. See "Configuring your VPN connection," on page 37.

## **Networking**

If you are having difficulty connecting to your network or using networking services, refer to the table for troubleshooting tips provided in this section.

| If                                                                                                    | See                                                               |
|----------------------------------------------------------------------------------------------------|-------------------------------------------------------------------|
| You can't see the other computers in your Network Neighborhood, or if they can't see you                                       | "Making your computer visible on your local network," on page 252 |
| You can't share files or printers over your home or local network                                                              | "Sharing files and printers across a local network," on page 252  |
| Your computer is on a Local Area Network (LAN) and takes a long time to start up when ZoneAlarm security software is installed | "Resolving a slow start up," on page 253                          |

Table C-2: Troubleshooting network problems

## Making your computer visible on your local network

If you can't see the other computers on your local network, or if they can't see your computer, it is possible that ZoneAlarm security software is blocking the NetBIOS traffic necessary for Windows network visibility.

#### To make your computer visible on the local network:

- 1. Add the network subnet (or, in a small network, the IP address of each computer you're sharing with) to your Trusted Zone. See "Adding to the Trusted Zone," on page 49.
- **2.** Set the Trusted Zone security level to Medium, and the Internet Zone security level to High. This allows trusted computers to access your shared files, but blocks all other machines from accessing them. See "Setting advanced security options," on page 44.

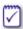

ZoneAlarm security software will detect your network automatically and display the New Network alert. You can use the alert to add your network subnet to the Trusted Zone. For more information, see "New Network alert," on page 237.

## Sharing files and printers across a local network

ZoneAlarm security software enables you to quickly and easily share your computer so that the trusted computers you're networked with can access your shared resources, but Internet intruders can't use your shares to compromise your system.

#### To configure ZoneAlarm security software for secure sharing:

- 1. Add the network subnet (or, in a small network, the IP address of each computer you're sharing with) to your Trusted Zone. See "Adding to the Trusted Zone," on page 49.
- 2. Set the Trusted Zone security level to Medium. This allows trusted computers to access your shared files. See "Choosing security levels," on page 43.
- **3.** Set the Internet Zone security level to High. This makes your computer invisible to non-trusted computers. See "Setting the security level for a Zone," on page 43.

### Resolving a slow start up

If ZoneAlarm security software is configured to load at startup, some users connected to the LAN may find that it takes several minutes for the startup process to finish.

In most cases, this is because your computer needs access to your network's Domain Controller to complete its startup and login process, and ZoneAlarm security software is blocking access because the Controller has not been added to the Trusted Zone.

To solve this problem, add the host name or IP address of your network's Domain Controller to the Trusted Zone.

## **Internet Connection**

If you are having difficulty connecting to the Internet, refer to the table for troubleshooting tips provided in this section.

| If                                                                                                    | See                                                                |
|----------------------------------------------------------------------------------------------------|--------------------------------------------------------------------|
| You cannot connect to the Internet                                                                       | "Connecting to the Internet fails after installation," on page 254 |
| You can connect to the Internet but are disconnected after a short time                                  | "Allowing ISP Heartbeat messages," on page 255                     |
| Your computer is an Internet Connection<br>Sharing (ICS) client and you can't connect to<br>the Internet | "Connecting through an ICS client," on page 255                    |
| Your computer uses a proxy server to connect to the Internet and you can't connect to the Internet       | "Connecting through a proxy server," on page 256                   |
| You see the message "Could not contact automatic program server" in a program alert.                     | "Unable to connect to program advice server," on page 256          |

Table C-3: Troubleshooting Internet connection problems

### **Connecting to the Internet fails after installation**

If you are unable to connect to the Internet after installing ZoneAlarm security software, the first troubleshooting step is to determine whether ZoneAlarm security software is the cause. If you are unable to follow the steps below, for example, if you can't clear the **Load ZoneAlarm security software at startup** check box, contact ZoneAlarm technical support.

#### To determine if ZoneAlarm security software is the cause of connection problems:

- 1. Select Overview | Preferences.
- 2. In the General area, clear the check box **Load ZoneAlarm security software at startup**.

A warning dialog labeled ZoneAlarm TrueVector Service opens.

- 3. Click Allow.
- **4.** Restart your computer, then try to connect to the Internet.

| If you can connect    | Your ZoneAlarm security software settings may be the cause of your connection problems. Make sure that your browser has access permission. |
|-----------------------|----------------------------------------------------------------------------------------------------|
| If you cannot connect | Your ZoneAlarm security software settings are not the cause of your connection problems.                                                   |

### **Allowing ISP Heartbeat messages**

Internet Service Providers (ISPs) periodically send heartbeat messages to their connected dial-up customers to make sure they are still there. If the ISP cannot determine that the customer is there, it might disconnect the customer so that the user's IP address can be given to someone else.

By default, ZoneAlarm security software blocks the protocols most commonly used for these heartbeat messages, which may cause you to be disconnected from the Internet. To prevent this from happening, you can identify the server sending the messages and add it to your Trusted Zone or you can configure the Internet Zone to allow ping messages.

### Identifying the source of the heartbeat messages

This is the preferred solution because it will work whether your ISP uses NetBIOS or *ICMP (Internet Control Message Protocol)* to check your connection, and it allows you to maintain high security for the Internet Zone.

#### To identify the server your ISP uses to check your connection:

- 1. When your ISP disconnects you, click **Alerts & Logs | Log Viewer**.
- 2. In the alerts list, find the alert that occurred at the time you were disconnected.
- **3.** In the Entry Detail area, note the Source DNS detected.
  - If you're not able to identify the server this way, contact your ISP to determine which servers need access permission.
- **4.** After you have identified the server, add it to the Trusted Zone.
  - See "Adding to the Trusted Zone," on page 49.

#### Configuring ZoneAlarm security software to allow ping messages

If your ISP uses ICMP echo (or ping) messages for connectivity checks, configure ZoneAlarm security software to allow ping messages from the Internet Zone.

#### To configure ZoneAlarm security software to allow ping messages:

- 1. Select Firewall | Main.
- 2. In the Internet Zone area, click **Custom**.
- 3. Select check box labeled Allow incoming ping (ICMP echo).
- 4. Click OK.
- **5.** Set the security level for the Internet Zone to Medium.
  - See "Choosing security levels," on page 43.

## Connecting through an ICS client

If you are using Windows' Internet Connection Sharing (ICS) option, or a third-party connection sharing program, and you are unable to connect to the Internet, make sure

that ZoneAlarm security software is properly configured for the client and gateway machines. See "Enabling Internet Connection Sharing," on page 36.

Do not configure ZoneAlarm security software for Internet Connection Sharing if you use hardware such as a server or router, rather than a host PC.

### Connecting through a proxy server

If you connect to the Internet through a proxy server and you are unable to connect to the Internet, make sure that the IP address of your proxy server is in your Trusted Zone. See "Adding to the Trusted Zone," on page 49.

### Unable to connect to program advice server

If you receive a Program alert with the message "Could not contact automatic program server," in the SmartDefense Advisor area, make sure that your Internet Connection is working properly.

- Verify that your computer is connected to the network or modem properly.
- If you are connected to the Internet via cable modem or DSL, you may have encountered a temporary service interruption.
- Many times it is just a matter of trying again later if the user has a working configuration.
- Launch your browser. If you are unable to connect to any site on the Internet, you may have ZoneAlarm security software configured to block Internet access. Providing the correct permission to your browser may resolve the problem.

If none of these scenarios apply, it's possible that the server is temporarily unavailable.

## **IM Security**

If you are having difficulty with the IM Security feature, refer to the table for troubleshooting tips provided in this section.

| If                                                                  | See                                                |
|---------------------------------------------------------------------|----------------------------------------------------|
| An active IM program does not appear in the Protection Status table | "IM programs not appearing in status," on page 257 |

Table C-4: Troubleshooting IM Security problems

### IM programs not appearing in status

If you currently have an instant messaging program running but it does not appear in the Protection Status table on the IM Security panel, exit the instant messaging program and restart it.

This can occur if your instant messaging programs and ZoneAlarm security software are set to launch on startup. To prevent this from recurring, modify the settings for your instant messaging programs to allow a manual launch.

## **Anti-virus**

If you are having difficulty connecting using anti-virus software refer to the table for troubleshooting tips provided in this section.

| If                                                               | See                                                          |  |
|------------------------------------------------------------------|--------------------------------------------------------------|--|
| Anti-virus feature is unavailable                                | "Anti-virus feature installation problem," on page 258       |  |
| Anti-virus Monitoring feature is unavailable                     | "Anti-virus Monitoring alert," on page 258                   |  |
| You receive an alert about conflicting products                  | "Resolving conflicts with anti-virus products," on page 258  |  |
| You are unable to turn on the Anti-virus or IM security features | "E-mail scanning or IM Security is unavailable," on page 259 |  |

Table C-5: Troubleshooting ZoneAlarm Anti-virus problems

## Anti-virus feature installation problem

In some cases, the Anti-virus feature will be unavailable after installation if there were problems with the installation. This can occur if the av.dll file is not registered properly during installation, or if an error occurs during an AV Update operation. In such cases, you will see "Action Required: Re-install ZoneAlarm Security Suite (or ZoneAlarm Anti-virus)".

To resolve this issue, exit ZoneAlarm security software and run the installation program again. When prompted during installation, choose **Upgrade** rather than **Clean Install**. If after reinstalling the product the Anti-virus panel still does not function properly, you may try uninstalling the product and performing a clean install. If you cannot resolve this problem using these measures, please contact ZoneAlarm customer support.

## **Anti-virus Monitoring alert**

The Anti-virus Monitoring alert lets you know when the anti-virus protection on your computer is not fully protecting you from viruses. You may receive this alert when your anti-virus is turned off, when your anti-virus signatures are not up-to-date, or when you are not running any anti-virus software at all.

Note that not all anti-virus products are monitored, so the absence of an alert does not necessarily mean you are protected. To ensure your protection, open your anti-virus software (if it is installed) and perform an update or renew your subscription, if it has expired.

## Resolving conflicts with anti-virus products

If you are using ZoneAlarm Security Suite and you also have another anti-virus product installed, you may receive a conflict alert that states you must uninstall that product before using ZoneAlarm anti-virus. The alert will list the anti-virus software products that were detected and specify whether ZoneAlarm Security Suite is able to uninstall

them automatically, or if they must be uninstalled manually. If the products listed cannot be uninstalled automatically, refer to the individual vendor's documentation for instructions for uninstalling the products.

### E-mail scanning or IM Security is unavailable

If you are attempting to enable the e-mail scanning option of ZoneAlarm anti-virus software or the IM Security feature and are unable to do so, you may have a product installed that uses Layered Service Provider (LSP) technology that is incompatible with ZoneAlarm Security Suite. To remedy this situation, you will need to uninstall the conflicting product(s).

When a conflict occurs, a file called lspconflict.txt is created and placed in the C:/ Windows/Internet Logs directory. This file contains the name of the product(s) that caused the conflict. You can remove the product(s) manually or send e-mail to <a href="mailto:lspsupport@zonelabs.com">lspsupport@zonelabs.com</a> and attach the file. Refer to the individual vendors' documentation for instructions for uninstalling the product(s).

## **Third-party software**

Many of your most commonly used programs can be configured automatically for Internet access. Although, in some cases, Internet access can be configured automatically, many programs also require server access rights.

If you are using programs that ZoneAlarm security software is unable to recognize and configure automatically, you may need to configure permissions manually. Refer to the sections that follow to learn how to configure your programs for use with ZoneAlarm security software.

### **Anti-virus**

In order for your anti-virus software to receive updates it must have access permission for the Trusted Zone.

#### Automatic updates

In order to receive automatic updates from your anti-virus software vendor, add the domain that contains the updates (e.g., update.avsupdate.com) to your Trusted Zone. See "Adding to the Trusted Zone," on page 49.

#### E-mail protection

In some cases, ZoneAlarm security software's MailSafe feature may conflict with the email protection features of anti-virus software. If this occurs, you can adjust ZoneAlarm security software and anti-virus settings so that you benefit from both anti-virus and ZoneAlarm security software protection.

#### To configure your anti-virus software:

- 1. Set your anti-virus program to scan all files on access, and disable the e-mail scanning option.
- 2. In ZoneAlarm security software, enable Inbound MailSafe protection.
  - See "Enabling Inbound MailSafe protection," on page 125.
- 3. Disable alert display for quarantined MailSafe attachments.
  - See "Controlling the number of alerts," on page 173.

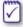

With this configuration, MailSafe will still quarantine suspect e-mail attachments and warn you when you try to open them. If you elect to open an attachment anyway, your anti-virus software will still scan it.

#### **Browsers**

In order for your browser to work properly, it must have access permission for the Internet Zone and Trusted Zone. Before granting permission, make sure that you

understand how to configure your browser's security for optimal protection and have the latest service packs installed for the browser you are using.

To grant your browser access permission, do any of the following:

- Grant access to the program directly. See "Granting a program permission to access the Internet," on page 84.
- Select **Allow** when a Program alert for the browser appears.

### Internet Explorer

If you are using Windows 2000, you may need to allow Internet access rights to the Services and Controller App (the file name is typically services.exe).

### To grant Internet access permission to the Services and Controller App:

- 1. Select Program Control | Programs.
- 2. In the Programs column, locate Services and Controller App.
- 3. In the Access column, select **Allow** from the shortcut menu.

#### Netscape

Netscape Navigator versions above 4.73 will typically experience no problems running concurrently with ZoneAlarm security software. If you are using Navigator version 4.73 or higher and are still experiencing difficulty accessing the Web with ZoneAlarm security software active, check the browser preferences to make sure you are not configured for proxy access.

## Chat and instant messaging programs

Chat and instant messaging programs (for example, AOL Instant Messenger) may require server permission in order to operate properly.

To grant server permission to your chat program:

- Answer Allow to the Server Program alert caused by the program.
- Grant server permission to the program.

See "Granting a program permission to act as a server," on page 85.

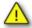

We strongly recommend that you set your chat software to refuse file transfers without prompting first. File transfer within chat programs is a means to distribute malware such as worms, viruses, and Trojan horses. Refer to your chat software vendor's help files to learn how to configure your program for maximum security. If you are using ZoneAlarm Security Suite, set the IM Security level to High to block file transfers.

### E-mail programs

In order for your e-mail program (for example, Microsoft Outlook) to send and receive mail, it must have access permission for the Zone the mail server is in. In addition, some e-mail client software may have more than one component requiring server permission. For example, Microsoft Outlook requires that both the base application (OUTLOOK.EXE) and the Messaging Subsystem Spooler (MAPISP32.exe) to have server permission.

While you can give your e-mail program access to the Internet Zone, and leave the mail server there, it's safer to place the mail server in the Trusted Zone, and limit the program's access to that Zone only. Once your e-mail client has access to the Trusted Zone, add the remote mail server (host) to the Trusted Zone.

To learn how to give a program permission to access or act as a server to the Trusted Zone, see "Setting program permissions manually," on page 69.

To learn how to add a host to the Trusted Zone, see "Managing traffic sources," on page 48.

### Internet answering machine programs

To use Internet answering machine programs (such as CallWave) with ZoneAlarm security software, do the following:

- Give the program server permission and access permission for the Internet Zone.
- Add the IP address of the vendor's servers to the Trusted Zone.

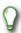

To find the server IP address, contact the vendor's technical support.

■ Set the security level for the Internet Zone to Med.

## File sharing programs

File sharing programs, such as Napster, Limewire, AudioGalaxy, or any Gnutella client software, must have server permission for the Internet Zone in order to work with ZoneAlarm security software.

## FTP programs

To use FTP (File Transfer Protocol) programs, you may need to make the following settings adjustments in your FTP client program and in ZoneAlarm security software:

■ Enable passive or PASV mode in your FTP client

This tells the client to use the same port for communication in both directions. If PASV is not enabled, ZoneAlarm security software may block the FTP server's attempt to contact a new port for data transfer.

- Add the FTP sites you use to the Trusted Zone
- Give Trusted Zone access permission to your FTP client program.

To learn how to add to the Trusted Zone and give access permission to a program, see "Setting advanced security options," on page 44.

#### Games

In order to play games over the Internet while using ZoneAlarm security software, you may have to adjust the settings listed below.

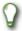

Note that you can configure ZoneAlarm security software to suppress most alerts while you are playing a game. For details, see "Game Mode," on page 174.

#### Program permission

In order to function, many Internet games require access permission and/or server permission for the Internet Zone.

The easiest way to grant access is to answer "Allow" to the program alert caused by the game program. However, many games run in "exclusive" full screen mode, which will prevent you from seeing the alert. Use any of the methods below to solve this problem.

■ Set the game to run in a window

This will allow you to see the alert, if the game is running at a resolution lower than that of your desktop. If the alert appears but you cannot respond to it because your mouse is locked to the game, press the Windows logo key on your keyboard.

After granting the game program Internet access, reset the game to run full-screen.

■ Use software rendering mode

By changing your rendering mode to "Software Rendering," you can allow Windows to display the alert on top of your game screen. After allowing the game Internet access, you can change back to your preferred rendering device.

■ Use Alt+Tab

Press **Alt+Tab** to toggle back into Windows. This leaves the game running, but allows you to respond to the alert. Once you have allowed Internet access, press **Alt+Tab** again to restore your game.

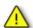

The last method may cause some applications to crash, especially if you are using Glide or OpenGL; however, the problem should be corrected the next time you run the game. Sometimes you can use Alt-Enter in the place of Alt-Tab.

### Security level/Zone

Some Internet games, particularly those that use Java, applets, or other Web-based portal functionality, may not work properly when your Internet Zone security level is set to High. High security will also prevent remote game servers from "seeing" your computer. To solve these problems, you can:

- Change your Internet Zone security level to Medium, or
- Add the IP address of the game server you're connecting to the Trusted Zone. The game manufacturer's documentation should indicate the IP address or host name of the server.

To learn how to add a host or IP address to the Trusted Zone, see "Adding to the Trusted Zone," on page 49.

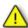

Trusting game servers means trusting the other players in the game. ZoneAlarm security software does not protect you from attacks instigated by fellow gamers in a trusted environment. Make sure that you understand how to configure your browser's security for optimal protection and have the latest service packs installed for the browser you are using.

### **Remote control programs**

If your computer is either the host or the client of a remote access system such as PCAnywhere or Timbuktu:

- Add the IP address(es) of the hosts or clients to which you connect to your Trusted Zone. See "Adding to the Trusted Zone," on page 49.
- Add the subnet of the network you are accessing remotely to your Trusted Zone. See "Adding to the Trusted Zone," on page 49.
- If a dynamic IP address is assigned to the remote machine, add the DHCP server address or range of addresses to the Trusted Zone.

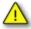

If your remote control client or host is on a network not under your control (for example on a business or university LAN), perimeter firewalls or other features of the network may prevent you from connecting. If you still have problems connecting after following the instructions above, contact your network administrator for assistance.

## **VNC** programs

In order for VNC and ZoneAlarm security software to work together, follow the steps below.

- 1. On both the server and viewer (client) machine, do one of the following:
  - If you know the IP address or subnet of the viewer (client) you will be using for remote access, and it will always be the same, add that IP or subnet to the Trusted Zone. See "Adding to the Trusted Zone," on page 49.

If you do not know the IP address of the viewer, or if it will change, then give the program access permission and server permission for the Trusted and Internet Zones. See "Setting access permissions for new programs," on page 78.

When prompted by VNC Viewer on the viewer machine, enter the name or IP address of the server machine, followed by the password when prompted. You should be able to connect.

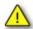

If you enable VNC access by giving it server permission and access permission, be sure to set and use your VNC password in order to maintain security. We recommend adding the server and viewer IP addresses to the Trusted Zone, rather than giving the application Internet Zone permission, if possible.

**2.** On the viewer (client) machine, run VNC Viewer to connect to the server machine. Do not run in "listen mode."

#### Telnet

To access a remote server via Telnet, add the IP address of that server to your Trusted Zone.

## Streaming media programs

Applications that stream audio and video, such as RealPlayer, Windows Media Player, QuickTime, etc., must have server permission for the Internet Zone in order to work with ZoneAlarm security software.

To learn how to give server permission to a program, see "Granting a program permission to act as a server," on page 85.

## Voice over IP programs

To use Voice over IP (VoIP) programs with ZoneAlarm security software, you must do one or both of the following, depending on the program:

- 1. Give the VoIP application server permission and access permission.
- **2.** Add the VoIP provider's servers to the Trusted Zone. To learn the IP addresses of these servers, contact your VoIP provider's customer support.

## Web conferencing programs

If you experience problems using a Web conferencing program such as Microsoft NetMeeting, try the following:

1. Add the domain or IP address that you connect to in order to hold the conference to the Trusted Zone. See "Adding to the Trusted Zone," on page 49.

2. Disable the conferencing program's "Remote Desktop Sharing" option.

# **Appendix**

## **Program behavior**

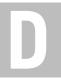

This appendix provides guidance for determining whether to allow or deny programs to perform suspicious behavior.

- "Medium-rated suspicious behavior," on page 268
- "High-rated suspicious behavior," on page 269

## Medium-rated suspicious behavior

The table below provides some information you can use to determine how to respond to Medium-rated Suspicious Behavior alerts when they appear. The information listed here is for your reference only. Bear in mind that some legitimate programs need to perform the actions listed below. Whether to allow or deny suspicious program behavior should be determined by your individual situation. (Note that you can configure ZoneAlarm security software to prevent several of these behaviors automatically. For details, see "Configuring OSFirewall protection," on page 72.)

| <b>Detected Behavior</b>                | What this means                                                        | What to do                                                                                      |
|-----------------------------------------|------------------------------------------------------------------------|-------------------------------------------------------------------------------------------------|
| Modifications of the startup directory  | A program is setting itself to run each time your computer is started. | Unless you are installing a program, you should deny this action, as it could be spyware.       |
| Modification of browser search defaults | Your default browser search is being modified.                         | Unless you are currently modifying your browser's search function, you should deny this action. |
| Modification of browser page defaults   | Your default browser home page is being modified.                      | Unless you are changing your home page, you should deny this action.                            |
| Unloading of driver                     | A program is trying to trying to unload another program's driver.      | There are no legitimate reasons for this behavior. You should deny this action.                 |

Table D-1: Medium-rated suspicious behavior guide

## **High-rated suspicious behavior**

The table below provides some information you can use to determine how to respond to High-rated Suspicious Behavior alerts when they appear. The information listed here is for your reference only. Bear in mind that few legitimate programs need to perform the actions listed below.

| <b>Detected Behavior</b>                                | What this means                                                                                                    | What to do                                                                                                    |
|---------------------------------------------------------|----------------------------------------------------------------------------------------------------|----------------------------------------------------------------------------------------------------|
| Transmission of DDE<br>(Dynamic Data Exchange)<br>input | Program is trying to send DDE input to another program, which could allow the program to gain Internet access or to leak information. | This behavior is often used to open URLs in Internet Explorer. If the application performing the behavior is known and trusted, it is probably safe to allow the behavior. Otherwise, click Deny.                              |
| Sending Windows messages                                | A program is trying to send a message to another program.                                                                             | A program could be trying to force the another program to perform certain functions. Unless you are installing software that needs to communicate with another program, you should deny this action.                           |
| A program is trying to kill another program.            | A program is trying to terminate another program                                                                                      | A program could be trying to kill a trusted program. Unless you have just used Task Manager to end a program or process, or have just installed software that requires a reboot of your computer, you should deny this action. |
| Invoking open process/thread                            | A program is trying to control another program. It is legitimate for system applications to do this.                                  | Unless the program per-<br>forming the behavior is<br>trusted, you should deny<br>this action.                                                                                                    |
| Monitoring keyboard and mouse input                     | A program is attempting to monitor your keyboard strokes and mouse input.                                                             | Unless you are running a specialized program that needs to monitor this activity in order to function, such as narration software, you should deny this action.                                                                |

Table D-2: High-rated suspicious behavior guide

| <b>Detected Behavior</b>                            | What this means                                                                                                    | What to do                                                                                                    |
|-----------------------------------------------------|----------------------------------------------------------------------------------------------------|----------------------------------------------------------------------------------------------------|
| Remote control of keyboard and mouse input          | A program is attempting to remotely control your keyboard and mouse.                                                                   | Unless you are running remote-access software, such as PC Anywhere or VNC, you should deny this action.                                                                                            |
| Installation of driver                              | A program is attempting to load a <i>driver</i> . Loading a driver allows a program to do anything it wants on your computer.          | Unless you are installing anti-virus, anti-spyware, firewall, VPN, or other system tools, you should deny this action.                                                                             |
| Modification of <i>physical</i> memory              | A program may be attempting to modify or read information owned by another program.                                                    | Unless you are running gaming, video, or system utility software, you should deny this action.                                                                                                    |
| Injection of code into a program or system service  | A program is attempting to inject code into another program, which can be used to disable the program or service.                      | Unless you are running highly specialized software to change the appearance or behavior of a program, you should deny this action.                                                                 |
| Modifying network parameters                        | A program is attempting to change your network settings, possibly to re-route you to dangerous Web sites and monitor your Web traffic. | Unless you are running TCP/IP tuning software, you should deny this action.                                                                                                    |
| Launching an unknown or bad program from a good one | A program is attempting to modify another program.                                                                                     | Unless a program you are using has a reason to open another program (such as a Word document with a link to a browser, or an IM program with links to other programs) you should deny this action. |
| Accessing system registry                           | The process is trying to modify registry settings.                                                                                     | This behavior is usually blocked automatically. If you have program control set to Manual mode, deny this action.                                                                                  |
| Deletion of a run key                               | A program was trying to delete a run key entry.                                                                                        | If the program was set to launch on start-up but was cancelled, it will delete the run key. In other cases, you should deny this action.                                                           |

Table D-2: High-rated suspicious behavior guide

| <b>Detected Behavior</b>          | What this means                                                                                                    | What to do                                                       |
|-----------------------------------|----------------------------------------------------------------------------------------------------|------------------------------------------------------------------|
| Modification of ZoneAlarm program | A program is trying to modify<br>the ZoneAlarm program, pos-<br>sibly to prevent it from run-<br>ning, or performing product<br>updates. | Unless you are upgrading the ZoneAlarm client, deny this action. |

Table D-2: High-rated suspicious behavior guide

# **Glossary**

# 1394

A very fast external bus standard that supports data transfer rates of up to 400Mbps (in 1394a) and 800Mbps (in 1394b). Products supporting the 1394 standard go under different names, depending on the company. Apple, which originally developed the technology, uses the trademarked name FireWire.

# **3DES**

Short for Triple Data Encryption Standard, a standards-based symmetric-key encryption method using a 168-bit key. 3DES is a more robust variation of the older 56-bit DES encryption standard.

#### **ACCESS PERMISSION**

Access permission allows a program on your computer to initiate communications with another computer. This is distinct from server permission, which allows a program to "listen" for connection requests from other computers. You can give a program access permission for the Trusted Zone, the Internet Zone, or both.

#### **ACT AS A SERVER**

A program acts as a server when it "listens" for connection requests from other computers. Several common types of applications, such as chat programs, email clients, and Internet Call Waiting programs, may need to act as servers to operate properly. However, some hacker programs act as servers to listen for instructions from their creators. ZoneAlarm security software prevents programs on your computer from acting as servers unless you grant server permission.

#### **ACTIVEX CONTROLS**

A set of technologies developed by Microsoft that can be automatically downloaded and executed by a Web browser. Because ActiveX controls have full access to the Windows operating system, they have the potential to damage software or data on a user's machine.

# AD BLOCKING

A ZoneAlarm security software feature that enables you to block banner, popup and other types of advertisements.

# **ADVANCED PROGRAM CONTROL**

Advanced Program Control is an advanced security feature that tightens your security by preventing unknown programs from using trusted programs to

access the Internet.

#### ANIMATED AD

An advertisement that incorporates moving images.

#### **BANNER AD**

An ad that appears in a horizontal banner across a Web page.

#### **BLOCKED ZONE**

The Blocked Zone contains computers you want no contact with. ZoneAlarm security software prevents any communication between your computer and the machines in this Zone.

#### BLUE COAT

Blue Coat is a software development and application services company that filters, monitors and reports on Internet use and activity. ZoneAlarm Pro's Parental Control feature uses Blue Coat content categories to determine whether access to Web sites you visit will be allowed or blocked.

## **BOOT SECTOR VIRUS**

Type of computer virus that infects the first or first few sectors of a computer hard drive or diskette drive allowing the virus to activate as the drive or diskette boots.

#### **CACHE CLEANER**

Privacy feature that enables you to remove unwanted files and cookies from your computer on demand, or on a scheduled basis.

### **CLEAR TEXT**

Clear text, also referred to as "plain text," is data that is being transmitted in textual form and is not encrypted. Because the data is not encrypted, it could be intercepted and read by others during transmission.

# **COLLABORATIVE FILTER**

A feature of Zone Labs security software's junk e-mail filter. Collaborative filtering uses information extracted from junk e-mail reported by you and other ZoneAlarm security software users to determine the probability that new messages from unknown senders are spam.

# COMPONENT

A small program or set of functions that larger programs call on to perform specific tasks. Some components may be used by several different programs simultaneously. Windows operating systems provide many component DLLs (Dynamic Link Libraries) for use by a variety of Windows applications.

## COMPONENT LEARNING MODE

The period after installation when program control is set to Medium. When in component learning mode, ZoneAlarm security software can quickly learn the MD5 signatures of many frequently used components without interrupting

your work with multiple alerts.

## COOKIE

A small data file used by a Web site to customize content, remember you from one visit to the next, and/or track your Internet activity. While there are many benign uses of cookies, some cookies can be used to divulge information about you without your consent.

#### **COOKIE CONTROL**

Privacy feature that allows you to prevent cookies from being stored on your computer.

# **DES**

Short for Data Encryption Standard, a popular symmetric-key encryption method using a 56-bit key. DES has been supplanted by 3DES, a more robust variation of DES.

#### **DESTRUCTIVENESS**

Refers to the extent of the damage caused by a virus. The Destructiveness rating refers to the degree to which the damage can be reversed. A low Destructiveness rating would indicate that the scale of the interruption was small, and that any damage done could be reversed. A Medium or High Destructiveness rating would indicate that the damage caused may be irreversible, or that it caused a widespread interruption.

# **DHCP (Dynamic Host Configuration Protocol)**

A protocol used to support dynamic IP addressing. Rather than giving you a static IP address, your ISP may assign a different IP address to you each time you log on. This allows the provider to serve a large number of customers with a relatively small number of IP addresses.

# DHCP (DYNAMIC HOST CONFIGURATION PROTOCOL) BROADCAST/MULTICAST

A type of message used by a client computer on a network that uses dynamic IP addressing. When the computer comes online, if it needs an IP address, it issues a broadcast message to any DHCP servers which are on the network. When a DHCP server receives the broadcast, it assigns an IP address to the computer.

#### **DIAL-UP CONNECTION**

Connection to the Internet using a modem and an analog telephone line. The modem connects to the Internet by dialing a telephone number at the Internet Service Provider's site. This is in distinction to other connection methods, such as Digital Subscriber Lines, that do not use analog modems and do not dial telephone numbers.

# **DLL (DYNAMIC LINK LIBRARY)**

A library of functions that can be accessed dynamically (that is, as needed) by

a Windows application.

# **DNS (DOMAIN NAME SERVER)**

A data query service generally used on the Internet for translating host names or domain names (like www.yoursite.com) into Internet addresses (like 123.456.789.0).

## **DRIVER**

A program that controls a device. In Windows environments, drivers often have a.DRV extension. A driver acts like a translator between the device and programs that use the device. Each device has its own set of specialized commands that only its driver knows. In contrast, most programs access devices by using generic commands. The driver accepts generic commands from a program and then translates them into specialized commands for the device.

#### **EMBEDDED OBJECT**

An object such as a sound file or an image file that is embedded in a Web page.

#### **ENCRYPTION**

The process of transmitting scrambled data so that only authorized recipients can unscramble it. For instance, encryption is used to scramble credit card information when purchases are made over the Internet.

# **FOREIGN LANGUAGE FILTERS**

A feature of ZoneAlarm security software's junk e-mail filter. Foreign language filters block e-mail containing non-European languages.

### **GAME MODE**

Game Mode temporarily suppresses most ZoneAlarm security software scans, product updates, and alerts, so that you can play games on your computer with fewer interruptions. Game Mode lets you temporarily allow or deny all program permission requests, so that ZoneAlarm security software can answer such requests automatically without displaying alerts.

# **GATEWAY**

In networking, a combination of hardware and software that links two different types of networks. For example, if you are on a home or business Local Area Network (LAN), a gateway enables the computers on your network to communicate with the Internet.

#### HASH

A hash is a number generated by a formula from a string of text in such a way that it is unlikely that some other text would produce the same value. Hashes are used to ensure that transmitted messages have not been tampered with.

# **HEARTBEAT MESSAGES**

Messages sent by an Internet Service Provider (ISP) to make sure that a dial-up connection is still in use. If it appears a customer is not there, the ISP might

disconnect her so that her IP address can be given to someone else.

#### **HIGH-RATED ALERTS**

An alert that is likely to have been caused by hacker activity. High-rated Firewall alerts display a red band at the top of the alert pop-up. In the Log Viewer, you can see if an alert was high-rated by looking in the Rating column.

# HTTP REFERRER HEADER FIELD

An optional field in the message that opens a Web page, containing information about the "referring document." Properly used, this field helps Web masters administer their sites. Improperly used, it can divulge your IP address, your workstation name, login name, or even (in a poorly-implemented e-commerce site) your credit card number. By selecting Remove Private Header information in the Cookies tab, you prevent this header field from transferring any information about you.

# ICMP (INTERNET CONTROL MESSAGE PROTOCOL)

An extension of the Internet Protocol that supports error control and informational messages. The "ping" message is a common ICMP message used to test an Internet connection.

# ICS (INTERNET CONNECTION SHARING)

ICS is a service provided by the Windows operating system that enables networked computers to share a single connection to the Internet.

#### INDEX.DAT

Index.dat files keep copies of everything that was in your Temporary Internet, Cookies, and History folders even AFTER these files have been deleted.

# INFORMATIONAL ALERTS

The type of alerts that appear when ZoneAlarm security software blocks a communication that did not match your security settings. Informational alerts do not require a response from you.

# **INTERNET ZONE**

The Internet Zone contains all the computers in the world—except those you have added to the Trusted Zone or Blocked Zone.

ZoneAlarm security software applies the strictest security to the Internet Zone, keeping you safe from hackers. Meanwhile, the medium security settings of the Trusted Zone enable you to communicate easily with the computers or networks you know and trust—for example, your home network PCs, or your business network.

# **IP ADDRESS**

The number that identifies your computer on the Internet, as a telephone number identifies your phone on a telephone network. It is a numeric address, usually displayed as four numbers between 0 and 255, separated by periods.

For example, 172.16.100.100 could be an IP address.

Your IP address may always be the same. However, your Internet Service Provider (ISPs) may use Dynamic Host Configuration Protocol (DHCP) to assign your computer a different IP address each time you connect to the Internet.

# ISP (INTERNET SERVICE PROVIDER)

A company that provides access to the Internet. ISPs provide many kinds of Internet connections to consumers and business, including dial-up (connection over a regular telephone line with a modem), high-speed Digital Subscriber Lines (DSL), and cable modem.

#### **JAVA APPLET**

A small Internet-based program written in Java that is usually embedded in an HTML page on a Web site and can be executed from within a browser.

#### **JAVASCRIPT**

A popular scripting language that enables some of the most common interactive content on Web sites. Some of the most frequently used JavaScript functions include Back and History links, changing images on mouse-over, and opening and closing browser windows. ZoneAlarm security software default settings allow JavaScript because it is so common and because most of its uses are harmless.

#### **K**EYLOGGER

A form of spyware that records keystrokes on your computer, often sending the data to a remote server. Any text input using the keyboard, including credit card numbers or other sensitive personal information could be gathered by a keylogging program and used to commit identity theft.

# MAIL SERVER

The remote computer from which the e-mail program on your computer retrieves e-mail messages sent to you.

# **MD5** SIGNATURE

A digital "fingerprint" used to verify the integrity of a file. If a file has been changed in any way (for example, if a program has been compromised by a hacker), its MD5 signature will change as well.

#### MEDIUM-RATED ALERT

An alert that was probably caused by harmless network activity, rather than by a hacker attack.

# **MESSAGE FILTERS**

A feature of ZoneAlarm security software's junk e-mail filter. Message Filters use heuristic rules to analyze e-mail for characteristics common to various

types of junk e-mail.

#### MIME-TYPE INTEGRATED OBJECT

An object such as an image, sound file, or video file that is integrated into an e-mail message. MIME stands for Multipurpose Internet Mail Extensions.

# **MOBILE CODE**

Executable content that can be embedded in Web pages or HTML e-mail. Mobile code helps make Web sites interactive, but malicious mobile code can be used to modify or steal data, and for other malevolent purposes.

# MOBILE CODE CONTROL

A ZoneAlarm security software feature that enables you to block active controls and scripts on the Web sites you visit. While mobile code is common on the Internet and has many benign uses, hackers can sometimes use it for malevolent purposes.

## NETBIOS (NETWORK BASIC INPUT/OUTPUT SYSTEM)

A program that allows applications on different computers to communicate within a local network. By default, ZoneAlarm security software allows NetBIOS traffic in the Trusted Zone, but blocks it in the Internet Zone. This enables file sharing on local networks, while protecting you from NetBIOS vulnerabilities on the Internet.

#### **OPENSSL**

OpenSSL is an open source security protocol based on the SSL library developed by Eric A. Young and Tim J. Hudson.

### **PACKET**

A single unit of network traffic. On "packet-switched" networks like the Internet, outgoing messages are divided into small units, sent and routed to their destinations, then reassembled on the other end. Each packet includes the IP address of the sender, and the destination IP address and port number.

## PASS-LOCK

When the Internet Lock is engaged, programs given pass-lock permission can continue accessing the Internet. Access permission and server permission for all other programs is revoked until the lock is opened.

# PERSISTENT COOKIE

A cookie put on your hard drive by a Web site you visit. These cookies can be retrieved by the Web site the next time you visit. While useful, they create a vulnerability by storing information about you, your computer, or your Internet use in a text file.

# **PERVASIVENESS**

Pervasiveness refers to a virus' potential to spread. A boot sector virus that spreads through the manual sharing of floppy disks is given a low Pervasiveness rating, while a worm that has the ability to send itself out to a

large number of victims is given a high pervasiveness rating.

#### **PHISHING**

The act of sending a deceptive e-mail that falsely claims to be from a legitimate business or agency. A phishing e-mail attempts to deceive recipients into providing personal information that can then be used for fraudulent purposes.

#### **PHYSICAL MEMORY**

The memory hardware (normally RAM) installed in a computer.

#### **PING**

A type of ICMP message (formally "ICMP echo") used to determine whether a specific computer is connected to the Internet. A small utility program sends a simple "echo request" message to the destination IP address, and then waits for a response. If a computer at that address receives the message, it sends an "echo" back. Some Internet providers regularly "ping" their customers to see if they are still connected.

#### **POP-UNDER AD**

An ad that appears in a new browser window that opens under the window you're looking at, so you don't see the ad until you close the original browser window.

#### POP-UP AD

An ad that appears in a new browser window that 'pops up' in front of the window you're looking at.

#### **PORT**

A channel associated with the use of TCP or UDP. Some ports are associated with standard network protocols; for example, HTTP (Hypertext Transfer Protocol) is traditionally addressed to port 80. Port numbers range from 0 to 65535.

#### **PORT SCAN**

A technique hackers use to find unprotected computers on the Internet. Using automated tools, the hacker systematically scans the ports on all the computers in a range of IP addresses, looking for unprotected or "open" ports. Once an open port is located, the hacker can use it as an access point to break in to the unprotected computer.

## **PRIVACY ADVISOR**

A small display that shows you when ZoneAlarm security software blocks cookies or mobile code, and enables you to un-block those elements for a particular page.

# PRIVATE NETWORK

A home or business Local Area Network (LAN). Private networks are placed

in the Trusted Zone by default.

# PRODUCT UPDATE SERVICE

ZoneAlarm subscription service that provides free updates to ZoneAlarm security software. When you purchase ZoneAlarm security software, you automatically receive a year's subscription to product update service.

#### **PROGRAMS LIST**

The list of programs to which you can assign Internet access and server permissions. The list is shown in the Programs tab of the Program Control panel. You can add programs to the list, or remove programs from it.

#### **PROTOCOL**

A standardized format for sending and receiving data. Different protocols serve different purposes; for example SMTP (Simple Mail Transfer Protocol) is used for sending e-mail messages; while FTP (File Transfer Protocol) is used to send large files of different types. Each protocol is associated with a specific port, for example, FTP messages are addressed to port 21.

#### **PUBLIC NETWORK**

A large network, such as that associated with an ISP. Public networks are placed in the *Internet Zone* by default.

#### QUARANTINE

A method used to render harmless suspicious attachments, viruses, or spyware.

### **SCRIPT**

A series of commands that execute automatically, without the user intervening. These usually take the form of banners, menus that change when you move your mouse over them, and pop-up ads.

# SECURITY LEVELS

The High, Med., and Off settings that dictate the type of traffic allowed into or out of your computer.

# **SELF-SIGNED CERTIFICATE**

A public-key certificate for which the public key bound by the certificate and the private key used to sign the certificate are components of the same key pair, which belongs to the signer.

# SERVER PERMISSION

Server permission allows a program on your computer to "listen" for connection requests from other computers, in effect giving those computers the power to initiate communications with yours. This is distinct from access permission, which allows a program to initiate a communications session with another computer.

# **SESSION COOKIE**

A cookie stored in your browser's memory cache that disappears as soon as you close your browser window. These are the safest cookies because of their

short life-span.

#### SHA<sub>1</sub>

An algorithm used for creating a hash of data.

#### SKYSCRAPER AD

An ad that appears in a vertical column along the side of a Web page.

#### **SMARTDEFENSE ADVISOR**

ZoneAlarm SmartDefense Advisor is an online utility that enables you to instantly analyze the possible causes of an alert, and helps you decide whether to respond Allow or Deny to a Program alert. To use SmartDefense Advisor, click the More Info button in an alert pop-up. ZoneAlarm security software sends information about your alert to SmartDefense Advisor. SmartDefense Advisor returns an article that explains the alert and gives you advice on what, if anything, you need to do to ensure your security.

#### SPAM

An inappropriate attempt to use a mailing list or USENET or other networked communications facility as if it were are broadcast medium by sending unsolicited messages to a large number of people.

#### STEALTH MODE

When ZoneAlarm security software puts your computer in stealth mode, any uninvited traffic receives no response--not even an acknowledgement that your computer exists. This renders your computer invisible to other computers on the Internet, until permitted program on your computer initiates contact.

# TCP (TRANSMISSION CONTROL PROTOCOL)

One of the main protocols in TCP/IP networks, which guarantees delivery of data, and that packets are delivered in the same order in which they were sent.

## THIRD PARTY COOKIE

A persistent cookie that is placed on your computer, not by the Web site you are visiting, but by an advertiser or other "third party." These cookies are commonly used to deliver information about your Internet activity to that third party. Also known as tracking cookies.

# TROJAN HORSE

A malicious program that masquerades as something useful or harmless, such as a screen saver. Some Trojan horses operate by setting themselves up as servers on your computer, listening for connections from the outside. If a hacker succeeds in contacting the program, he can effectively take control of your computer. This is why it's important to only give server permission to programs you know and trust. Other Trojan horses attempt to contact a remote address automatically.

#### TRUEVECTOR SECURITY ENGINE

The primary component of ZoneAlarm security software security. It is the

TrueVector engine that examines Internet traffic and enforces security rules.

# TRUSTED ZONE

The Trusted Zone contains computers you trust and want to share resources with.

For example, if you have three home PCs that are linked together in an Ethernet network, you can put each individual computer or the entire network adapter subnet in the ZoneAlarm security software Trusted Zone. The Trusted Zone's default medium security settings enable you to safely share files, printers, and other resources over the home network. Hackers are confined to the Internet Zone, where high security settings keep you safe.

# **UDP (USER DATAGRAM PROTOCOL)**

A connection-less protocol that runs on top of IP networks and is used primarily for broadcasting messages over a network.

#### **WEB BUG**

An image file, often 1x1 pixel, designed to monitor visits to the page (or HTML e-mail) containing it. Web bugs are used to find out what advertisements and Web pages you have viewed. If you have blocked web bugs using Privacy control, blank boxes will appear in place of the web bugs.

#### WILD

Refers to a virus that is spreading as a result of normal day-to-day operations on and between the computers of unsuspecting users. The Wild rating refers to the number of customer reports about this virus. A low Wild rating will reflect a low number of customer reports, whereas a Medium or High Wild rating will reflect a more substantial number of customer reports.

# Index

| SYMBOLS                                       | alerts                                              |
|-----------------------------------------------|-----------------------------------------------------|
| .zl6 file extension 141                       | high-rated 220                                      |
|                                               | ID Lock 236                                         |
| _                                             | Informational 220                                   |
| A                                             | Internet Lock 223                                   |
| Access control                                | logging of 171<br>medium-rated 220                  |
| about 208                                     | New Network 237                                     |
| setting options for 216                       | OSFirewall 234                                      |
| access permission                             | preferences for 79                                  |
| and anti-virus software 260                   | Program                                             |
| browser software and 260                      | Advanced Program alert 231                          |
| configuring for programs 7                    | Automatic VPN Configuration alert 37, 231           |
| e-mail programs and 262                       | Blocked Program 222                                 |
| for Trusted Zone 19                           | Changed Program alert 227                           |
| FTP programs and 263                          | MailSafe 124                                        |
| games and 263                                 | Manual Action Required alert 232                    |
| granting to programs 40, 69 password and 78   | New Program 226, 234, 235                           |
| setting for ports 53                          | Repeat Program alert 176                            |
| act as server 19                              | Server Program alert 69, 176, 223, 261              |
| defined 273                                   | reference 219–238                                   |
| Action                                        | responding to 20, 37                                |
| in expert rule 57, 63                         | stopping them while gaming 174–175                  |
| in Log Viewer 51, 178                         | Alt 61                                              |
| Active Programs area 14                       | Amazon protection profile, creating 26 animated ads |
| activist sites, blocking 204                  | blocking 145                                        |
| ad blocking                                   | filling void left by 152                            |
| about 144                                     | answering machine programs 262                      |
| adding                                        | antivirus protection                                |
| custom ports 53                               | status, viewing 115                                 |
| expert rules to programs 91                   | antivirus protection feature 95-119                 |
| networks to the Trusted Zone 46               | anti-virus software                                 |
| programs to the programs list 83              | e-mail protection and 260                           |
| to the Blocked Zone 50 to the Trusted Zone 49 | antivirus software                                  |
| wireless networks to the Internet Zone 47     | e-mail protection and 260                           |
| Address 61                                    | AOL                                                 |
| Address Mask Reply and Request 61             | in expert rules 60                                  |
| Address Resolution Protocol, enabling 45      | Instant Messager, using 261                         |
| adult content, blocking 201                   | Privacy Site List and 149                           |
| Advanced Program alert 231                    | ADL Instant Messenger 208                           |
| adware 114                                    | Application Interaction 86                          |
|                                               | Application Interaction Control 72 archive files    |
|                                               | viruses and 107                                     |
|                                               | asterisks, use of 190                               |
|                                               | Attachments List                                    |
|                                               | accessing 126                                       |
|                                               | editing 126                                         |

| audio transmission, blocking 216                           | chat programs                                                |
|------------------------------------------------------------|--------------------------------------------------------------|
| Authenticating Header (AH) Protocol 37                     | Server Program alert and 261                                 |
| AutoComplete forms, clearing data <i>see</i> Cache Cleaner | using 261                                                    |
| Auto-learn security setting                                | check for update settings 22                                 |
| program control and 71                                     | clear text password 236                                      |
| automatic lock                                             | closing the ZoneAlarm security software application 15       |
| enabling 75<br>setting options for 75                      | code injection <i>see suspicious behavior</i> types of 270   |
| Automatic VPN Configuration alert 231                      | collaborative filter 134                                     |
| Automatic VFN Configuration alert 231                      | color-scheme, changing 24, 25                                |
|                                                            | components                                                   |
| B                                                          | managing 89                                                  |
| backing up and restoring security settings 23              | VPN-related 37                                               |
| banner ads                                                 | Components List 89                                           |
| blocking 145                                               | contributing fraudulent e-mail 134                           |
| filling void left by 152                                   | contributing junk e-mail 133                                 |
| Blocked Intrusions area 16                                 | Control Center 12                                            |
| Blocked Program alert 222                                  | Control Center, overview 12-14                               |
| Blocked Zone                                               | cookie control                                               |
| about 18                                                   | about 144                                                    |
| adding to 50                                               | cookies 114                                                  |
| blocking                                                   | blocking 144, 150—151                                        |
| ads 152–153                                                | keeping and removing 156                                     |
| cookies 150-151                                            | setting an expiration date for 151                           |
| e-mail attachments 124                                     | CreateProcess 86                                             |
| embedded objects 154                                       | custom ports, adding 53                                      |
| executable URLs 239                                        |                                                              |
| file transfers 239                                         | P                                                            |
| inappropriate Web content 201-205                          | D                                                            |
| packet fragments 45                                        | dashboard                                                    |
| ports 52-54                                                | keyboard shortcut for 244                                    |
| programs 45                                                | using 13                                                     |
| scripts 154                                                | Date/Time                                                    |
| video transmission 239                                     | in Log Viewer 178                                            |
| Web content by category 199–205                            | Day/Time                                                     |
| Blue Coat 198, 199                                         | adding to expert rule 58                                     |
| Blue Coat, mentioned 199                                   | ranges, creating group of 62                                 |
| browser cache, cleaning 157, 205                           | deep-inspection scan 103                                     |
| browser defaults, modifying 268                            | default security settings 215, 216                           |
| browser help object 114                                    | DefenseNet 7                                                 |
| browser software, using 260                                | destination                                                  |
|                                                            | in expert rules 55, 57, 58                                   |
| C                                                          | dialer 114                                                   |
|                                                            | dial-up connection                                           |
| Cache Cleaner 155–158                                      | configuring 238                                              |
| about 144, 155                                             | disabling                                                    |
| browser cleaning options, setting 156-158                  | Windows Firewall 45                                          |
| hard drive cleaning options, setting 156                   | display preferences, setting 24                              |
| running manually 155                                       | Domain Name Server (DNS)                                     |
| categories                                                 | defined 276                                                  |
| allowing and blocking 199, 201–205                         | in expert rules 61                                           |
| Cerberian, mentioned 198                                   | incoming messages                                            |
| Challenged Mail 137                                        | determining source of 178                                    |
| Changed Program alert 227                                  | outgoing messages                                            |
| Changes Frequently 84                                      | default port permissions for 52                              |
| chat conversations, protection of 208                      | determining destination of 51, 178 required VPN resources 39 |
|                                                            | troubleshooting Internet connection 255                      |
|                                                            | Driver event 77                                              |
|                                                            | DITTOL OF OTHER / /                                          |

| drivers, loading 270                                | file and printer sharing                          |
|-----------------------------------------------------|---------------------------------------------------|
| Dynamic Host Configuration Protocol (DHCP) messages | enabling 35, 237                                  |
| default port permissions for 52                     | network security and 46                           |
| in Day/Time group 61                                | server access and 230                             |
| remote control programs and 264                     | troubleshooting 262                               |
| Dynamic Real-time rating (DRTR) 200                 | File event 77                                     |
|                                                     | file fragments, removing see Cache Cleaner 156    |
| F                                                   | file transfer, blocking 239                       |
| E                                                   | filter options, setting 87                        |
| eBay protection profile, creating 26                | filtering Web content 201                         |
| EBay, blocking 203                                  | Firewall alert 165                                |
| echo request                                        | determining source of 220                         |
| in expert rules 61                                  | logging of 176                                    |
| e-mail                                              | responding to 220                                 |
| fraudulent, reporting 134                           | firewall protection 41-64                         |
| junk, reporting 133                                 | about 42                                          |
| E-mail Filter toolbar 131                           | advanced security options 44-50                   |
| e-mail protection 123-130                           | blocking and unblocking ports 52                  |
| about 124                                           | expert rules and 55-56                            |
| Attachments List 126                                | keeping current 17                                |
| inbound 124, 125                                    | setting security level for 43                     |
| outbound 125                                        | FireWire 45                                       |
| status of 260                                       | foreign language filters 134                      |
| embedded objects, blocking 154                      | formatting log file 176                           |
| Encapsulating Security Payload (ESP) protocol       | forms data, removing from cache see Cache Cleaner |
| VPN protocols and 37, 45                            | fragments, blocking 45                            |
| Encryption 208                                      | fraudulent e-mail, see junk e-mail filter         |
| about 212                                           | Fraudulent Mail folder 134                        |
| enabling and disabling 213                          | FTP                                               |
| examples 212-213                                    | programs, using 262                               |
| setting options for 216                             | protocols, adding to expert rules 60              |
| Eudora, infected e-mail and 141                     | full system scan 103                              |
| event logging                                       |                                                   |
| about 171                                           | 0                                                 |
| customizing 176                                     | G                                                 |
| turning on and off 172                              | Game Mode 174-175                                 |
| Execution event 77                                  | games                                             |
| expert firewall rules                               | online, blocking access to 202                    |
| about 55                                            | stopping alerts while playing 174–175             |
| creating 57–58                                      | using with ZoneAlarm security software 263–264    |
| editing 64                                          | gaming software                                   |
| enforcement of 55–56                                | suspicious behavior and 270                       |
| for programs 91                                     | gateway                                           |
| managing 63–64                                      | adding to the Trusted Zone 49                     |
| ranking 63                                          | as Location type 59                               |
| tracking options for 64                             | forwarding or suppressing alerts 44               |
| expiration date                                     | Internet Connection Sharing (ICS) and 36          |
| setting for cookies 151                             | default port permissions 52                       |
| subscription services and 17                        | security enforcement of 44                        |
|                                                     | Generic Routing Encapsulation (GRE) protocol      |
|                                                     | mentioned 45                                      |
| F                                                   | VPN protocols and 37, 40                          |
| Feature Control                                     | glamour and lifestyle sites, blocking 203         |
| about 210                                           | government sites, blocking 203                    |
| mentioned 208                                       | groups                                            |
| setting options for 216                             | adding to expert rules 59–62                      |
| sorring obtions to 210                              | ===:::0 := ::: ->::10:00 00 02                    |

| Н                                        | Inbound Protection                         |
|------------------------------------------|--------------------------------------------|
| Hacker ID                                | about 210–212                              |
| about 182                                | mentioned 208                              |
| hard drive, cleaning 156                 | setting options for 216                    |
| harmful links, removing 239              | Inbound/Outbound traffic indicator 13      |
| heartbeat messages                       | index.dat files, removing see Cache Cleane |
| allowing 255                             | infected files                             |
| defined 276                              | risk assessment of 106, 111                |
| dial-up connection, troubleshooting 255  | Information reply 61                       |
| High security setting                    | Information request 61                     |
| about 18                                 | Informational alerts 165, 220              |
| ad blocking and 145                      | installing                                 |
| alert events shown in 172                | ZoneAlarm 4                                |
| allowing uncommon protocols 40           | installing Zone Labs security software 1–5 |
| cookie control 145                       | Instant Messaging services                 |
|                                          | blocking access to 208                     |
| default port permissions in 52–53        | encrypting traffic 212                     |
| file and printer sharing 35              | Intelligent quick scan 103                 |
| firewall protection and 43               | Internet auction sites, blocking 203       |
| for ID Lock 188                          | Internet Connection Sharing (ICS)          |
| for Internet Zone 43                     | alert options for 224                      |
| for Trusted Zone 43                      | enabling 36                                |
| logging options and 172                  | setting security options for 44            |
| privacy protection and 145               | Internet Control Messaging Protocol (ICMP) |
| program control and 71                   | default port permissions for 52            |
| high-rated alerts 220                    | in expert firewall rules 55                |
| High-rated Suspicious Behavior alert 234 | message types 61                           |
| home network                             | troubleshooting Internet connection 255    |
| Firewall alerts and 220                  | Internet Explorer                          |
| host file, locking 45                    | cache, cleaning 157                        |
| host name                                | granting access permission to 261          |
| adding to Trusted Zone 253               | privacy protection and 145                 |
| in list of traffic sources 48            | setting cleaning options for 156           |
| in Privacy Site list 149                 | Internet Key Exchange (IKE) protocol       |
| Hotmail, special folders 131, 139        | VPN protocols and 37                       |
| humor sites, blocking 203                | Internet Lock 14, 15                       |
| Hypertext Transfer Protocol (HTTP)       | icon 15                                    |
| in expert firewall rules 61              | Internet Lock alerts 223                   |
|                                          | Internet Relay Chat, blocking 217          |
| 1                                        | Internet Service Provider (ISP)            |
| I                                        | heartbeat messages from 13, 255            |
| ID Lock 185-193                          | in alert details 167                       |
| overview 186                             | in list of traffic sources 48              |
| see also myVAULT                         | Internet Zone 14                           |
| ID Lock alert 236                        | adding networks to automatically 46, 47    |
| Identity Protection Center 185, 194      | networks, adding to automatically 32       |
| identity theft                           | permissions and 19                         |
| protection from 185, 194                 | IP address                                 |
| ie3.proxy.aol.com 149                    | adding to the Trusted Zone 35, 49          |
| IGMP                                     | determining network type from 32, 33       |
| default port permissions for 52          |                                            |
| in expert rules 55, 91                   | hiding in submissions to Zone Labs 25      |
| IM Security                              | in expert rules 55                         |
| overview 208–214                         | in list of traffic sources 48              |
| IMAP4                                    | IP Security (IPSec) protocol               |
| in expert rules 60                       | VPN protocols and 37                       |
| • • • • • • • • • • • • • • • • • • • •  | isafe.exe 142                              |

| J                                              | log entries                            |
|------------------------------------------------|----------------------------------------|
| Java applets, blocking 154                     | about 171                              |
| JavaScript                                     | archiving 181                          |
| e-mail protection and 124                      | expert rules and 91                    |
| junk e-mail filter                             | fields in 180                          |
| and privacy 137                                | for Program alerts 176                 |
| automatic reporting option 138                 | for programs 176                       |
| blocking company names 132                     | formatting 176                         |
| blocking mailing lists 132                     | options for 176                        |
| blocking senders 131                           | viewing 177, 179                       |
| Challenged Mail folder 137                     | Log Viewer                             |
| collaborative filter 134                       | accessing 177                          |
| contributing junk e-mail 133                   | using 217—218                          |
| foreign language filters 134                   | Lookup button 59                       |
| Fraudulent Mail folder 134                     | loopback adaptor                       |
| Hotmail, and 131, 139                          | adding to the Trusted Zone 37          |
| Junk Mail folder 133                           | Low security setting                   |
| message filtering options 134                  | Changes Frequently option 84           |
| message filters 134                            | default port permissions for 52–53     |
| protecting privacy 133, 134                    | file and printer sharing and 43        |
| reporting fraudulent e-mail 133, 134, 138      | program control and 72                 |
| reporting junk e-mail 133                      | Zones and 43                           |
| reports 140                                    | Isass.exe 20                           |
| special Outlook folders 131—140                |                                        |
| toolbar 131                                    | M                                      |
| wireless device support 138                    |                                        |
| Junk E-mail Filter, see junk e-mail filter 131 | mail servers, connecting to 35         |
| Junk Mail folder 133                           | mail trash, cleaning see Cache Cleaner |
|                                                | MailFrontier 133                       |
|                                                | MailSafe                               |
| K                                              | outbound protection                    |
| keeping cookies 157                            | sender's address, verifying 27         |
| keyboard and mouse                             | MailSafe alert 124, 221                |
| monitoring 269                                 | MD5 Signature 84                       |
| keyboard shortcuts 241–248                     | defined 278                            |
| keylogger 114                                  | Medium security setting                |
| killing a program 83                           | about 18                               |
| Killing a program 65                           | ad blocking and 145                    |
|                                                | alert events 172                       |
| L                                              | alerts and 220, 229                    |
| Layer 2 Tunneling protocol (L2TP)              | customizing 19                         |
| VPN protocols and 37                           | default port permissions for 52-53     |
| license key                                    | file and printer sharing and 35        |
| updating 27                                    | ID Lock and 188                        |
| Lightweight Directory Access protocol (LDAP)   | Internet Zone and 43, 255, 262         |
| VPN protocols and 37                           | logging options and 172                |
| local servers, blocking 45                     | networking and 35                      |
| Location 59                                    | port access and 53                     |
| locations                                      | privacy protection and 145             |
| adding to expert firewall rules 58             | program control and 72, 262            |
| creating groups of 59                          | resource sharing and 253               |
| lock icon                                      | Trusted Zone and 43, 49, 252           |
| in System Tray 15                              | uncommon protocols and 45              |
| lock mode, specifying 75                       | Medium security setting, defined 215   |
| iock mode, specifying 75                       | medium-rated alerts 220                |
|                                                | message encryption 208                 |
|                                                | Message event 77                       |
|                                                | message filters 134                    |
|                                                | military sites, blocking 203           |

| mime-type integrated objects                  | Outbound MailSafe protection                  |
|-----------------------------------------------|-----------------------------------------------|
| blocking 154                                  | customizing 129—130                           |
| defined 279                                   | enabling 125                                  |
| Min security setting                          | sender's address, verifying 27                |
| program control and 72                        | Outbound Protection area 17                   |
| mobile code control                           | Outlook, and junk e-mail filter 131           |
| about 144                                     | , j                                           |
| customizing 149, 154                          |                                               |
| Module event 77                               | Р                                             |
| More Info button 165, 166, 168, 169, 170, 230 | nookot                                        |
|                                               | packet                                        |
| keyboard shortcut for 244, 248                | defined 279                                   |
| MP3 sites, blocking 203                       | expert firewall rules 55                      |
| MSN Messenger 208                             | in alerts 165                                 |
| My Computer 57                                | source of                                     |
| myVAULT 189—191                               | determining 180                               |
| adding data to 189                            | types, blocking 45                            |
| editing and removing data 191                 | parameter problem                             |
|                                               | in expert rules 61                            |
| M                                             | Parental Control 197-205                      |
| N                                             | about 198                                     |
| NetBIOS                                       | allowing and blocking categories 201-205      |
| default port permissions for 52               | enabling 199                                  |
| defined 279                                   | setting preferences for 200                   |
| firewall alerts and 220                       | setting timeout options for 199               |
| heartbeat messages and 255                    | Smart Filtering and 199                       |
| High security setting and 43                  | pass-lock permission                          |
|                                               |                                               |
| in expert firewall rules 60                   | granting to a program 88                      |
| network visibility and 252                    | passwords                                     |
| Netscape                                      | clearing from cache 157                       |
| cache, cleaning 157                           | creating 22                                   |
| removing cookies 157                          | Program Control and 78                        |
| setting cleaning options for 156              | VNCviewer and 265                             |
| version 4.73 261                              | pay-to-surf sites, blocking 203               |
| Network Configuration Wizard                  | PC Anywhere                                   |
| about 32                                      | suspicious behavior and 270                   |
| disabling 33                                  | PCAnywhere see remote control programs, using |
| Network News Transfer Protocol (NNTP) 60      | pencil icon 148                               |
| network resources, sharing 32                 | permission                                    |
| network security options, setting 46          | pass-lock 14, 75                              |
| network settings                              | passwords and 22                              |
| setting 46                                    | server 19                                     |
| Networks indicator 13, 14                     | persistent cookies 145                        |
| New Network alert 237                         | setting an expiration date for 151            |
| New Program alert 226, 234, 235               | phishing 133                                  |
|                                               | , •                                           |
| news and media sites, blocking 203            | Physical Memory event 77                      |
|                                               | physical memory, changes to see suspicious    |
| 0                                             | types of 270                                  |
| U                                             | ping messages                                 |
| OpenGL                                        | allowing in Internet Zone 255                 |
| and system crash 263                          | and alerts 220                                |
| OpenProcess 86                                | default port permissions for 52               |
| OSFirewall                                    | Point-to-Point Tunneling Protocol (PPTP)      |
| configuration 72–73                           | VPN protocols and 37                          |
| OSFirewall events                             | policy 74                                     |
| types of 77                                   | P0P3                                          |
| <b>21</b> ··· ·                               | in expert firewall rules 60                   |
|                                               | •                                             |

| ports                                            | programs list                              |
|--------------------------------------------------|--------------------------------------------|
| 1394 45                                          | accessing 80                               |
| adding 53                                        | adding and removing programs 83            |
| blocking and unblocking 52-53                    | protection level                           |
| default permissions for 52                       | customizing 216                            |
| firewall protection and 42                       | setting 215                                |
| High security setting and 43                     | protocols                                  |
| in expert firewall rules 55                      | creating group of 59                       |
| preferences                                      | default permissions for 52                 |
| for firewall protection 44                       | firewall protection and 45                 |
| for Parental Control 200                         | · · · · · · · · · · · · · · · · · · ·      |
|                                                  | in expert rules 45                         |
| for Program Control 79                           | in expert rules 45                         |
| keyboard shortcut 246                            | mail 35                                    |
| load at startup 254                              | VPN 37, 40                                 |
| preferences, setting 24                          | proxy server                               |
| printers <i>see</i> network resources, sharing   | avoidance systems, blocking access to 203  |
| Privacy Advisor                                  | troubleshooting Internet Connection 254    |
| using 147                                        | public network                             |
| Privacy Protection                               | defined 281                                |
| ad blocking                                      | Network Configuration Wizard and 32        |
| customizing 152—153                              |                                            |
| setting level for 145                            | •                                          |
| Cache Cleaner 155-158                            | Q                                          |
| running manually 155                             | quarantine                                 |
| cookie control 150-151                           | icon 221                                   |
| customizing 150—151                              | Inbound MailSafe protection and 124        |
| setting level for 145                            | opening attachments 128, 260               |
| enabling per program 145                         | setting for attachment types, changing 126 |
| mobile code control                              | 31 / 3 3                                   |
| customizing 154                                  | _                                          |
| enabling and disabling 145                       | R                                          |
| setting levels for 145                           | range of IP addresses                      |
| Privacy Site List                                | adding to the Trusted Zone 49              |
| accessing 148                                    | in expert firewall rules 57                |
| ad blocking software and 148                     | ranking expert firewall rules 56, 63       |
| adding Web sites to 149                          | Real Networks                              |
| AOL and 149                                      | in expert firewall rules 60                |
| Privacy Site list 148                            | redirect 61                                |
| private network                                  |                                            |
| defined 280                                      | Registry event 77                          |
| Network Configuration Wizard and 32              | remote access programs                     |
| virtual <i>see</i> Virtual Private Network (VPN) | troubleshooting 24                         |
| Process event 77                                 | remote control programs, using 264         |
| Program alerts 225–231                           | remote host computers                      |
| _                                                | VPN configuration and 39                   |
| responding to 74                                 | Repeat Program alert 227                   |
| Program Component alert 228                      | logging options and 176                    |
| program components                               | reporting                                  |
| managing 89–90                                   | fraudulent e-mail 134                      |
| Program Control 67–264                           | junk e-mail 133                            |
| about 68                                         | responding to alerts 20, 37, 164           |
| Internet Lock and 75                             | restoring default settings 216             |
| setting level for 71                             | restoring security settings 23             |
| Zones and 19                                     | restricting program access 83              |
| program permissions 82                           | risk assessment of infections 106, 111     |
| programs                                         | router advertisement 61                    |
| adding to the programs List 83                   | router solicitation 61                     |
| creating expert rules for 91                     | RTSP 60                                    |
| stopping 83                                      |                                            |
| trust level of 83                                |                                            |

| \$                                             | source                                      |
|------------------------------------------------|---------------------------------------------|
| scanning for viruses 105–108                   | in expert firewall rules 55                 |
|                                                | keeping cookies from a 156                  |
| schedule scans 96                              | of traffic, determining 48, 171             |
| screenlogger 114                               | Spam Blocker                                |
| scripts, blocking 154                          | about 208-209                               |
| Secure Hypertext Transfer Protocol (HTTPS) 60  | mentioned 208                               |
| secured wireless network                       | setting options for 216                     |
| Wireless Network Configuration Wizard and 33   | spoolsv.exe 20                              |
| security components                            | spy cookie 114                              |
| customizing 216                                | Spy Site Blocking 104                       |
| managing 215                                   | spyware                                     |
| security events, logging 217–218               | blocking spyware sites 104                  |
| security settings                              | preventing 80                               |
| backing up and restoring 23                    | scanning for 103                            |
| sharing with Zone Labs <i>see</i> DefenseNet   | types of 114                                |
| self-signed certificate 214                    | Status tab 16                               |
| send mail permission 85                        | stealth mode                                |
| Outbound MailSafe protection and 125           | defined 282                                 |
| server permission                              |                                             |
| alerts and 229                                 | High security setting and 43                |
| chat programs and 261                          | Stop button 15                              |
| column in programs list 83                     | about 13                                    |
| default for traffic types 52                   | keyboard shortcut for 243                   |
| e-mail programs and 262                        | system tray icon 15                         |
| expert rules and 91                            | when to click 13                            |
| file sharing programs and 262                  | subnet                                      |
| games and 263                                  | adding to the Trusted Zone 49               |
| granting to programs 84                        | entry type 48                               |
| streaming media programs and 265               | VPN configuration and 39                    |
| Voice Over Internet programs and 265           | Super access 83                             |
| Zones and 19                                   | Suspicious Behavior alert 234               |
| Server Program alert 69, 78, 223, 261          | suspicious program behavior                 |
| logging options and 176                        | types of 268                                |
| services.exe 20                                | suspicous behavior                          |
| session cookies                                | types of 269                                |
| blocking 150                                   | svchost.exe 20                              |
|                                                | System area 14                              |
| High security setting and 145 shortcut menu 15 |                                             |
|                                                | -                                           |
| SKIP 37                                        | T                                           |
| skyscraper ads                                 | Telnet 60, 265                              |
| filling void left by 152                       | TFTP 61                                     |
| Smart Filtering                                | third-party cookies, blocking 151           |
| about 198                                      | Timbuktu see remote control programs, using |
| enabling 199                                   | time exceeded 61                            |
| setting timeout options for 199                | Timestamp, Timestamp reply 61               |
| SmartDefense 82                                | toolbar, E-mail Filter 131                  |
| SmartDefense Advisor 220                       | traceroute 61                               |
| about 182                                      | tracking options                            |
| browser permission and 230                     | for expert firewall rules 57, 64            |
| defined 282                                    | traffic sources                             |
| setting level for 74                           | default port permissions for 52             |
| submitting alerts to 166, 168                  | list of 48                                  |
| SMTP                                           | managing 48                                 |
| in expert firewall rules 61                    | Transmission Control Protocol (TCP)         |
| software rendering mode 263                    | default port permission for 52              |
|                                                | in expert firewall rules 55                 |
|                                                | treating viruses 101                        |
|                                                | Trojan 69                                   |
|                                                | Hojan 05                                    |

| Trojan horse 69, 114 e-mail protection and 124 Program Control and 85 protecting Zone Labs security software from 78 Troubleshooting 249—256 TrueVector security engine 78, 254 Trust Levels 82, 83 Trusted access 83 Trusted Sites list 192—193 Trusted Zone adding networks to automatically 46 adding to 49 Internet Connection Sharing (ICS) and 36 Networks indicator 14 networks, adding to automatically 32                                                                                                    | Who Is tab see Hacker ID Windows 98 142 Windows Firewall, disabling 45 Windows Media clearing history 156 in expert rules 60 winlogon.exe 20 wireless network security options, setting 47 wireless network settings setting 47 worm 114  Y Yahoo! Messenger 208                                                                                      |
|----------------------------------------------------------------------------------------------------|----------------------------------------------------------------------------------------------------|
| permissions and 19 VPN resources, adding to 37                                                                                                    | Z                                                                                                    |
| UDP default port permissions for 52 in expert firewall rules 55 unsecured wireless network Wireless Network Configuration Wizard and 33 updating software 22 URL history, cleaning see Cache Cleaner URLs, blocking 217                                                                                                    | Zone Alarm Fraudulent Mail, see junk e-mail filter Zone Alarm Junk Mail, see junk e-mail filter, special Outlook folders Zone Labs security software 4 file sharing programs and 262 FTP programs and 262 installing 1–5 loading at startup 24 updating 17, 22 ZoneAlarm Challenged Mail, see junk e-mail filter ZoneAlarm security software about 15 |
| video software suspicious behavior and 270 video transmission, blocking 216, 239 violent content, blocking 204 Virtual Private Network (VPN) alerts 37, 231 Automatic Configuration alert 231 configuring connection 37–40, 250 Manual Action Required alert 232 troubleshooting connection 250 viruses and archive files 107 scanning for 105–108 treating 101, 107 updating signature files 97 VNC suspicious behavior and 270 VNC programs, using 264 voice transmission blocking 210 example 210 VoIP programs, using 265 | closing the application 15 ZoneAlarm, installing 4 Zones about 18 adding to 49–50 firewall protection and 48 keyboard shortcuts 242                                                                                                    |
| W                                                                                                    |                                                                                                    |

Web conferencing programs, using 265 web content, filtering 87